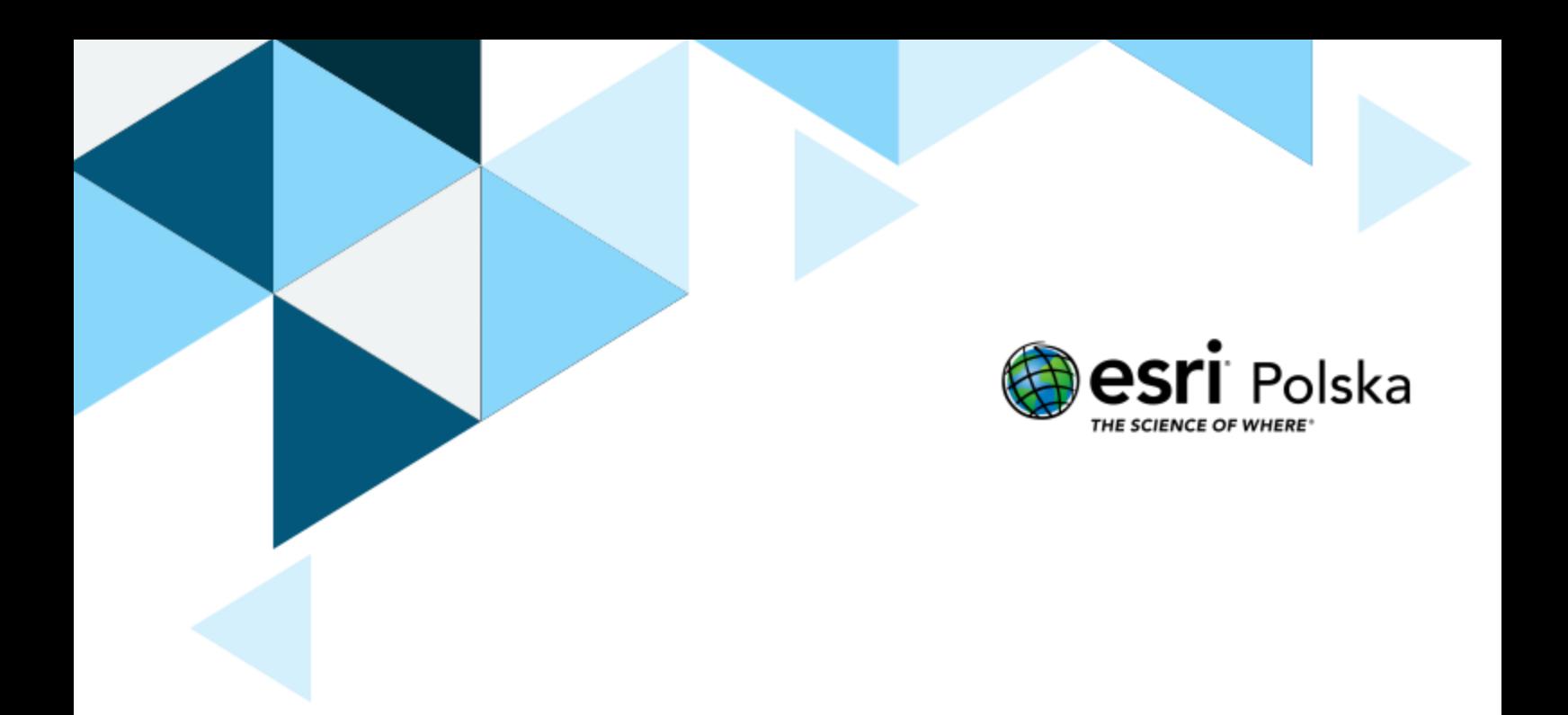

# Jak poruszać się po platformie ArcGIS Online?

# Instrukcja ArcGIS

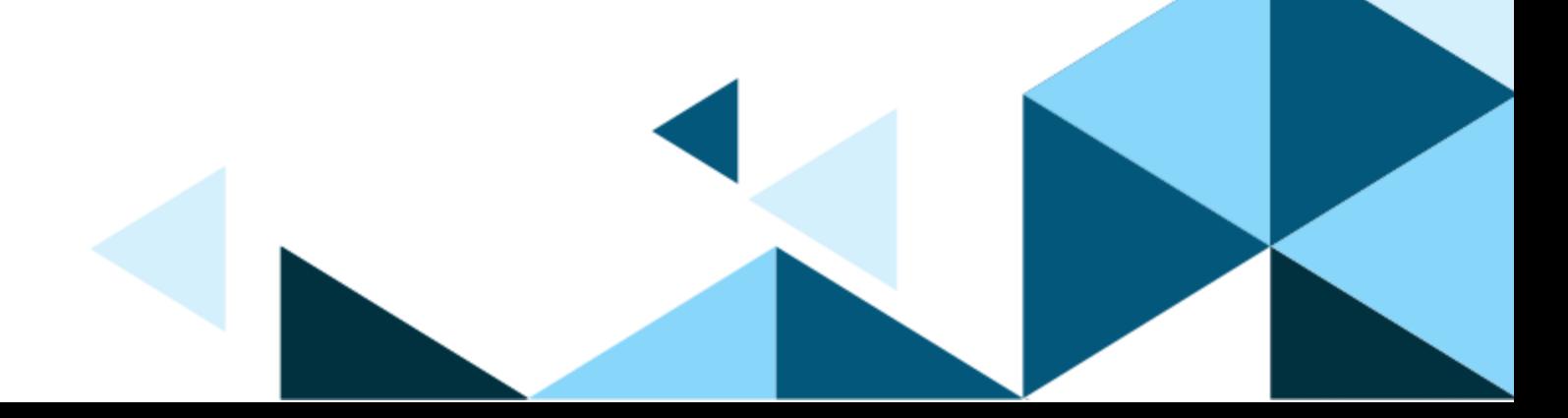

## Jak poruszać się po platformie ArcGIS Online?

## Spis treści

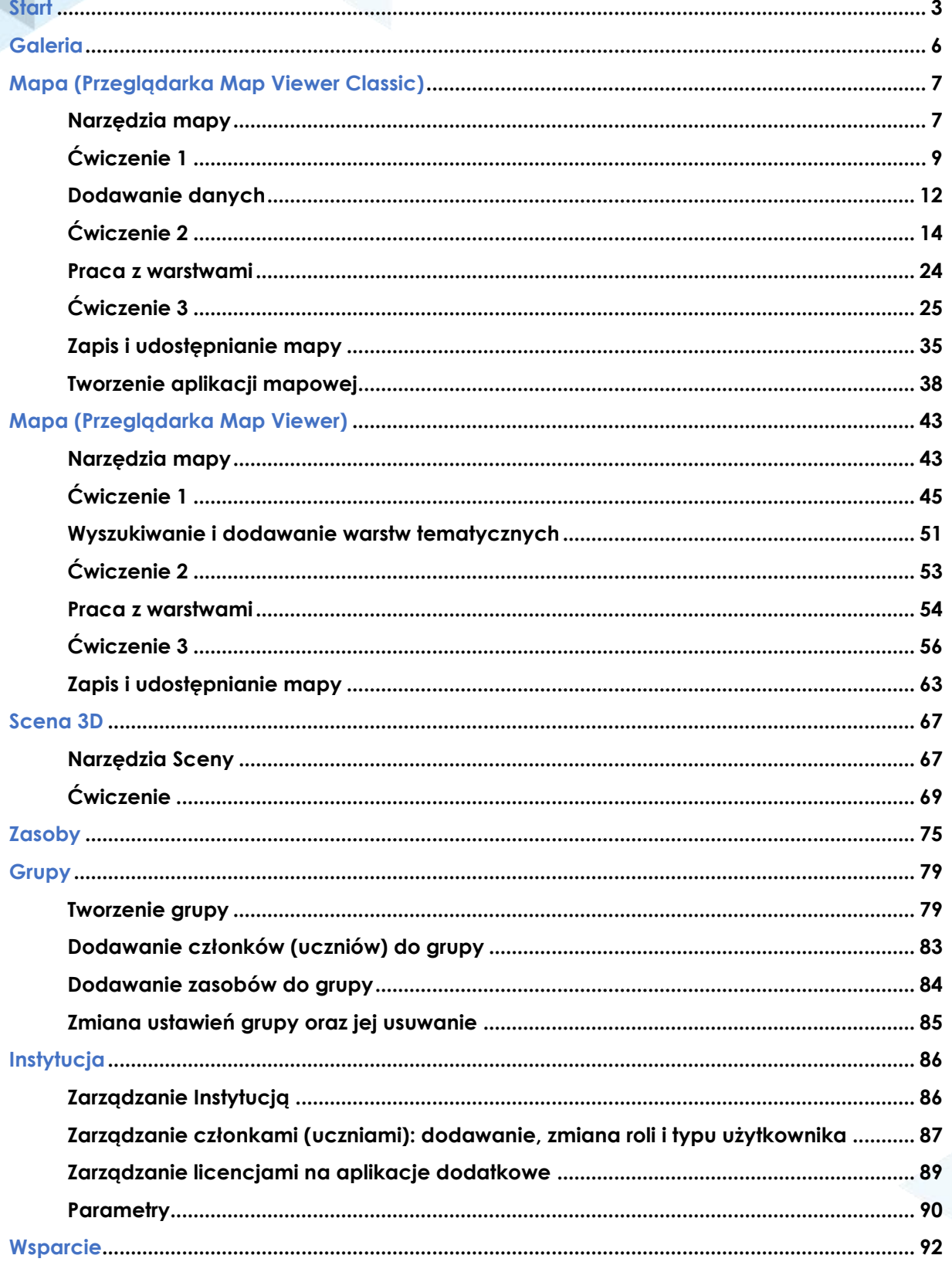

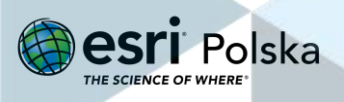

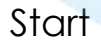

# <span id="page-2-0"></span>**Start**

- **1.** W przeglądarce internetowej uruchom stronę: [www.arcgis.com.](http://www.arcgis.com/) Następnie kliknij na przycisk .
- **2.** Utwórz konto publiczne lub zaloguj się, podając nazwę użytkownika i hasło.

**Wskazówka:** Jeżeli chcesz się zalogować [sprawdź](https://edukacja.maps.arcgis.com/apps/dashboards/ed4c2970211c4e47a99bf2963bbc017b) czy Twoja szkoła posiada bezpłatną subskrypcję w ramach programu pilotażowego Esri Polska i zgłoś się do administratora (nauczyciela). Jeżeli chcesz dołączyć do programu, wypełnij [formularz](https://edu.esri.pl/jak-dolaczyc-do-programu/) na stronie internetowej Zespołu Edukacji, a w przeciągu tygodnia otrzymasz dostęp do bezpłatnej licencji ArcGIS dla szkół. W sytuacji, gdy szkoła jeszcze nie przystąpiła do programu [ArcGIS](https://edu.esri.pl/program-arcgis-w-szkole/) w Szkole skorzystaj z konta publicznego. Konto publiczne utworzysz klikając na tekst "Utwórz konto".

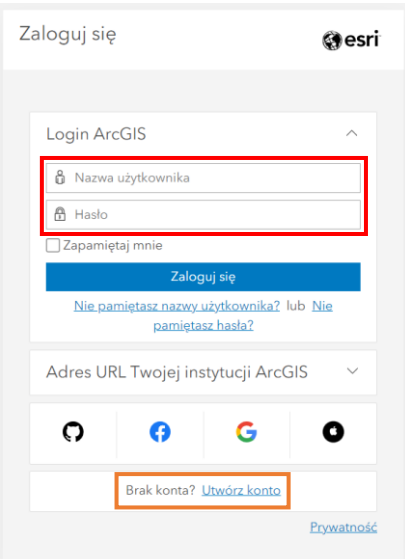

Masz już konto i chcesz dołączyć do instytucji wspólnej dla Twojej szkoły? Instrukcję znajdziesz na stronie: <https://doc.arcgis.com/pl/arcgis-online/get-started/join-org.htm>

**3.** Po zalogowaniu, zostaniesz przeniesiony na stronę startową Twojej Instytucji.

**Uwaga:** Poniżej przedstawiona została strona startowa dla Instytucji. Każda Instytucja może dowolnie ją modyfikować, zmieniając grafikę oraz dodając np. Galerię projektów. Dla użytkowników z kontem publicznym strona startowa może się różnić.

**Uwaga:** W Menu głównym zakładka **Notatnik** jest dostępna tylko dla osób, które posiadają uprawnienia Administratora (więcej o typach użytkowników i ich rolach znajdziesz na stronie 85 instrukcji).

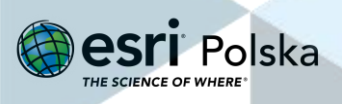

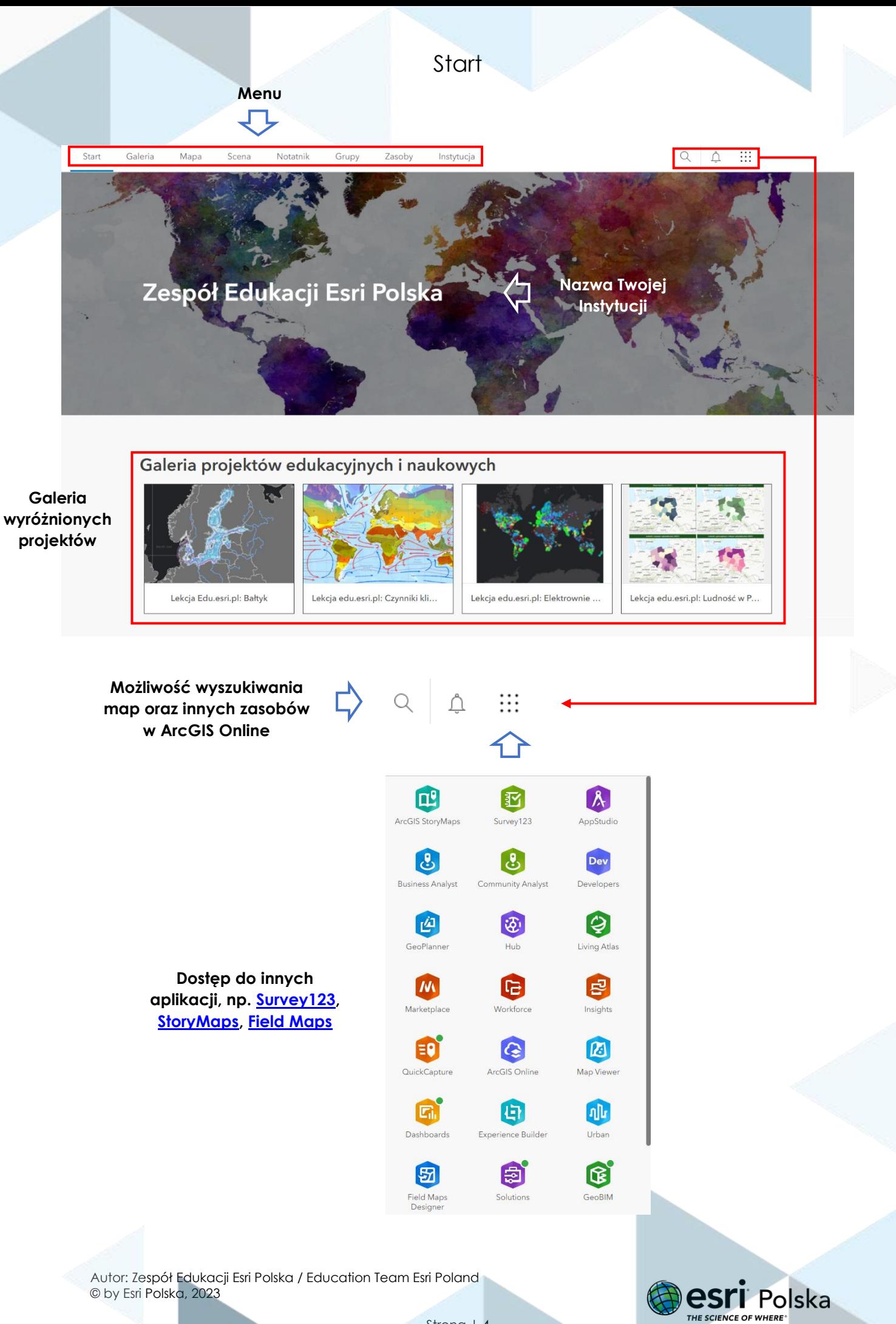

Strona | 4

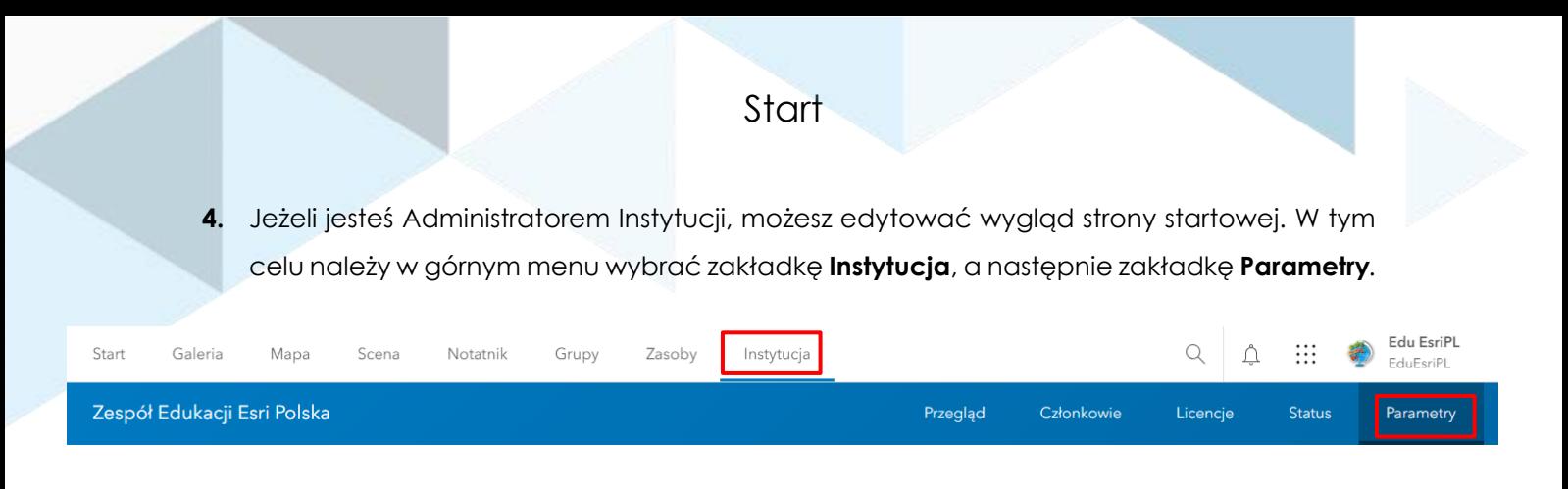

**Wskazówka**: Więcej o typach użytkowników i ich rolach znajdziesz na stronie 85 instrukcji.

**5.** Z paska bocznego wybierz opcję **Strona główna**, a następnie w sekcji **Edytor strony** głównej wybierz **Uruchom edytor**.

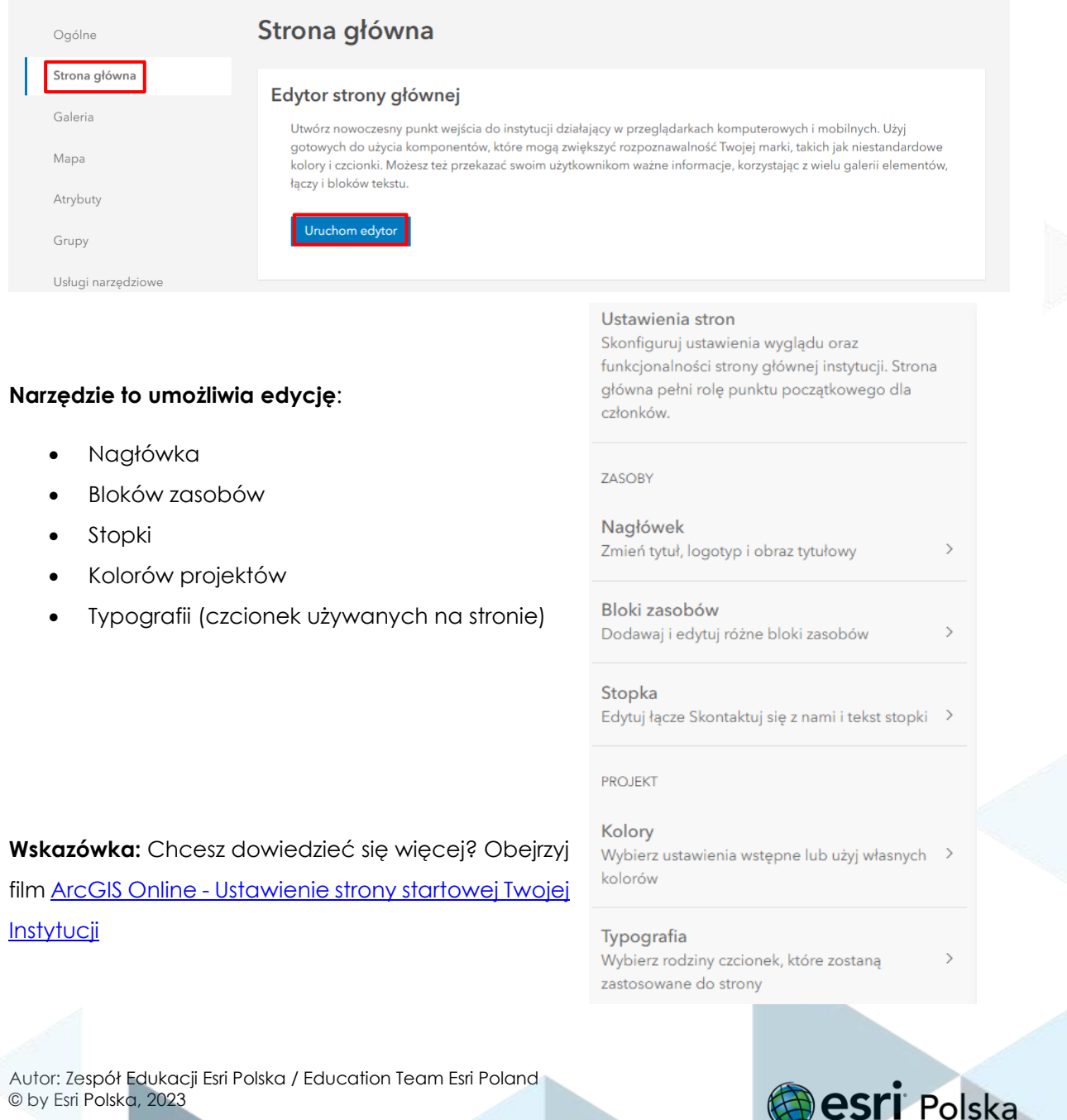

Strona | 5

THE SCIENCE OF WHERE

<span id="page-5-0"></span>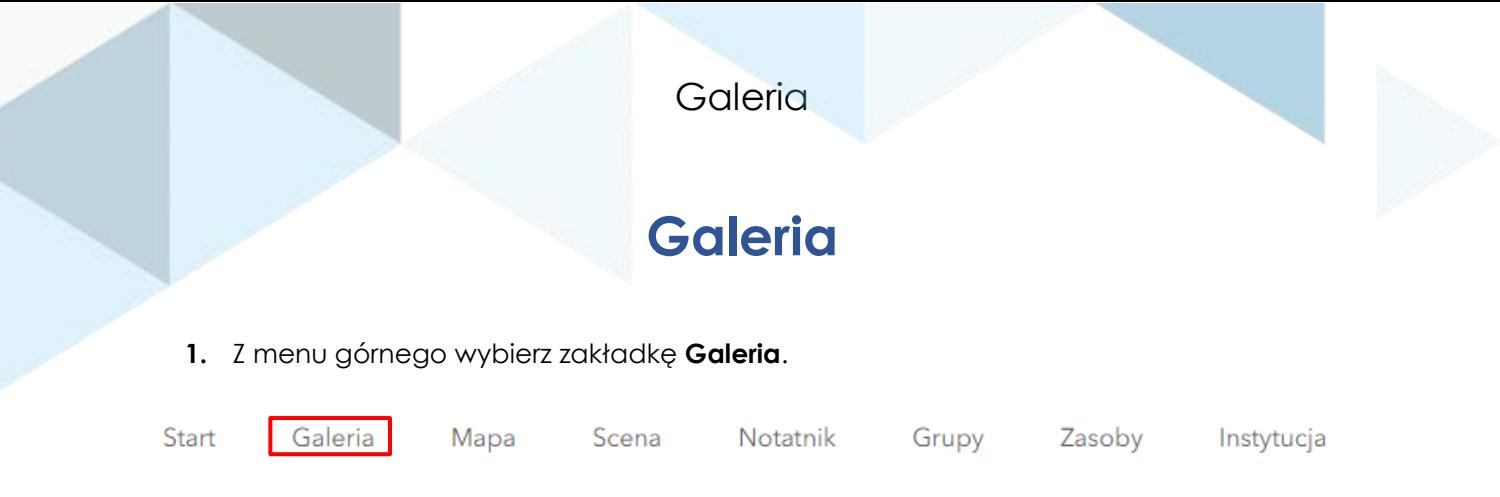

Galeria jest jak "skrzynia skarbów", w której możesz przeglądać zasoby innych użytkowników swojej Instytucji.

#### **2.** Wyszukiwanie w Galerii:

Galeria dla Zespół Edukacji Esri Polska

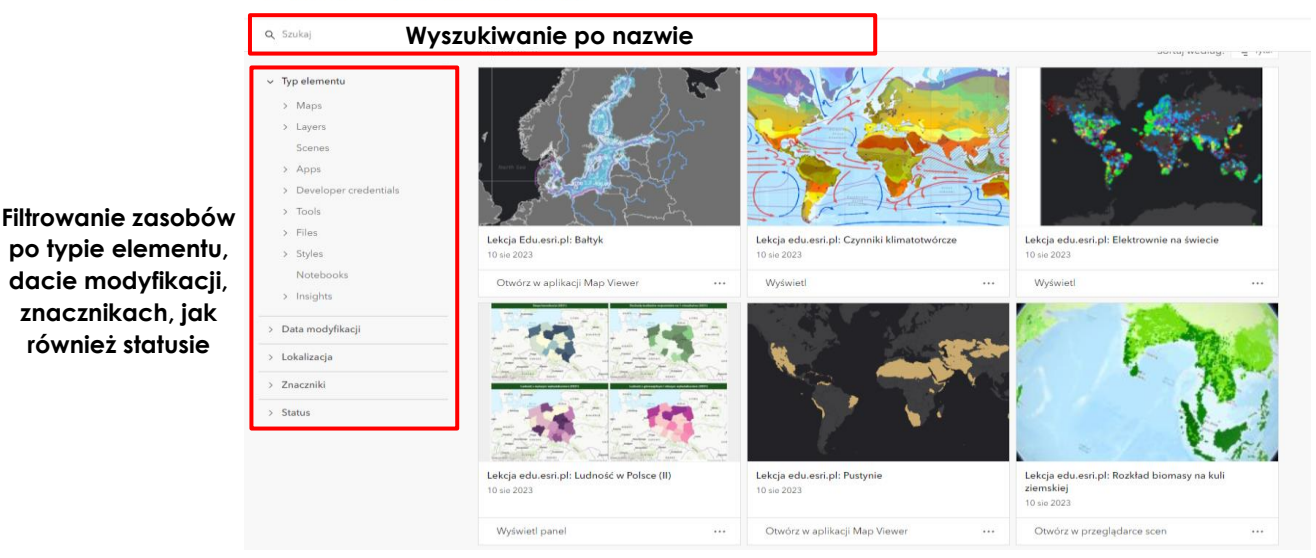

**Uwaga**: W Galerii możesz wyszukiwać własne zasoby (mapy, aplikacje) oraz zasoby użytkowników swojej szkoły. Jeżeli przejdziesz do etapu tworzenia własnych map (instrukcja "Mapa"), to w tym miejscu będą znajdować się wszystkie Twoje zasoby. Jeżeli dopiero zaczynasz swoją przygodę z ArcGIS Online, nie będziesz posiadał jeszcze gotowych projektów.

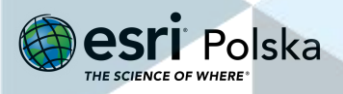

# **Mapa**

## Przeglądarka Map Viewer Classic

## <span id="page-6-1"></span><span id="page-6-0"></span>**Narzędzia mapy**

**1.** Z górnego menu wybierz zakładkę **Mapa**.

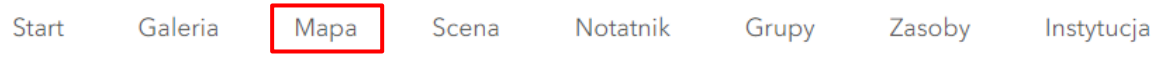

ArcGIS Online zawiera dwie przeglądarki do tworzenia map:

- **Map Viewer** (nowsza wersja) **- Map Viewer Classic** (starsza wersja)

Przeglądarki różnią się od siebie wizualnie oraz posiadają niektóre inne funkcjonalności, np. efekty. Nowsza przeglądarka, Map Viewer, jest stale aktualizowana.

**Przełączanie** pomiędzy poszczególnymi przeglądarkami odbywa się za pomocą **przycisku** znajdującego się w górnym panelu:

Otwórz w aplikacji Map Viewer Classic

Otwórz w aplikacji Map Viewer

**Wskazówka:** Więcej informacji o przeglądarce Map Viewer znajdziesz w sekcji **Mapa (Przeglądarka Map Viewer)**.

lub

**2.** W celu uruchomienia mapy w starszej wersji aplikacji Map Viewer Classic, kliknij przycisk położony w górnej części okna:

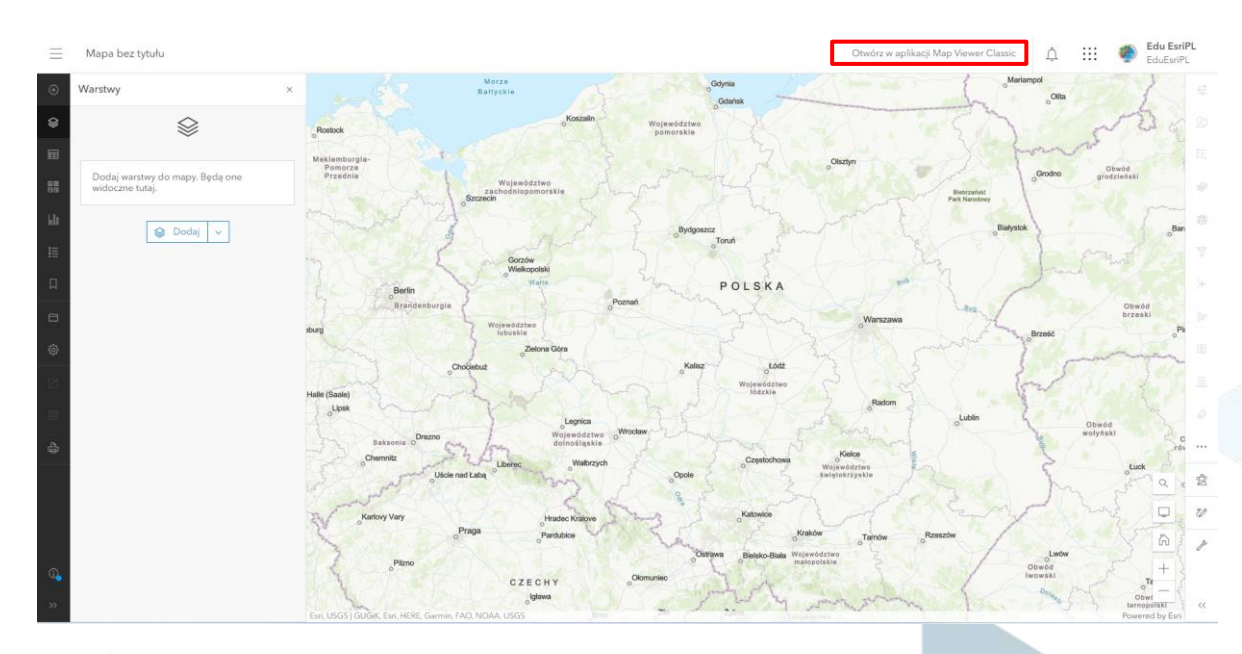

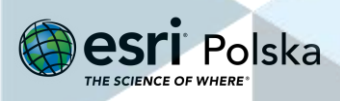

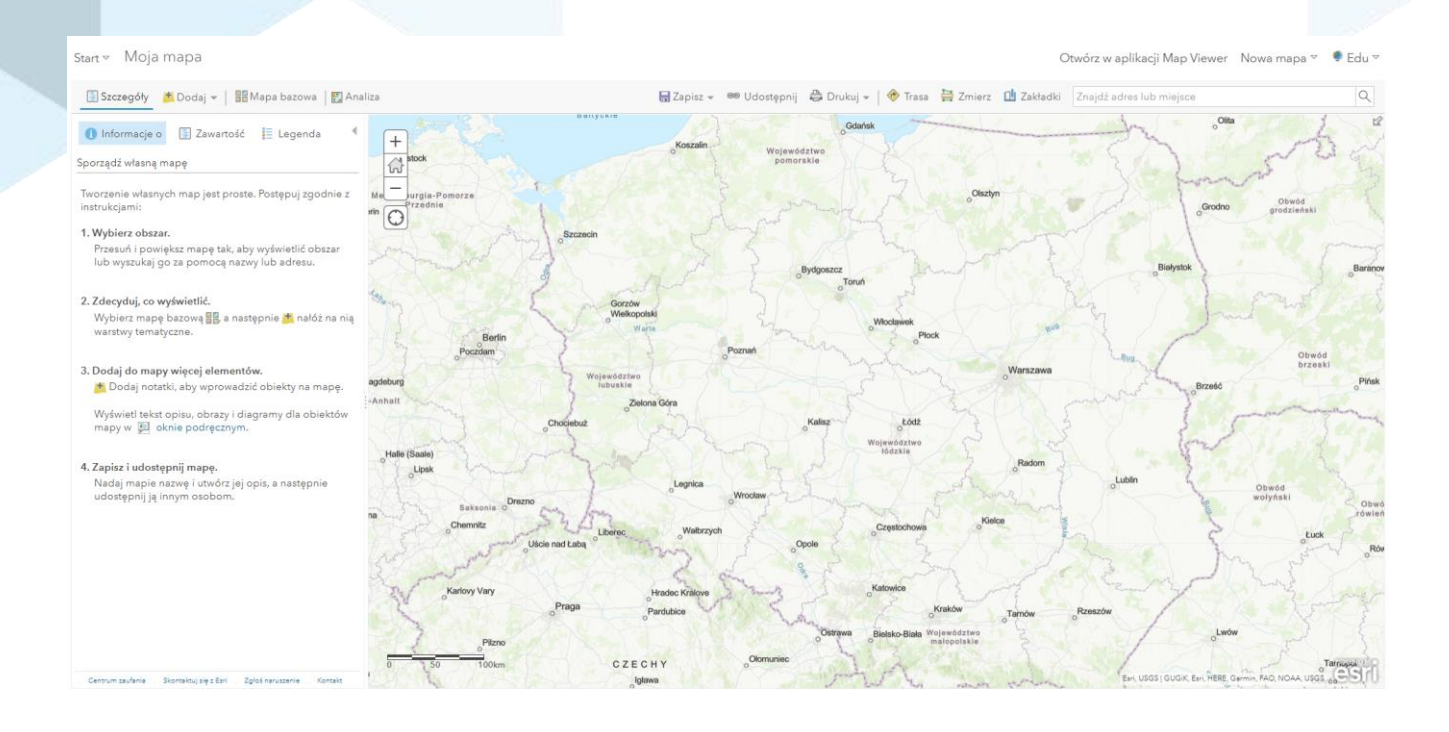

**Wskazówka:** Więcej informacji o obsłudze i funkcjonalności Map Viewer znajdziesz w instrukcji Map Viewer [link].

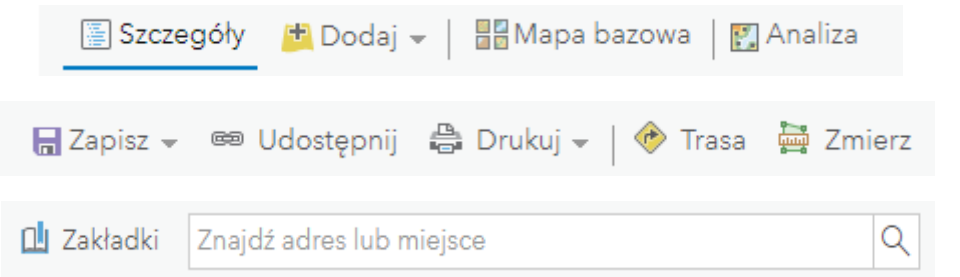

**Główne funkcjonalności** przeglądarki Map Viewer Classic zebrane są w górnym panelu:

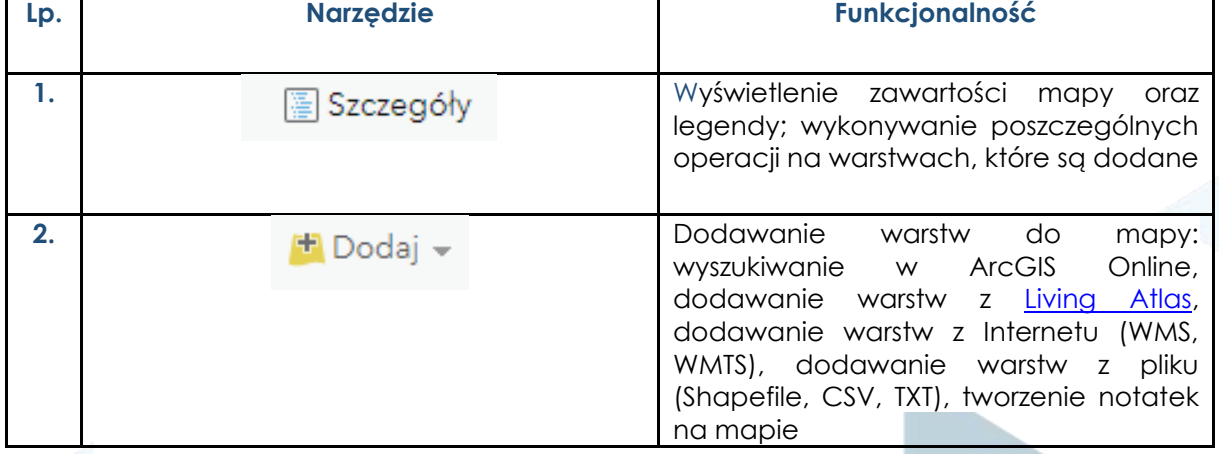

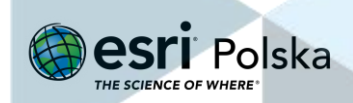

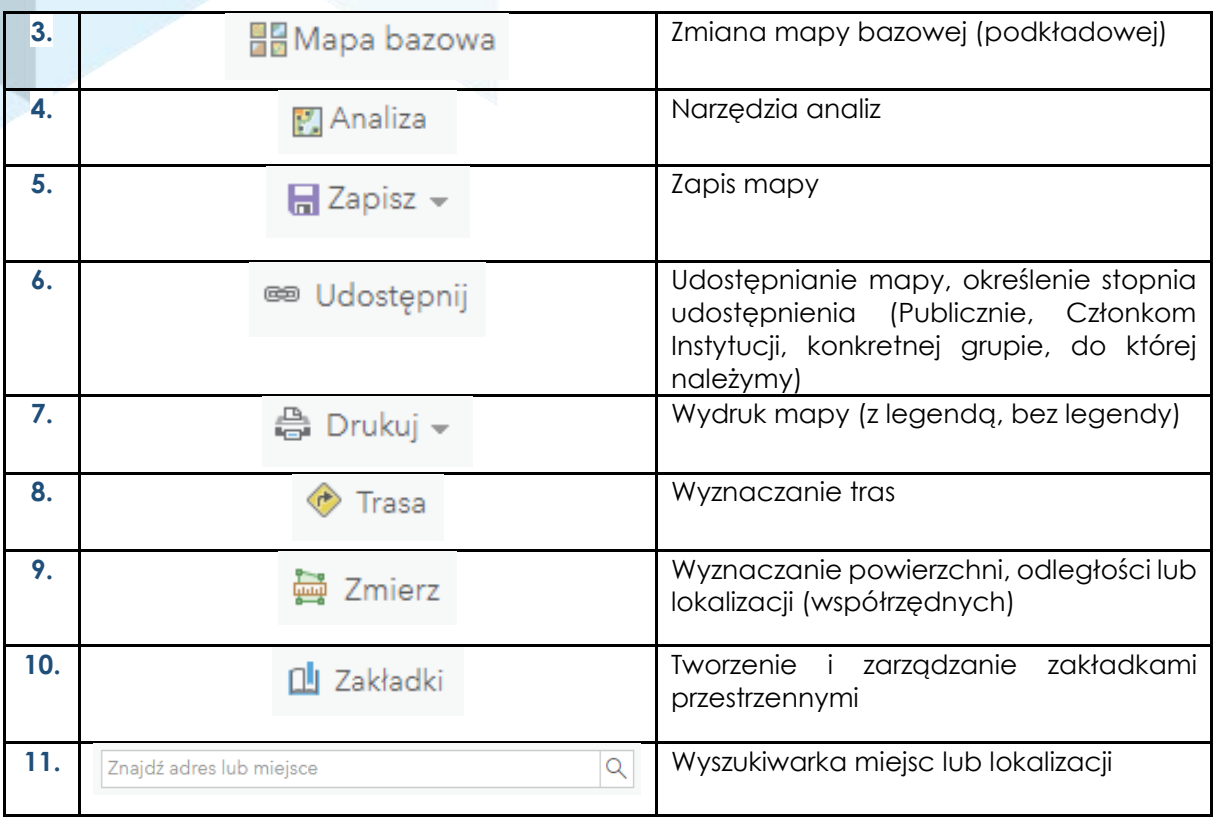

## <span id="page-8-0"></span>**Ćwiczenie 1**

1. Wpisz adres, nazwę miejscowości lub nazwę obiektu (np. "PGE Narodowy" lub "Spodek Katowice"), **w oknie wyszukiwarki** (w prawym górnym rogu okna mapy) w celu zlokalizowania na mapie tych miejsc.

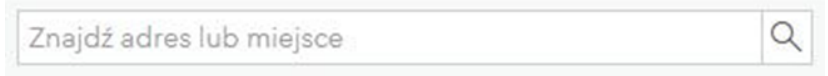

2. Zmień **mapę bazową** na "Zobrazowania".

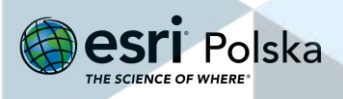

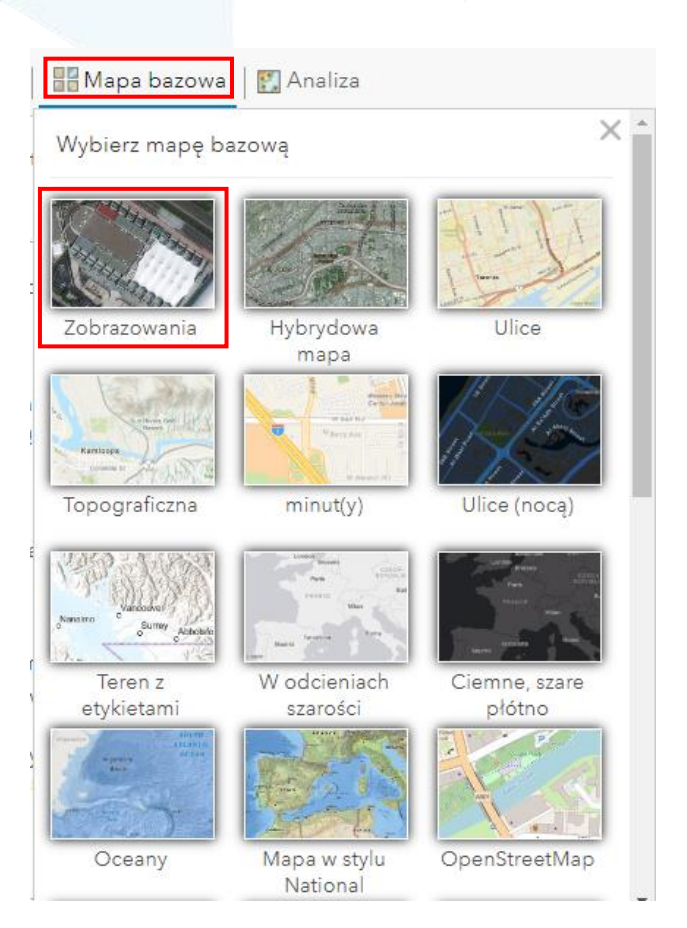

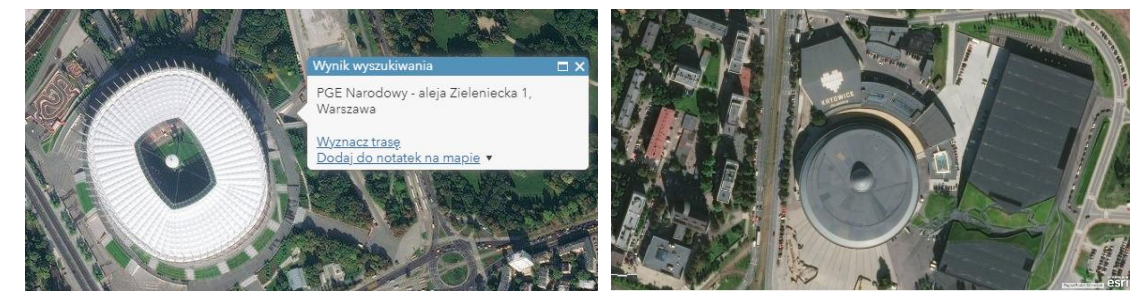

**3. Znajdź swoją lokalizację** Upewnij się, że masz włączoną lokalizację, a następnie kliknij poniższą ikonę (lewy górny róg mapy):

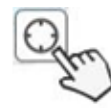

Ikona "**Znajdź moją lokalizację**"

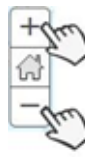

Za pomocą **"+"** (powiększając) oraz **"-"** (zmniejszając) możesz **ustawić widok**

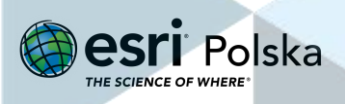

- **4.** Wybierz dowolny budynek na zobrazowaniu i wyznacz jego **powierzchnię** za pomocą narzędzia **Zmierz**. W tym celu na pasku narzędzi u góry mapy znajdź narzędzie
	- , które umożliwia pomiary na mapie. **wybierz wyznacz jednostkęodległość** Kilometry kw. Akry Mile kw. Kilometry kw. •<br>• Zmierz 愠 Hektary Jardy kw. Stopy kw. Stopy kw. (US) **wyznacz wyznacz**  Metry kw. **lokalizację powierzchnię**

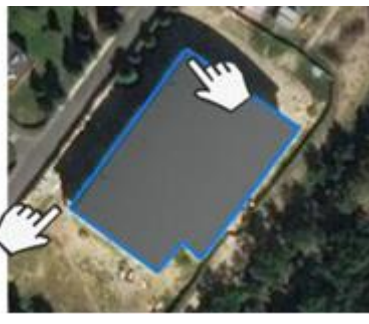

**Krok 2.** Zakończ pomiar klikając dwukrotnie na ostatni punkt.

**Krok 1.** Wskaż punkty wzdłuż obrysu za pomocą pojedynczego kliknięcia.

**■** Zmierz

**5.** Zmień **mapę bazową** na którąś z poniższych:

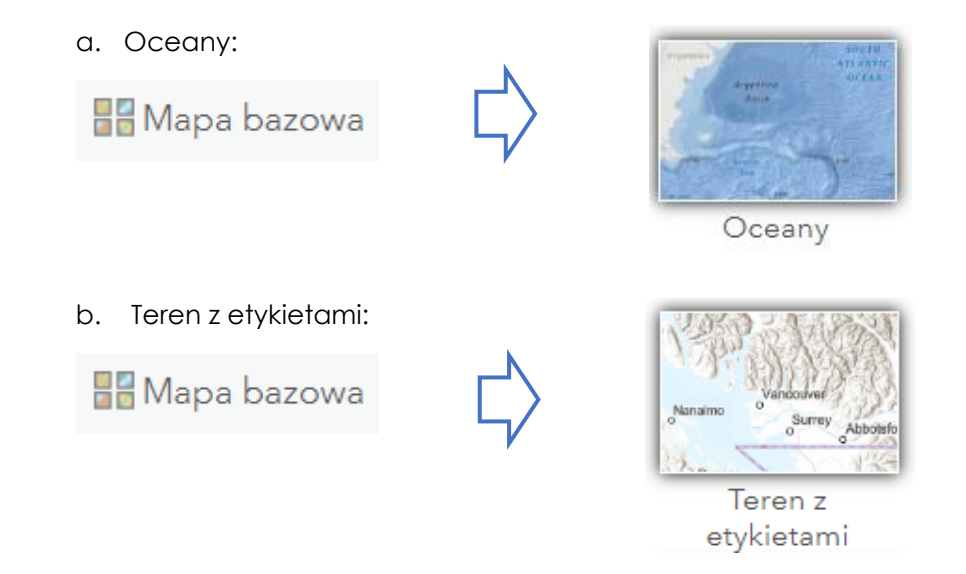

**6.** Użyj **zakładek przestrzennych** w celu zapisania widoku mapy dla dowolnego obszaru.

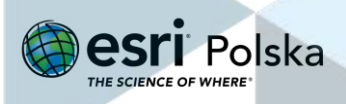

Wpisz w wyszukiwarce (w prawym górnym rogu) Zatoka Pucka, a następnie przybliż widok do wyszukanego obszaru.

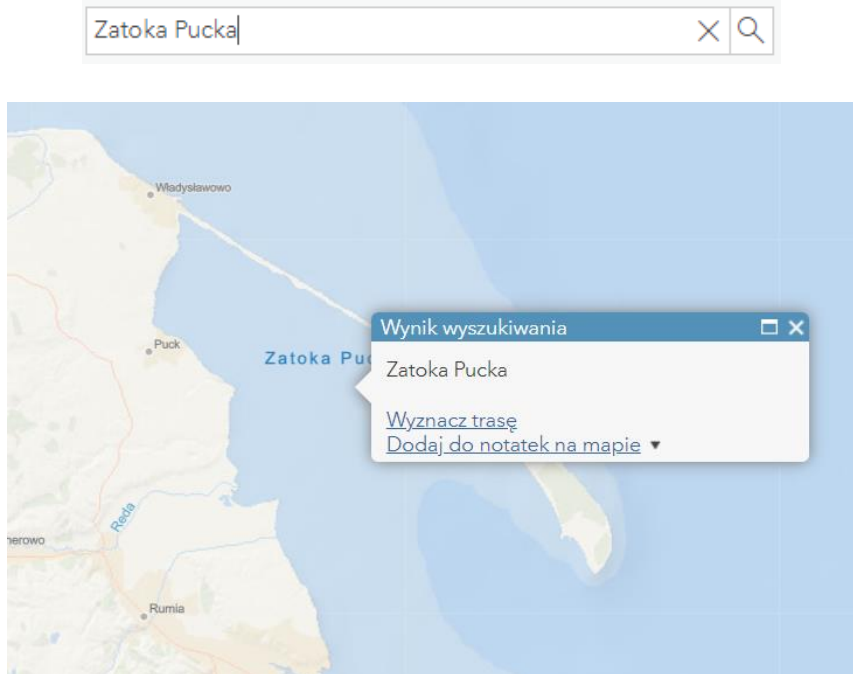

Następnie z górnego panelu wybierz **Zakładki**, kliknij na **Dodaj zakładkę**, a następnie zmień tytuł.

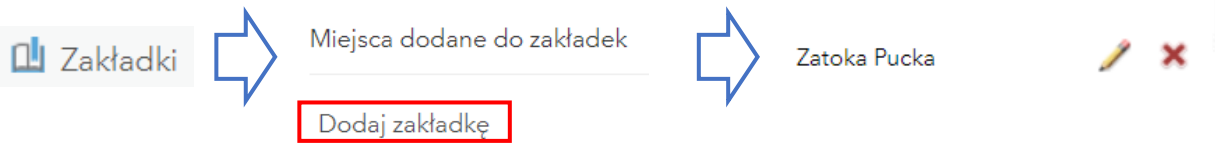

- **7.** W identyczny sposób dodaj kolejną zakładkę (np. Zatoka Gdańska).
- **8.** Sprawdź sposób **przemieszczania się pomiędzy zakładkami**, wybierając ponownie **Zakładki** klikając na nazwy zapisanych zakładek.

#### <span id="page-11-0"></span>**Dodawanie danych**

Za dodawanie danych odpowiada narzędzie **Dodaj** , znajdujące się na górnym pasku. Istnieją następujące **opcje** dodawania danych:

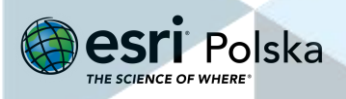

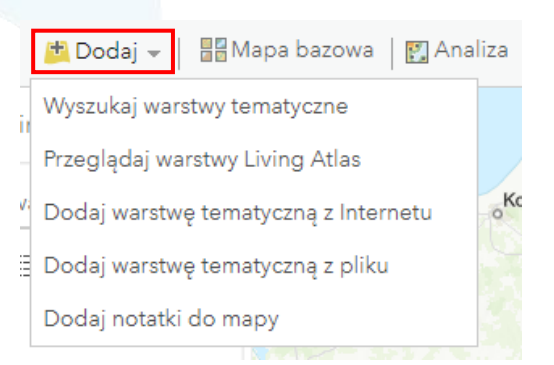

**Uwaga**: Użytkownik niezalogowany lub użytkownik zalogowany przy użyciu konta publicznego będzie widział tylko niektóre z tych opcji.

#### • **Wyszukaj warstwy tematyczne**

Jedną z opcji dodawania danych do naszej mapy jest wyszukiwanie istniejących warstw w lokalizacjach, w których zostały utworzone, w tym w zasobach, które należą do użytkownika:

- **Moje zasoby** zawiera warstwy należące do użytkownika;
- **Moje ulubione** zawiera warstwy oznaczone przez użytkownika jako ulubione;
- **Moje grupy** zawiera warstwy zapisane w grupach, do których należy użytkownik;
- **Moja instytucja** zawiera wszystkie warstwy udostępnione w instytucji;

- **Living Atlas** — zawiera wybrane warstwy z atlasu ArcGIS Living Atlas of the World, w tym np. warstwy ruchu drogowego, warstwy danych demograficznych i z pokryciem terenu.

- **ArcGIS Online** – zawiera wszystkie warstwy zapisane w ArcGIS Online, udostępnione jako publiczne.

- **Przeglądaj warstwy Living Atlas**  zawiera warstwy z atlasu ArcGIS Living Atlas of the World, w tym np. warstwy ruchu drogowego, warstwy danych demograficznych i z pokryciem terenu.
- **Dodaj warstwę tematyczną z Internetu** za pomocą tej opcji użytkownicy mogą dodać dane z ArcGIS Server lub dane udostępnione w formacie WMS, WMTS i WFS poprzez wprowadzenie odpowiedniego linku (odnośnika) do danych.
- **Dodaj warstwę tematyczną z pliku**  za pomocą tej opcji użytkownicy mogą dodać swoje dane w formacie Shapefile (archiwum ZIP zawierające wszystkie pliki shapefile),

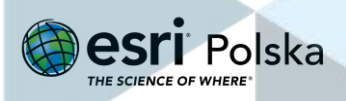

własne pliki CSV lub TXT z opcjonalnymi lokalizacjami adresu, miejsca lub współrzędnych.

• **Dodaj notatki do mapy** – opcja ta umożliwia tworzenie własnych danych bezpośrednio na mapie poprzez utworzenie notatek. Notatki są przydatne, gdy chcemy szybko zaprezentować obiekty na mapie.

## <span id="page-13-0"></span>**Ćwiczenie 2**

**1.** Dodawanie warstw z **zasobów ArcGIS Online.**

Z górnego panelu wybierz **Dodaj** > **Wyszukaj warstwy tematyczne** > Zmień sposób wyszukiwania na "**ArcGIS Online**" > w wyszukiwarce wpisz nazwę warstwy "**Stolice państw**" (wyszukaj warstwę za pomocą kliknięcia **Enter** na klawiaturze) > Dodaj warstwę za pomocą symbolu **+**.

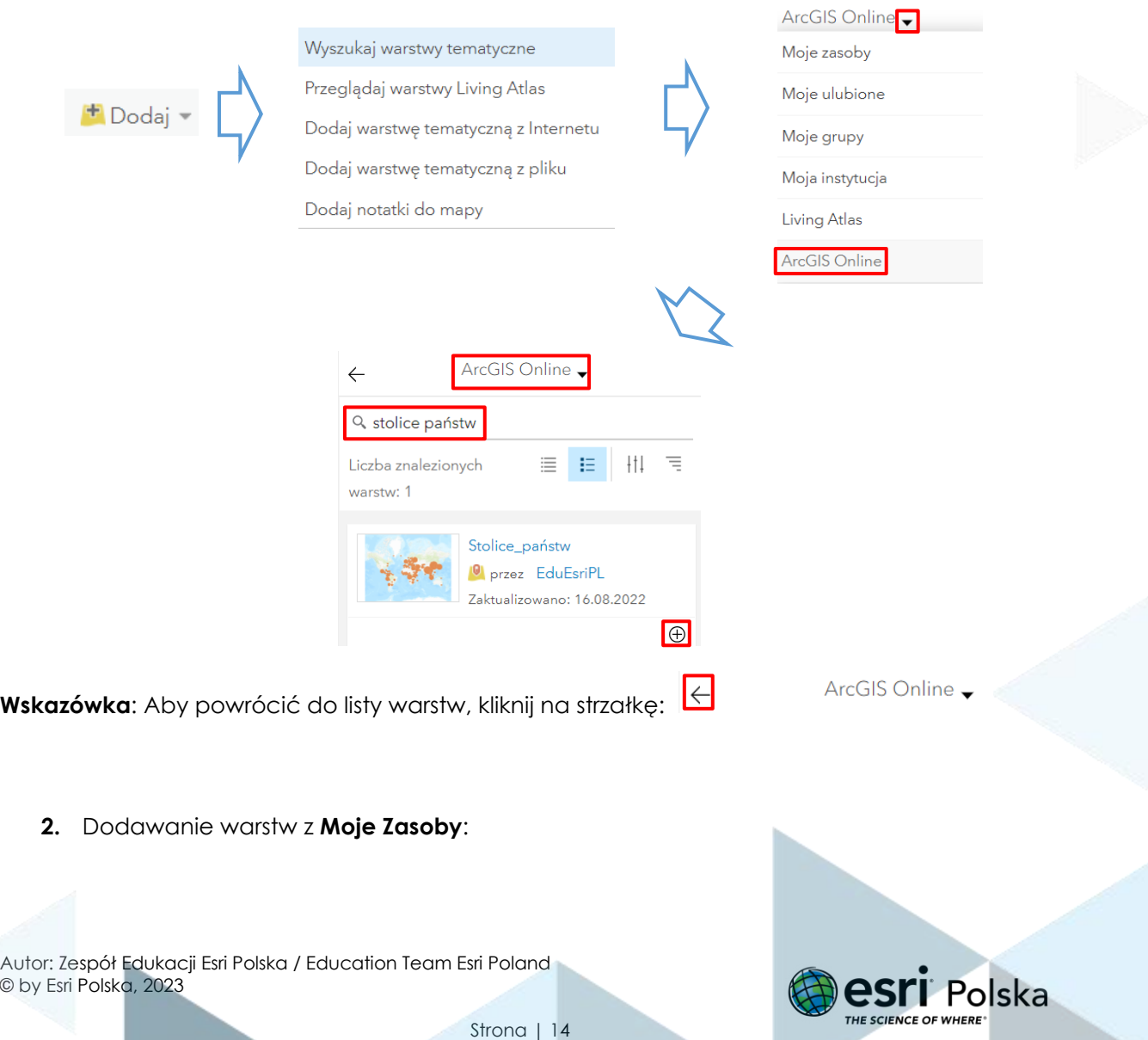

**Uwaga**: Aby wykonać tę czynność, musimy mieć dane w naszych zasobach.

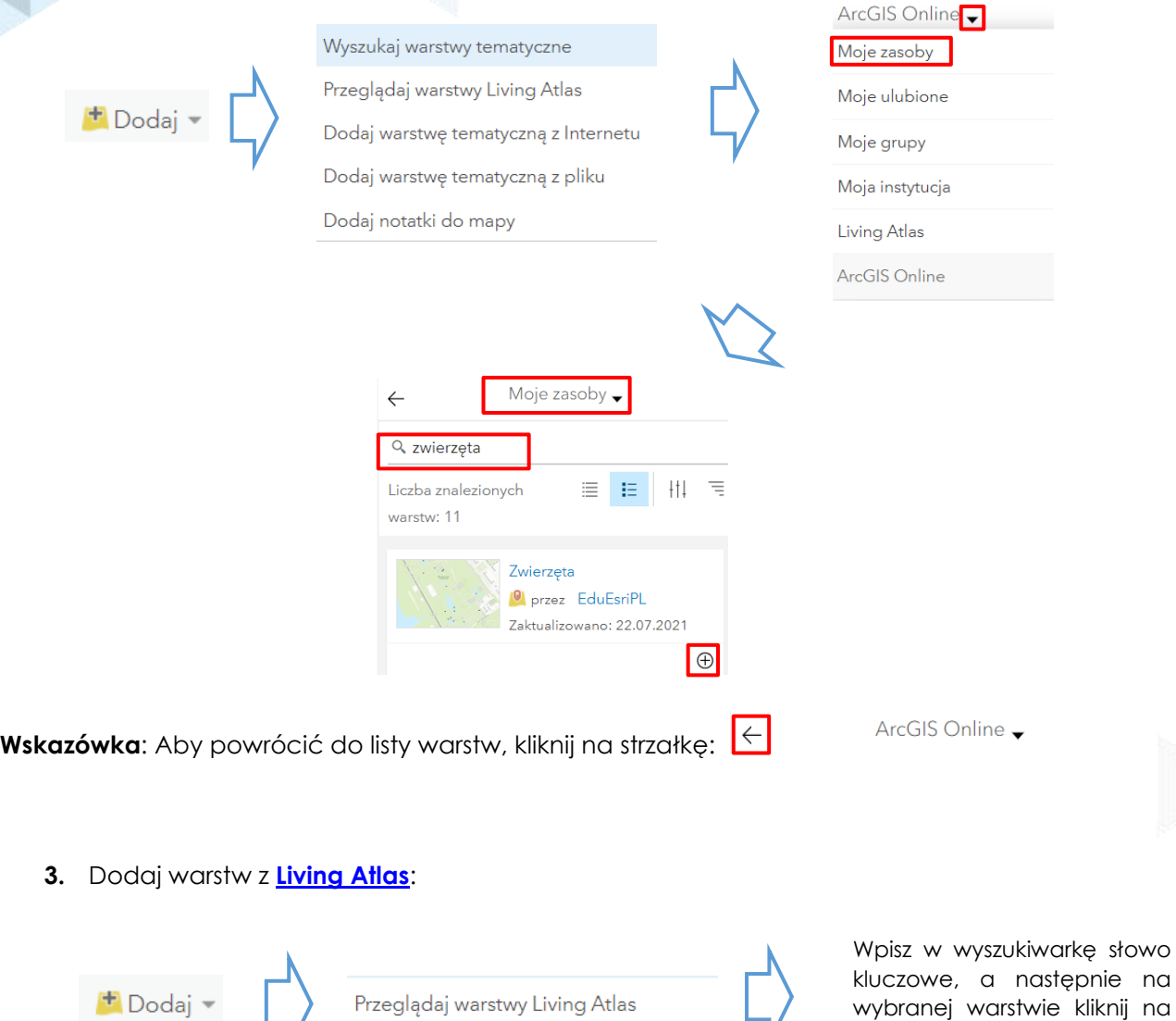

#### **4.** Dodawanie **warstw tematycznych z Internetu.**

Za pomocą adresu URL można dodać między innymi dane w standardzie WMS i WMTS. Geoportal (geoportal.gov.pl) udostępnia dane dla Polski w takich formatach. Znajdziesz je na stronie:<https://www.geoportal.gov.pl/uslugi/usluga-przegladania-wms>

Autor: Zespół Edukacji Esri Polska / Education Team Esri Poland © by Esri Polska, 2023

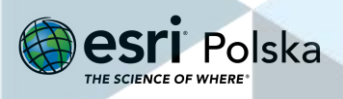

plus, aby dodać ją do mapy.

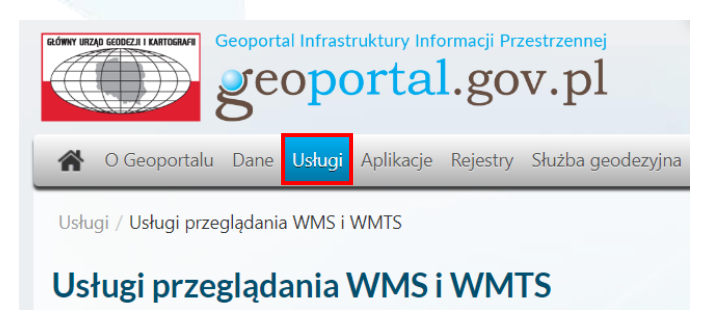

Należy odszukać odpowiednie dane, a następnie skopiować link do usługi.

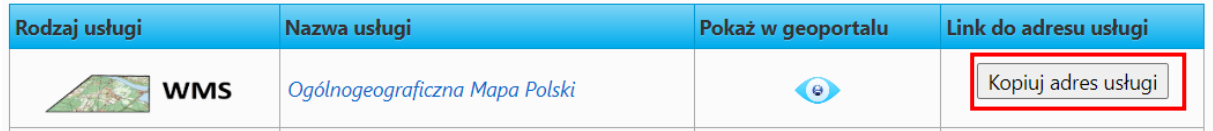

Następnie w oknie "Mapa" w ArcGIS Online dodajemy dane:

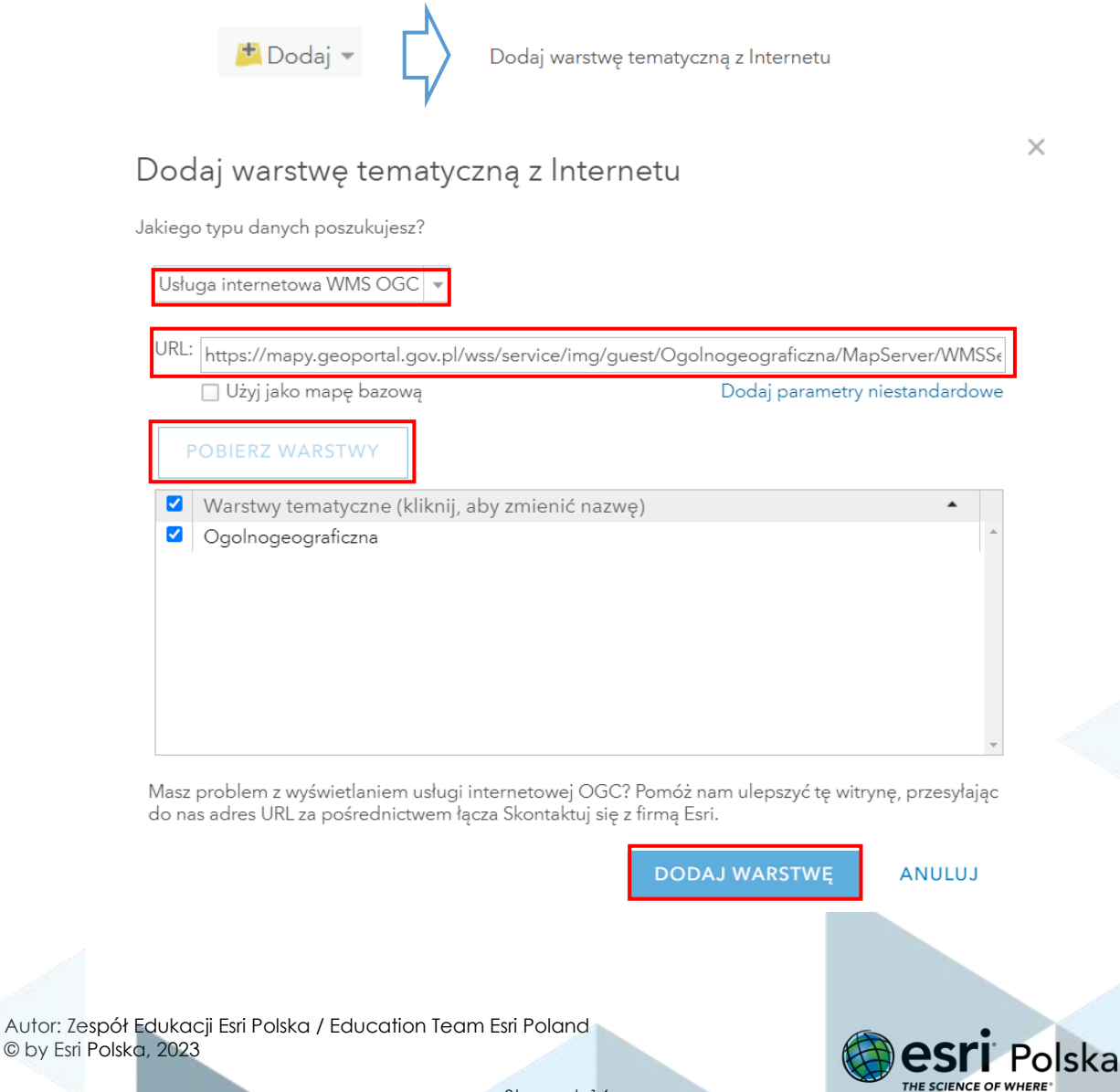

Strona | 16

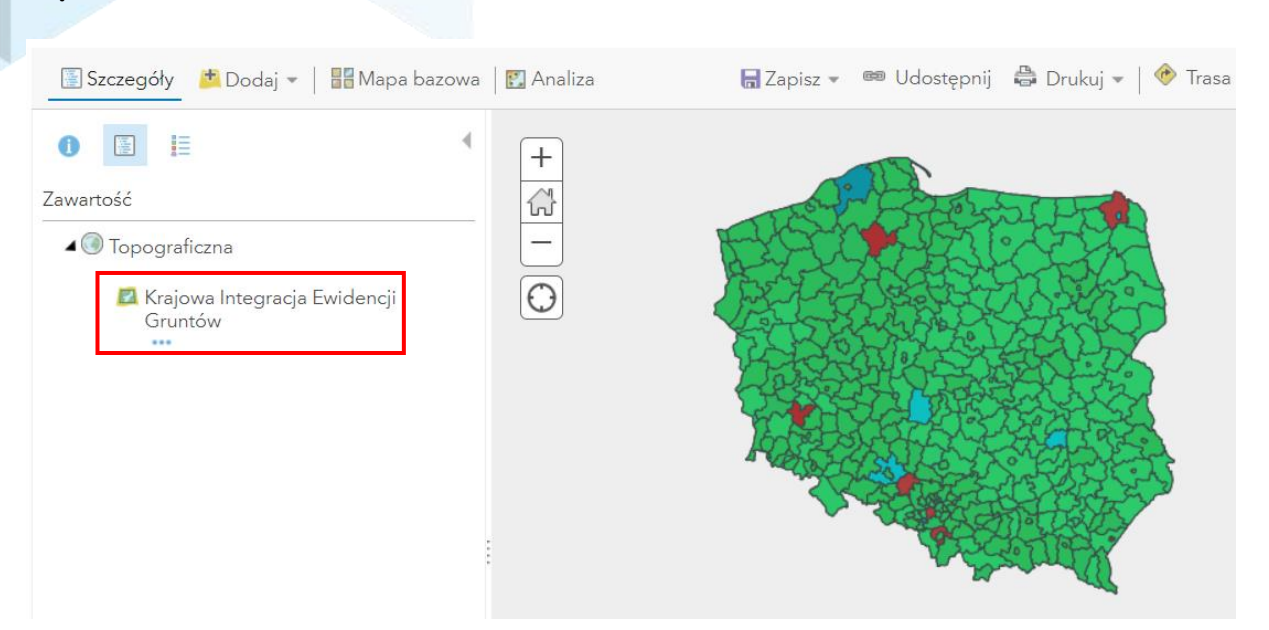

#### Poniżej dodane dane WMS:

**5.** Dodawanie warstw z pliku CSV:

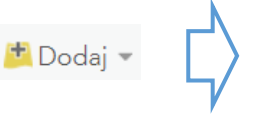

Dodaj warstwę tematyczną z Internetu

Na liście rozwijanej wybierz **Plik CSV** i w polu URL wklej adres:

<https://danepubliczne.imgw.pl/api/data/synop/format/csv>

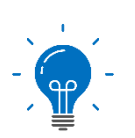

Dane, które dodajesz do mapy zawierają najnowsze odczyty z meteorologicznych stacji pomiarowych IMGW (Instytut Meteorologii i Gospodarki Wodnej). Są one pobrane ze strony <https://danepubliczne.imgw.pl/apiinfo>

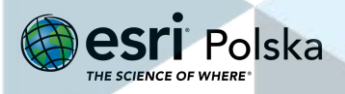

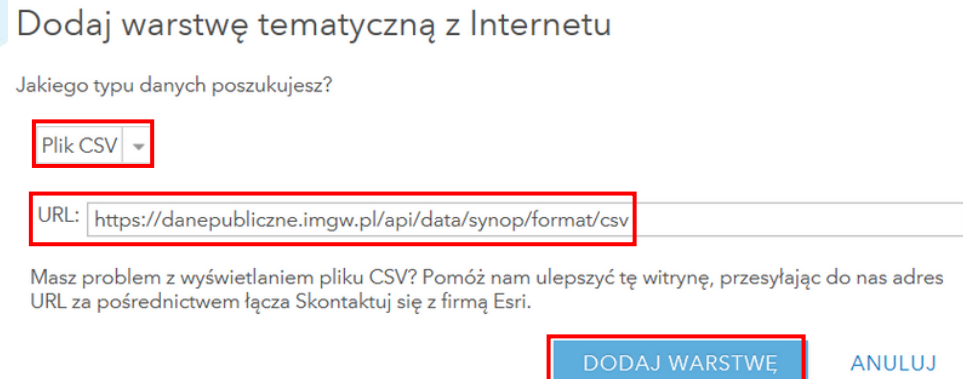

Wyświetlone zostanie okno dodawania warstwy CSV i tzw. geokodowania. Geokodowanie to proces przypisywania lokalizacji na mapie do obiektów z tabeli. Wybierz opcję **Adresy lub miejsca.** W tabeli poniżej obok pola **stacja** wybierz z listy rozwijanej wartość **Miasto**. Kliknij na przycisk **DODAJ WARSTWĘ**, aby zakończyć dodawanie warstwy do mapy.

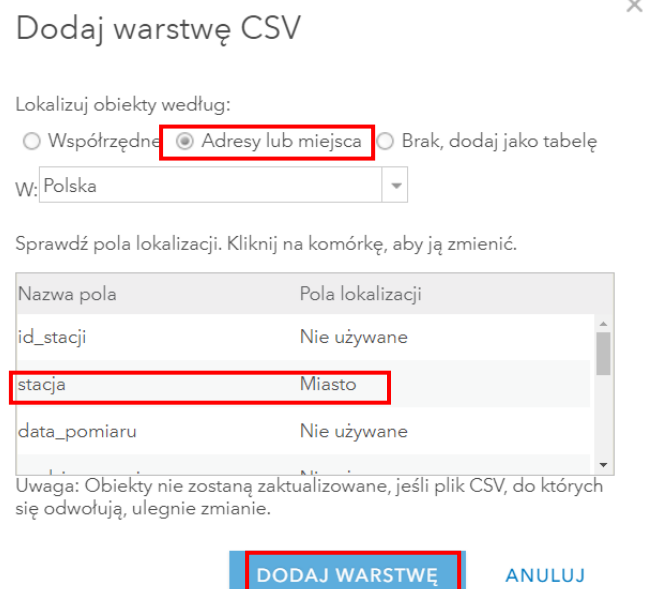

#### **6.** Importowanie danych **z pliku .txt.**

Przygotuj tabelę w notatniku (dane z GUS), poszczególne kolumny rozdziel tabulatorami (TAB na klawiaturze):

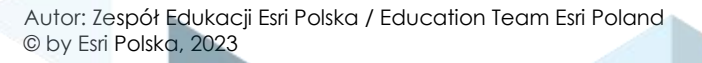

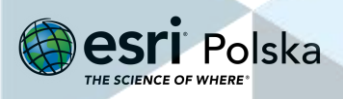

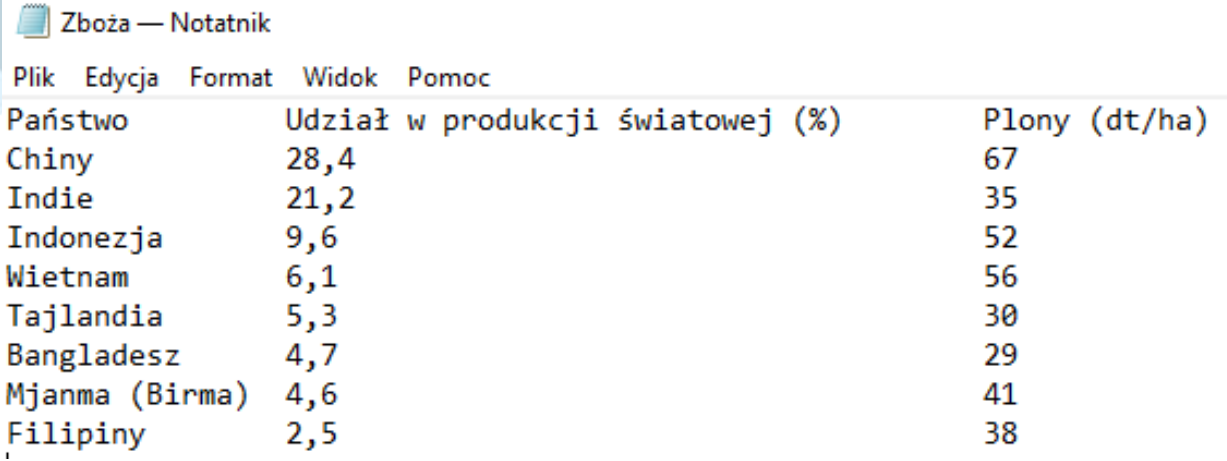

Następnie wskaż lokalizację pliku na dysku.

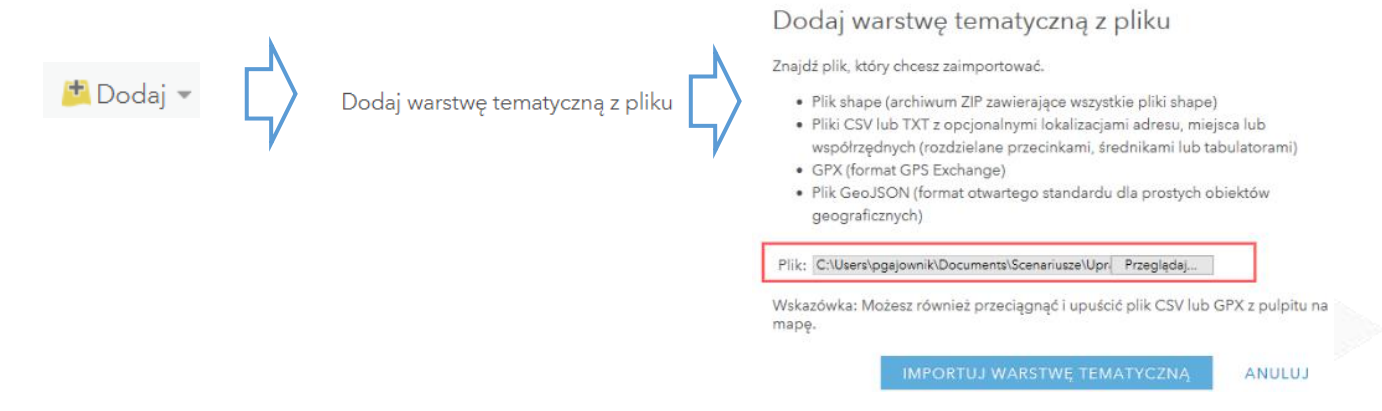

Zlokalizuj obiekty według **Adresy lub miejsca**. Polem lokalizacji będzie Państwo, wybierz z listy pole **Kraj**, następnie **DODAJ WARSTWĘ**.

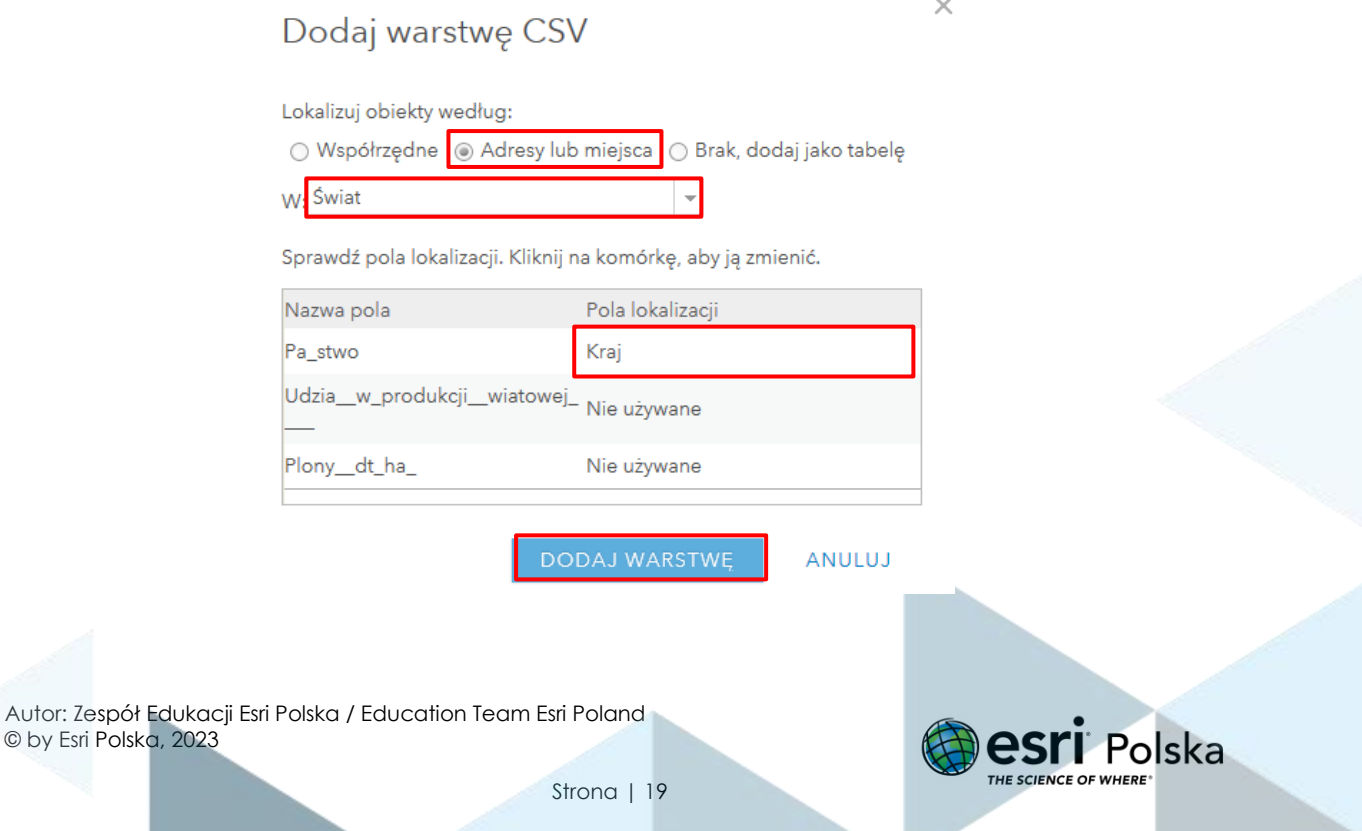

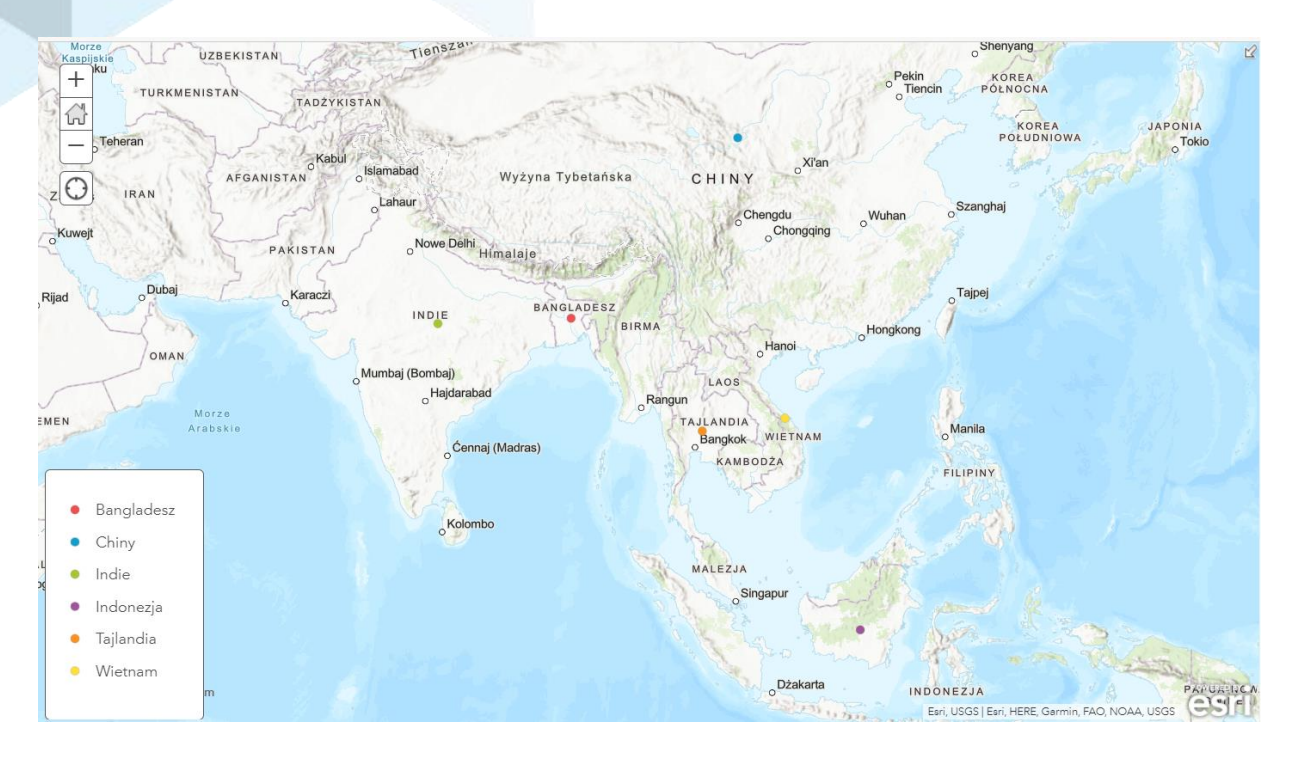

Widok okna mapy po imporcie danych z tabeli:

#### **7.** Tworzenie **notatek na mapie**

Możesz dodać własne dane do mapy poprzez utworzenie notatek. Notatki są przydatne, gdy chcemy szybko zaprezentować obiekty na mapie.

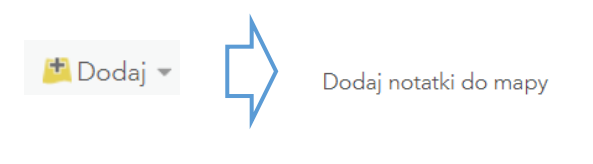

Wprowadź nazwę i wybierz **UTWÓRZ**.

© by Esri Polska, 2023

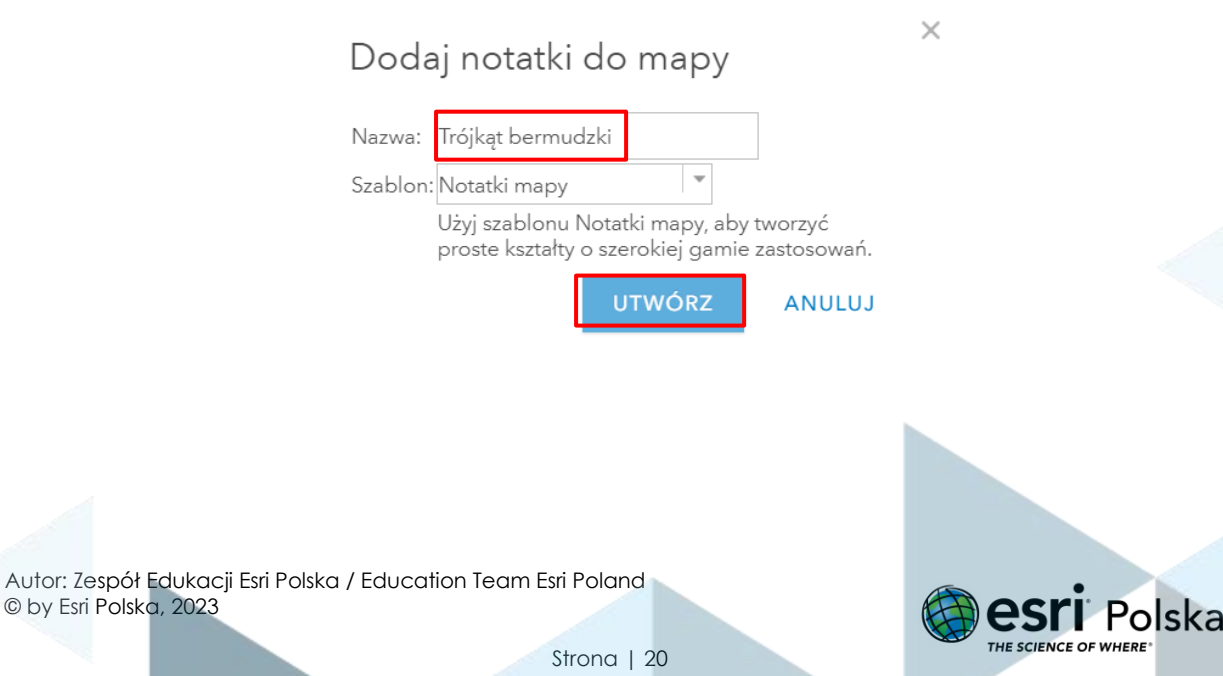

Każdy **szablon** zawiera zestaw pokrewnych kształtów i symboli. Na przykład szablon **Planowanie parku** zawiera symbole obszarów piknikowych oraz ścieżek rowerowych, a szablon Infrastruktura produkcji ropy i gazu zawiera symbole rafinerii naftowych i stacji oczyszczania.

Po lewej stronie mapy wyświetlony zostanie szablon z symbolami. Wybierz **Stickpin** (pinezkę) i umieść ją na Bermudach, wpisz "Bermudy" w polu "tytuł" i kliknij "ZAMKNIJ". Analogicznie zamieść dwie następne pinezki na wybrzeżu USA oraz na Dominikanie.

**Wskazówka:** Możesz skorzystać z **Wyszukiwarki**, aby odszukać miejsca.

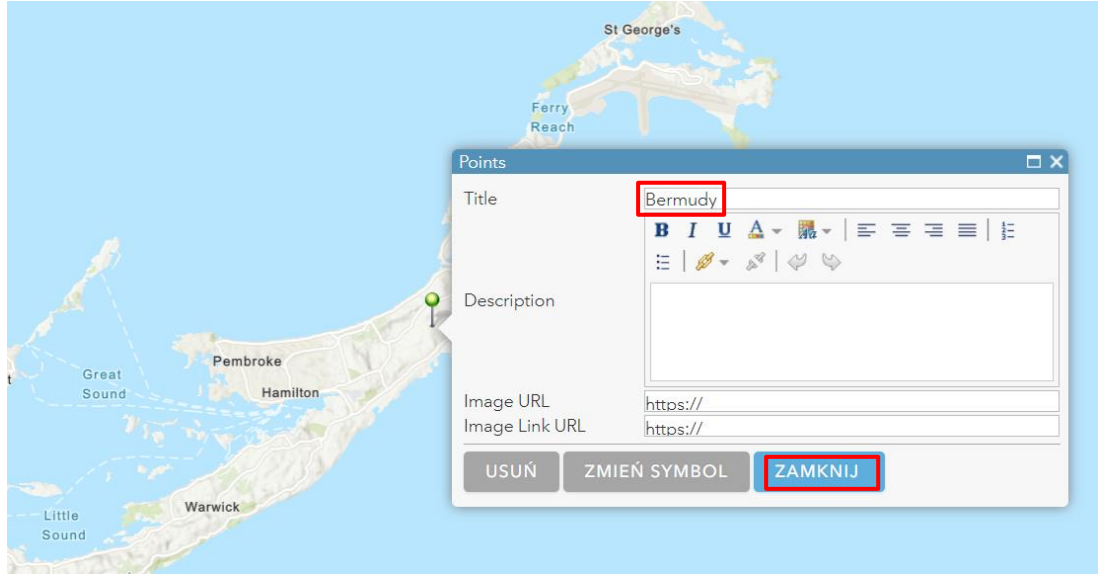

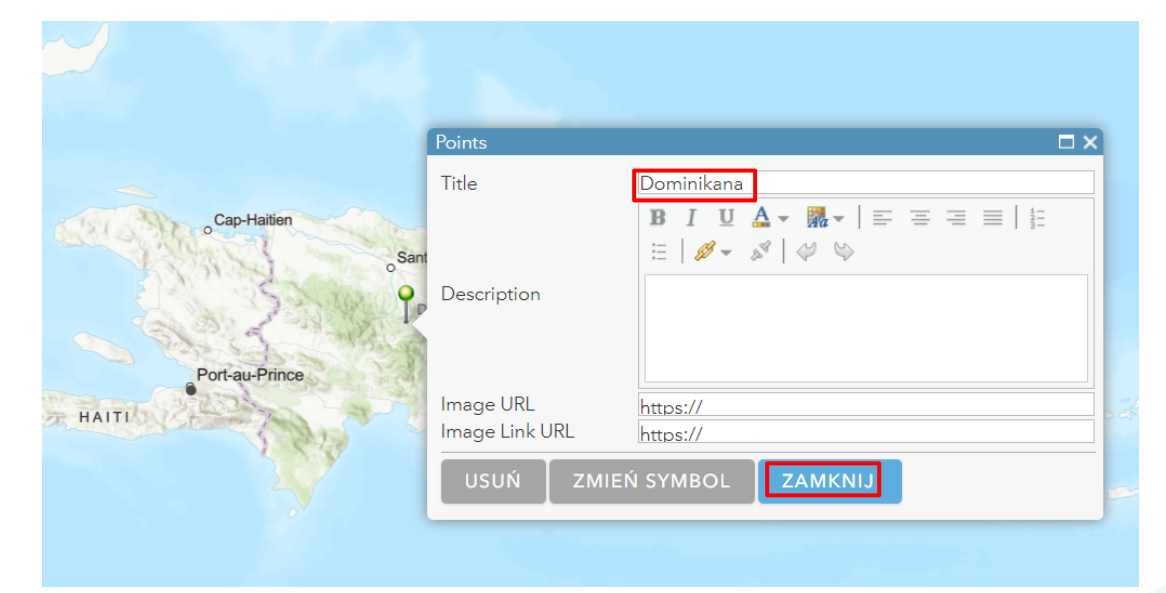

Autor: Zespół Edukacji Esri Polska / Education Team Esri Poland © by Esri Polska, 2023

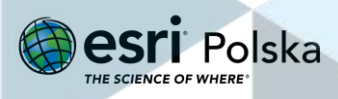

Strona | 21

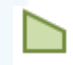

Narysuj trójkąt, wykorzystując obiekt Area z panelu z symbolami, tak aby wierzchołki trójkąta wyznaczały miejsca oznaczone pinezkami.

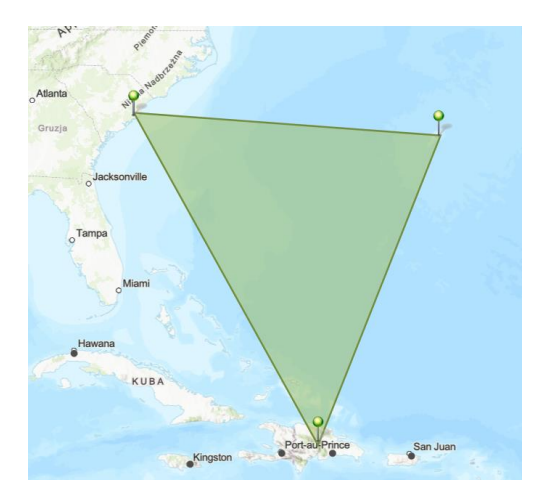

Гđ

Aby powrócić do **Listy warstw** kliknij strzałkę nad tabelą symboli:

Dodaj obiekty

Zapisz warstwę, klikając na **Zapisz warstwę**, a następnie **UTWÓRZ ELEMENT**:

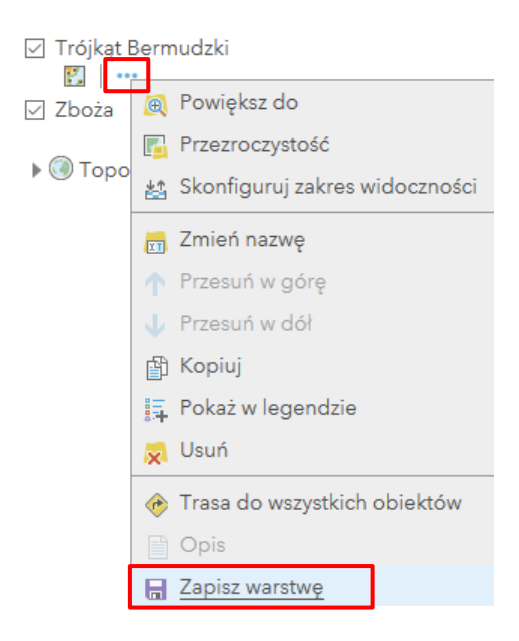

#### Utwórz element

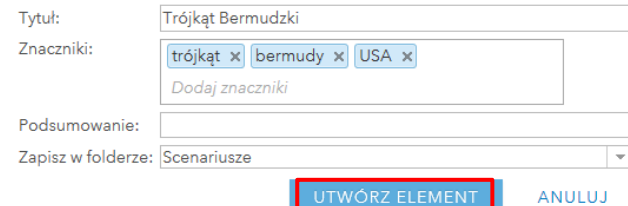

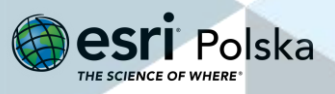

Jeżeli chcesz poprawić obiekt, kliknij w niego i wybierz opcję **Edytuj**.

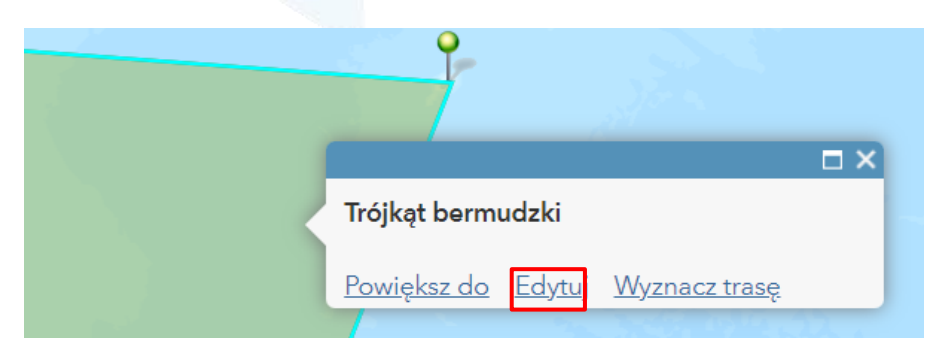

Dociągnij wierzchołek do pinezki.

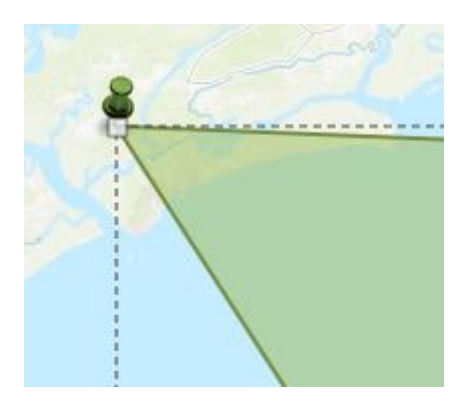

**Zmień zakres widoczności warstwy**. Ustaw widoczność za pomocą suwaka na Kontynent - Miasto i zapisz warstwę.

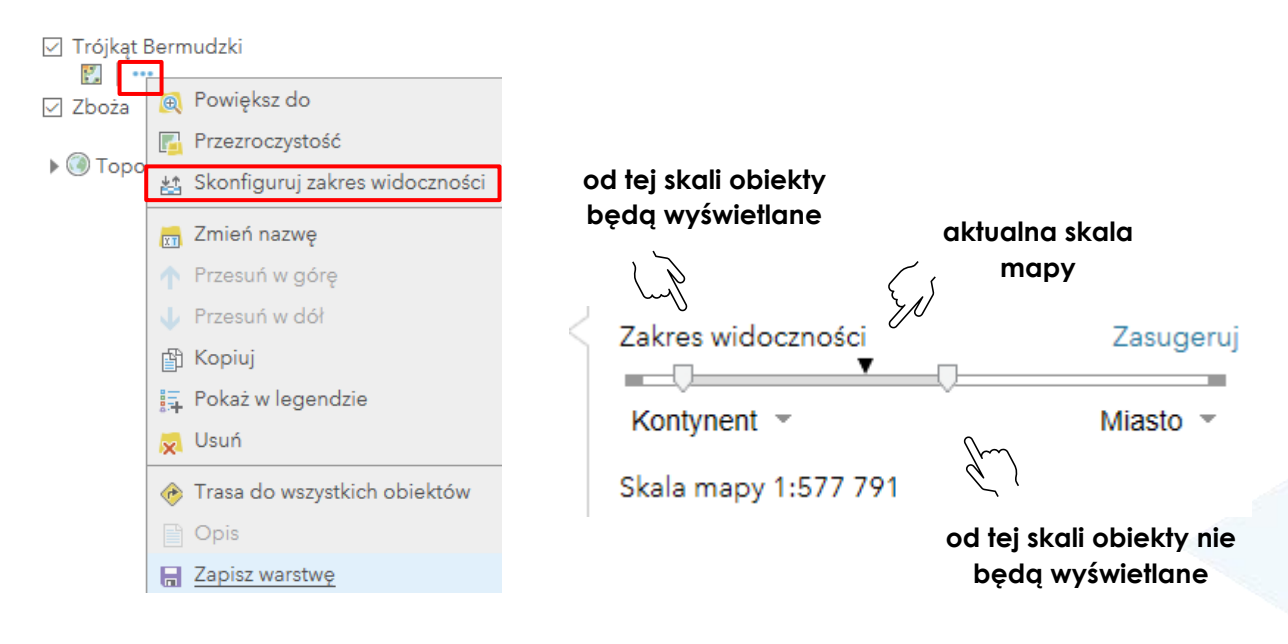

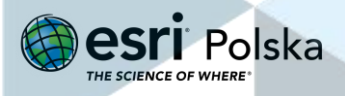

#### <span id="page-23-0"></span>**Praca z warstwami**

Gdy do mapy mamy dodane warstwy, po najechaniu kursorem na daną warstwę, pojawią się dostępne narzędzia z nią związane:

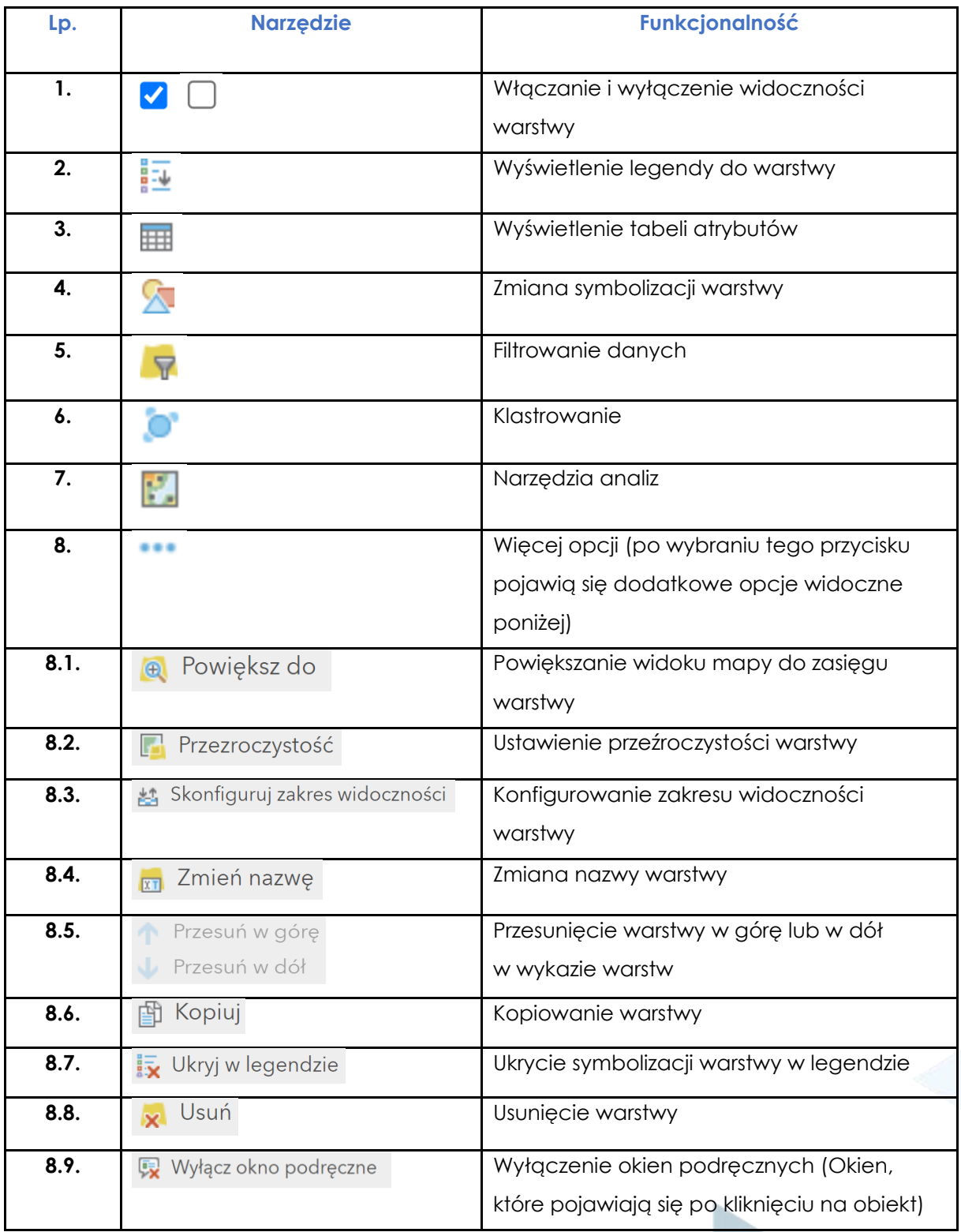

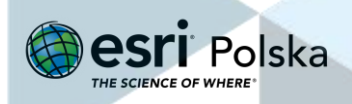

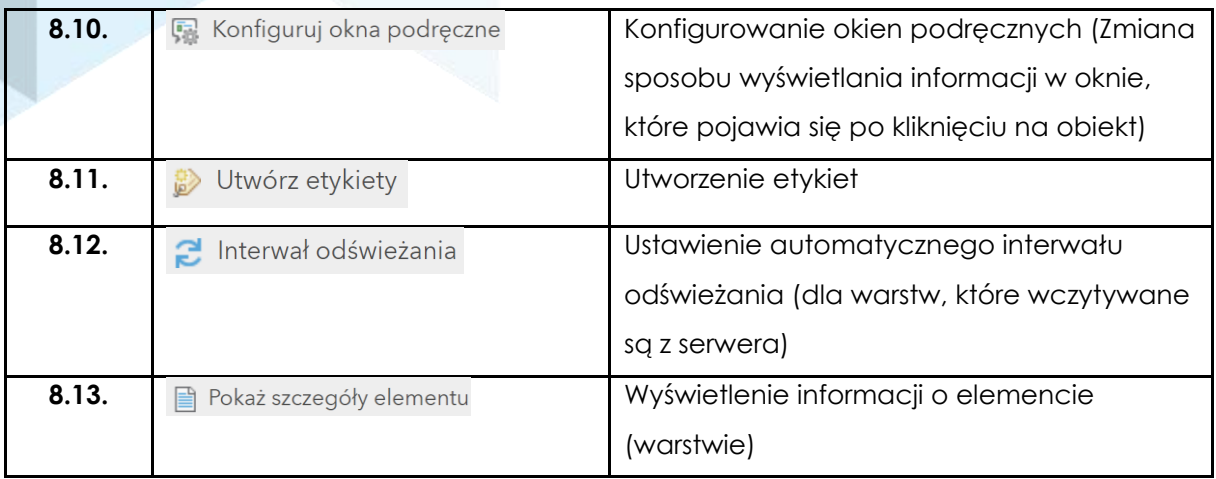

# <span id="page-24-0"></span>**Ćwiczenie 3**

**1.** Dodaj do mapy warstwę **Stolice państw** z zasobów **ArcGIS Online**:

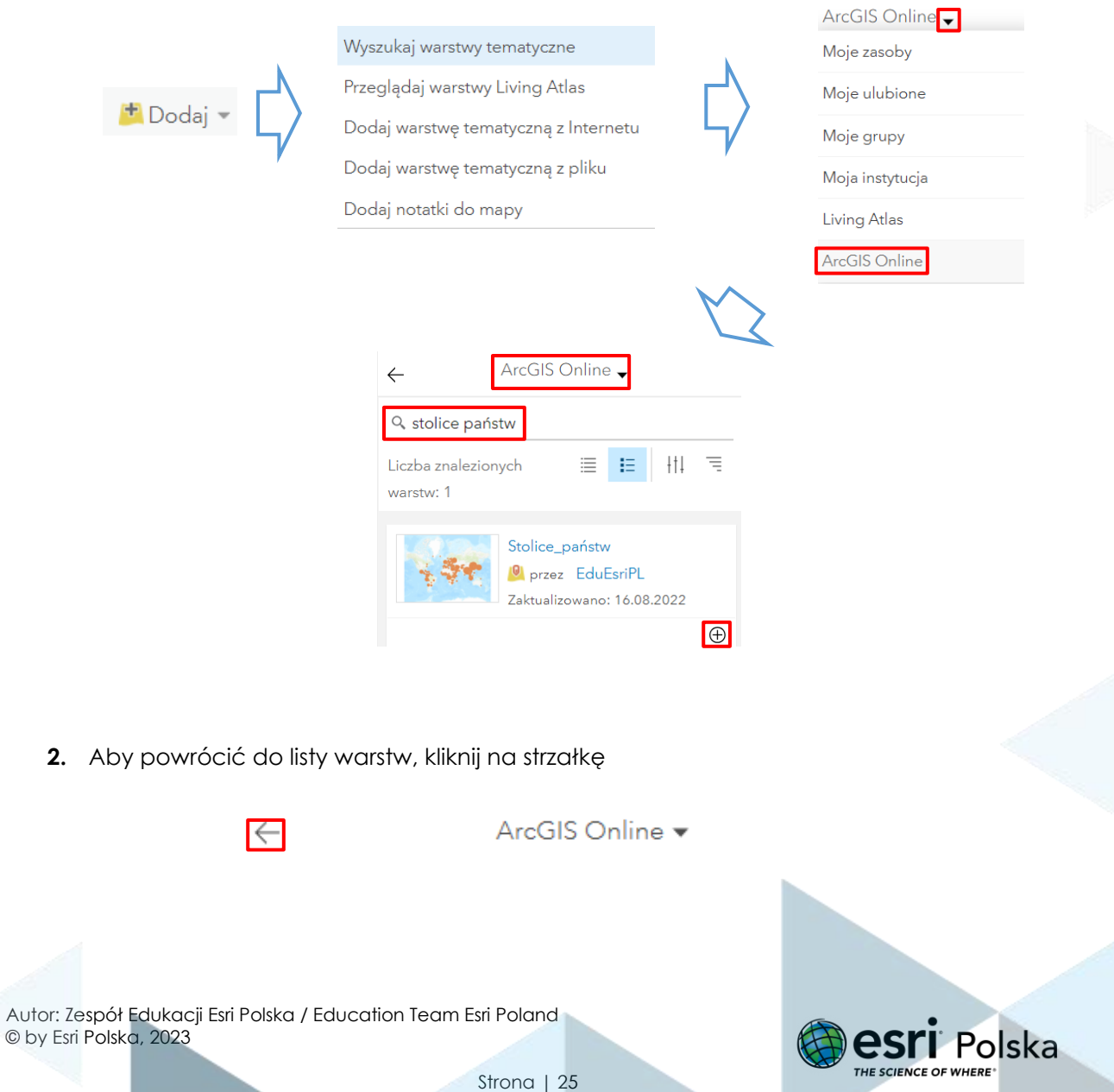

Zwróć uwagę na różnicę pomiędzy **Zawartością** a **Legendą**.

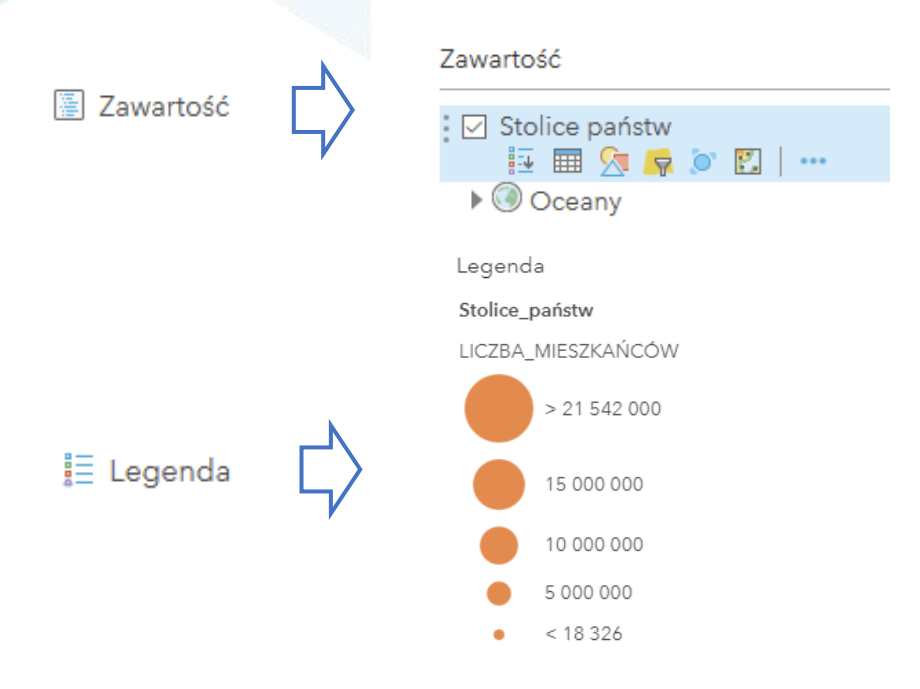

#### **3.** Otwórz tabelę atrybutów warstwy

Wróć do panelu **Zawartość**, najedź kursorem na mapę i kliknij na ikonę **tabeli**. Zauważ, gdzie pojawiła się tabela. Przejrzyj dane warstwy.

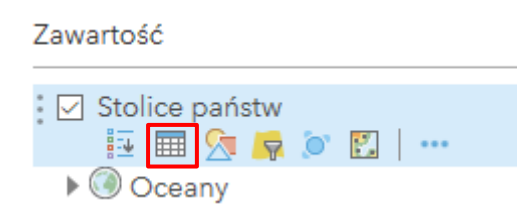

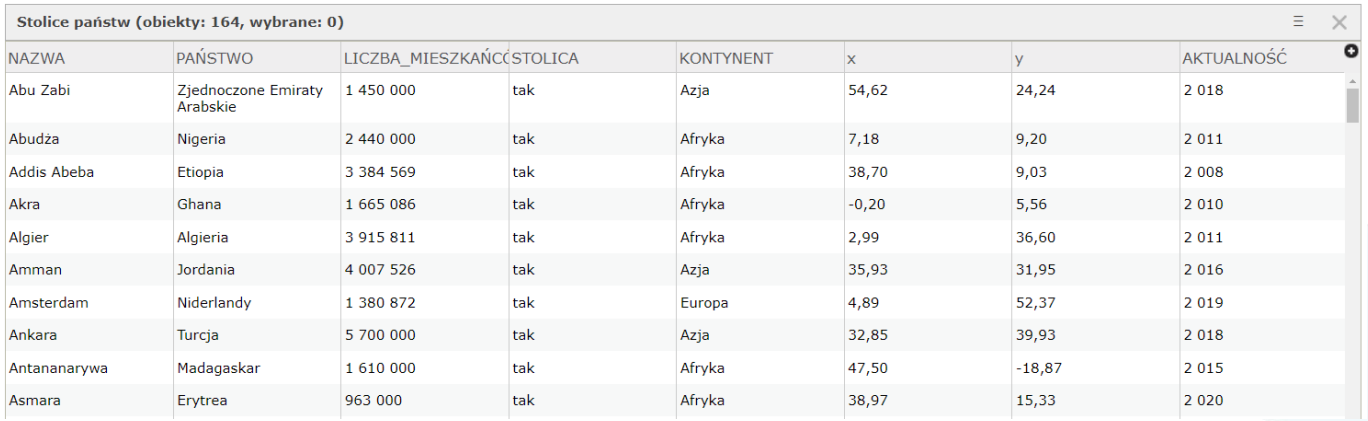

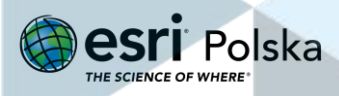

**4.** Zmień symbolizację warstwy. Kliknij na ikonę obok tabeli - jest to ikona zmiany stylu warstwy.

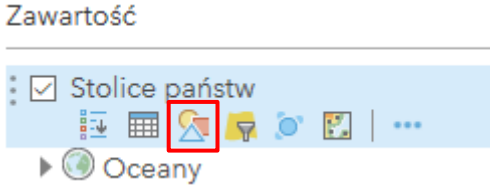

Wybierz z listy atrybut do przedstawienia: LICZBA\_**MIESZKAŃCÓW**, następnie kliknij **OPCJE**.

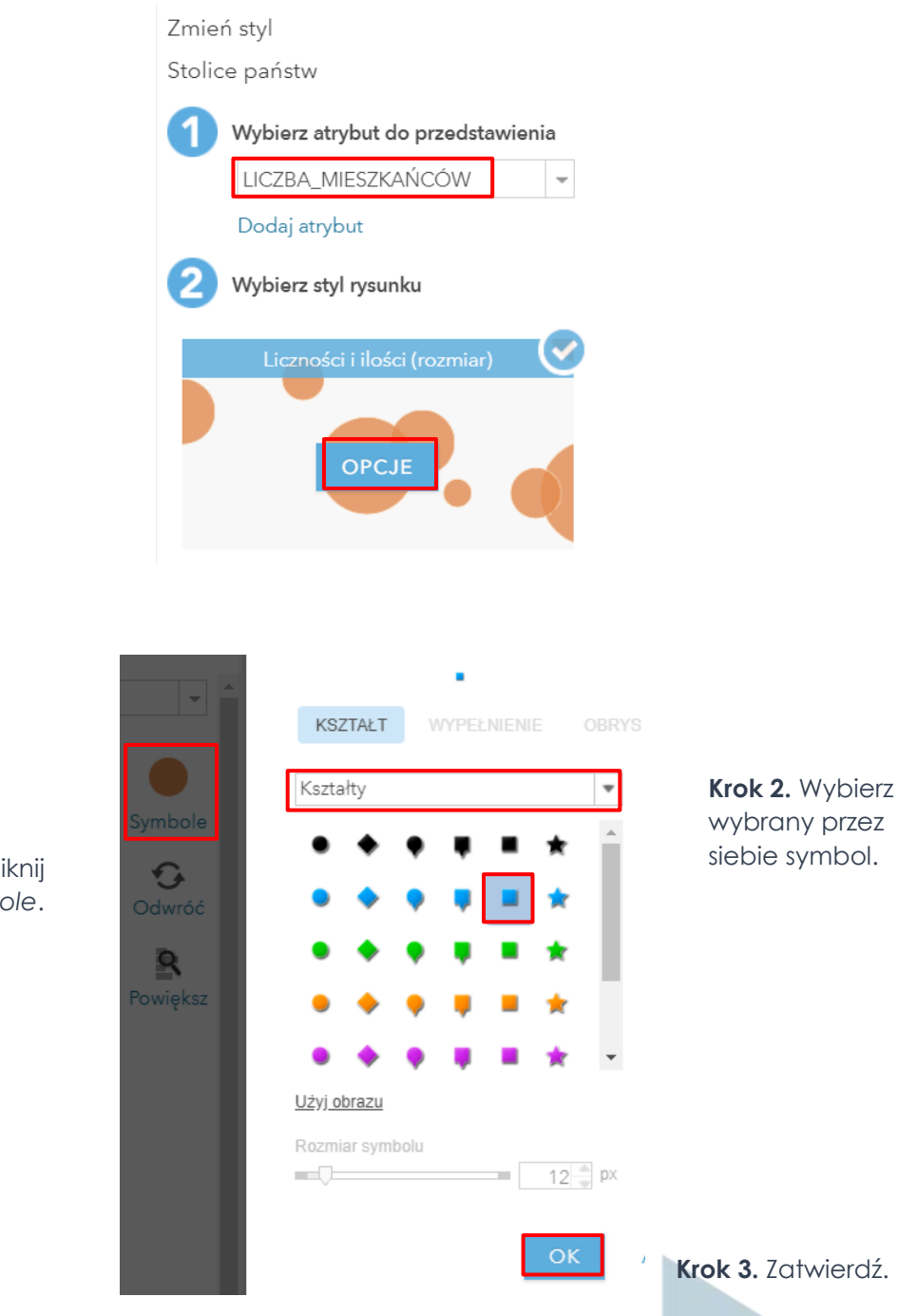

Strona | 27

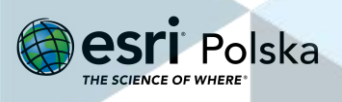

**Krok 1.** Kliknij *Symbole*.

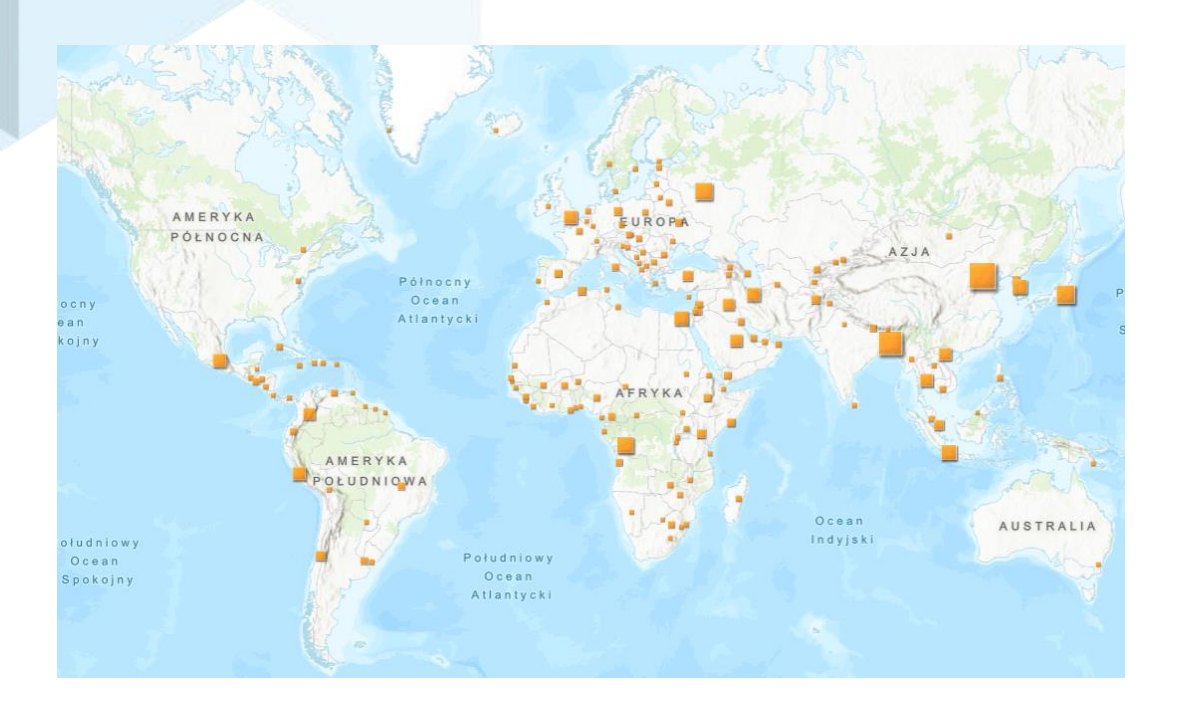

#### **5.** Skonfiguruj **zakres widoczności**.

Przesuń na dół pasek z dostępnymi opcjami. Zmień rozmiar oraz zakres widoczności warstwy.

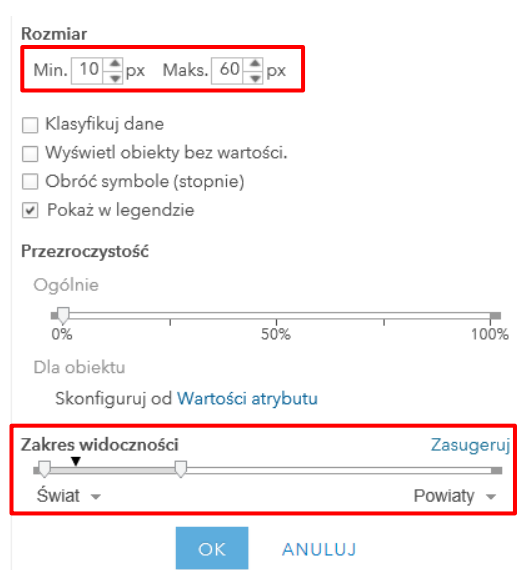

Podczas powiększania i pomniejszania mapy różne warstwy będą włączane i wyłączane zależnie od ich sugerowanych zakresów widoczności. Mapa może zawierać wiele warstw, dla których zdefiniowano inne zakresy widoczności.

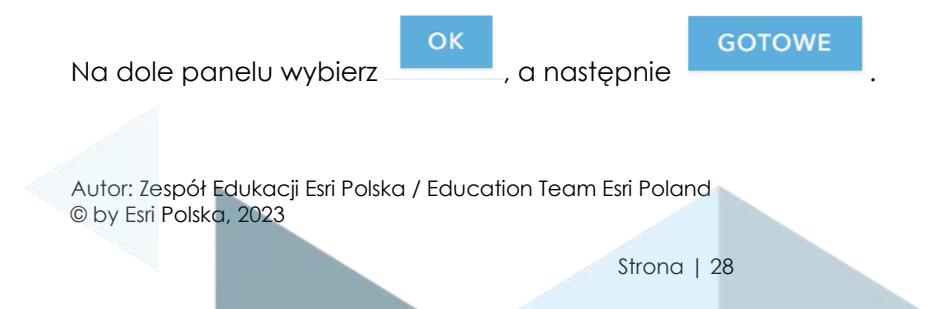

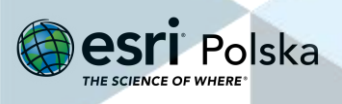

Zauważ, że warstwa *Stolice państw* przestaje być widoczna przy dużym powiększeniu mapy. Jest to spowodowane zastosowaniem zakresu widoczności. Ustalono widoczność Świat-Powiaty, co oznacza , że poza określoną skalą warstwa jest niewidoczna. Informuje o tym

wyszarzona nazwa warstwy **.**

#### **6.** Utwórz **etykiety.**

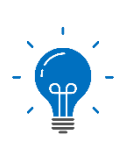

**Etykiety** to krótkie informacje tekstowe opisujące obiekty w warstwie. Źródłem tekstu etykiet są atrybuty warstwy. Należy wybrać co najmniej jeden atrybut, który ma być widoczny na ekranie, np. nazwę lub typ obiektu.

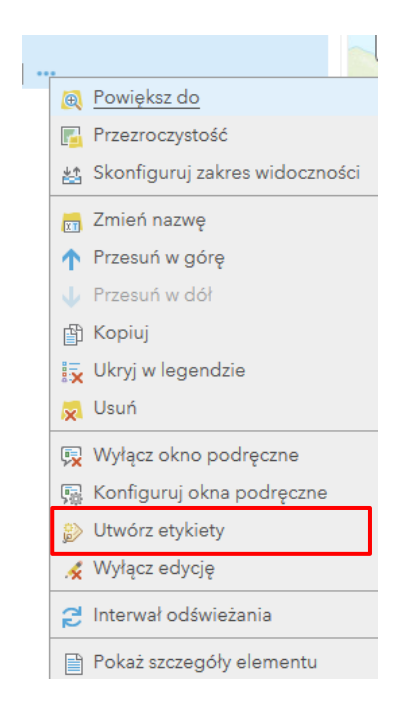

Odpowiednio jako tekst wybierz **NAZWA**, zmień wielkość czcionki, zaznacz rysowanie otoczki, wyrównanie oraz skonfiguruj zakres widoczności. Zatwierdź kliknięciem przycisku **OK**.

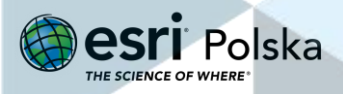

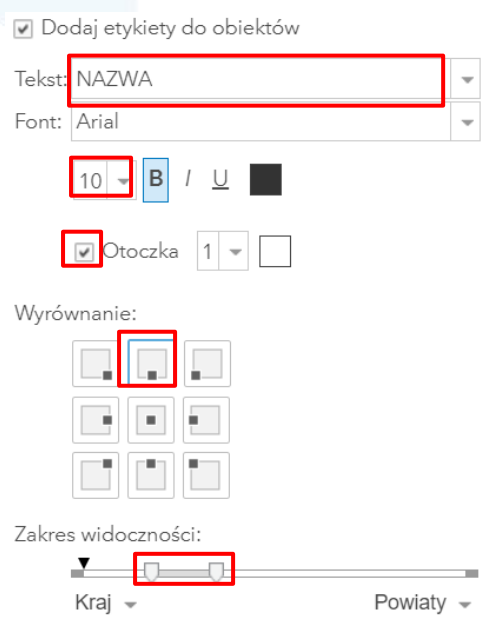

Zmień skalę mapy zgodnie z własnymi ustawieniami zakresu widoczności, aby zobaczyć etykiety.

**7.** Dodaj do mapy nową warstwę "**Państwa**" z zasobów **ArcGIS Online**.

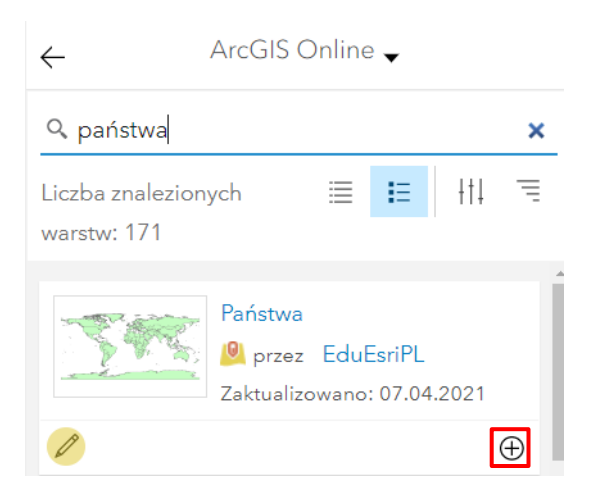

**8.** Zmień kolejność wyświetlania warstw.

Wróć do panelu Szczegóły > Zawartość. Najedź kursorem na warstwę "Państwa", wybierz **więcej opcji**, a następnie "**Przesuń w dół**".

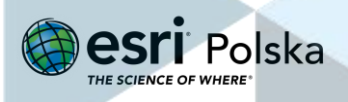

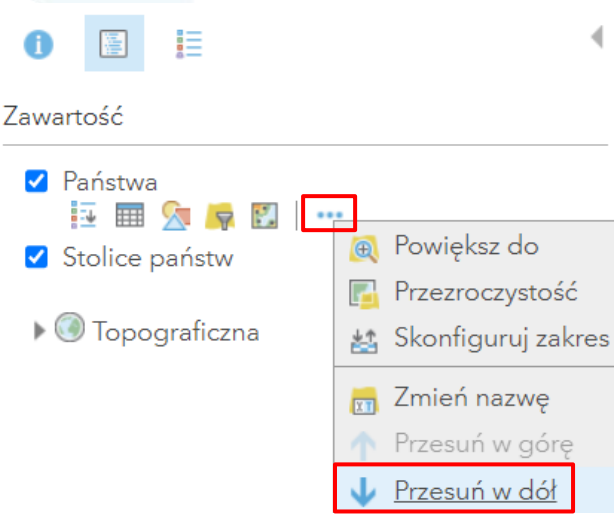

#### **9. Zmień przezroczystość warstwy**

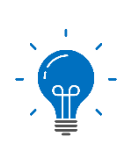

Zmiana przezroczystości warstwy na mapie umożliwia zmniejszenie lub zwiększenie widoczności warstw znajdujących się pod nią. Istnieje możliwość dostosowania przezroczystości dowolnej warstwy w zakresie od 0 do 100 procent.

Przezroczystość warstwy **Państwa** ustaw na 30%, a następnie na 50%. Im większa jest przezroczystość warstwy, tym lepiej widoczna jest mapa bazowa.

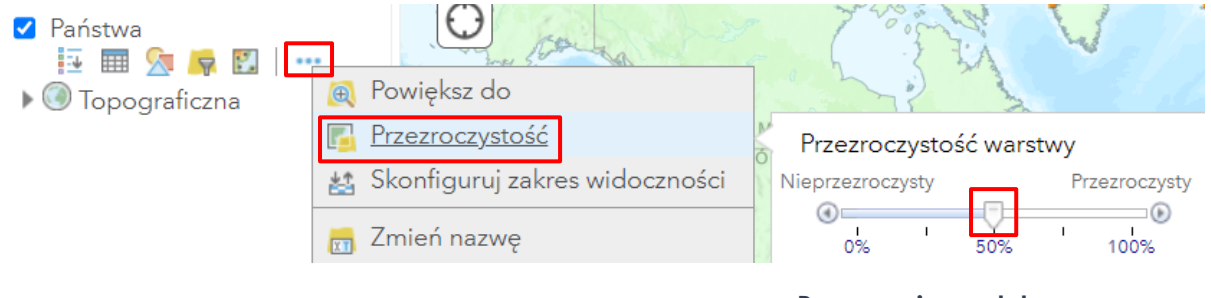

**Przesuwaj suwak kursorem, aby zmienić przezroczystość**

#### **10. Usuń warstwę** z panelu **Zawartość**

Usuń warstwę **Stolice państw**, klikając na **Więcej opcji,** a następnie wybierz **Usuń.**

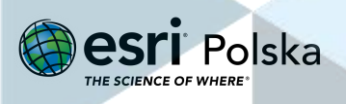

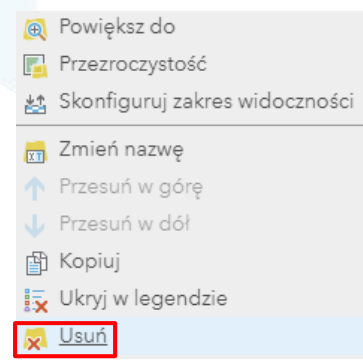

**11.** Dokonaj konfiguracji **okien podręcznych.**

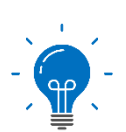

**Okna podręczne** zawierają informacje opisowe dotyczące obiektów w poszczególnych warstwach mapy. W oknie podręcznym wyświetlany jest nagłówek (tytuł) oraz informacje o atrybutach, uzyskane na podstawie kolumn i wierszy z tabeli z danymi. Sposób prezentacji informacji w oknach podręcznych można zmieniać, modyfikując nagłówek i określając, które pola mają być wyświetlane. Okna podręczne są wyświetlane po kliknięciu obiektu na mapie.

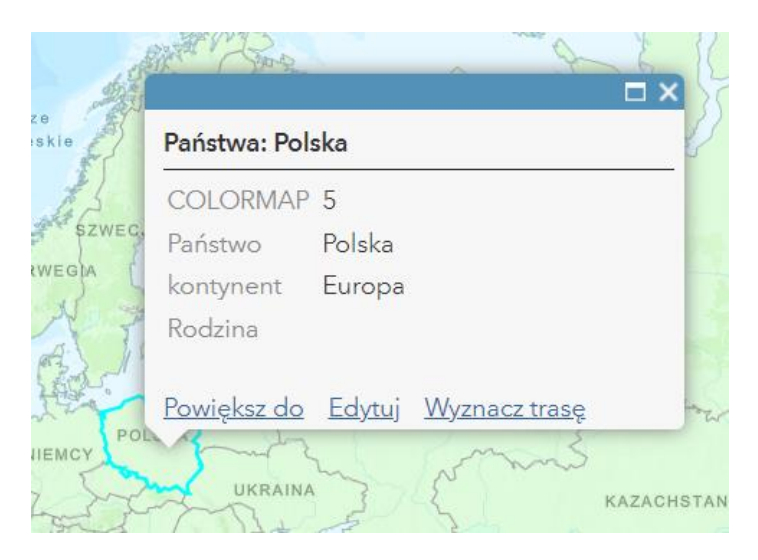

Najedź kursorem myszy na warstwę Państwa > **Więcej opcji** > **Konfiguruj okna podręczne**.

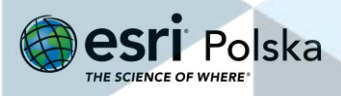

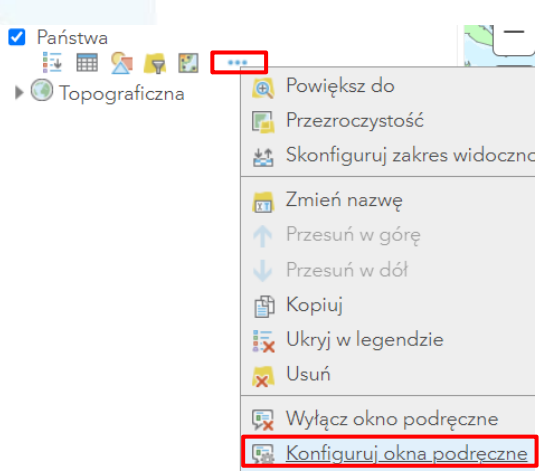

Kliknij na opcję "**Konfiguruj atrybuty**".

■ Pokaż okna podręczne

#### Tytuł okna podręcznego

Państwa: {Państwo}

#### Zawartość okna

Wyświetl: Lista atrybutów pola -

W tych polach atrybutów zostanie wyświetlone:

 $\overline{+}$ 

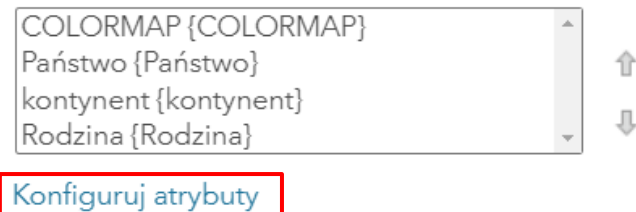

Z listy atrybutów wybierz te, które będą wyświetlane w oknie podręcznym na mapie. Odznacz atrybuty pozostawiając jedynie **KONTYNENT**, następnie kliknij OK.

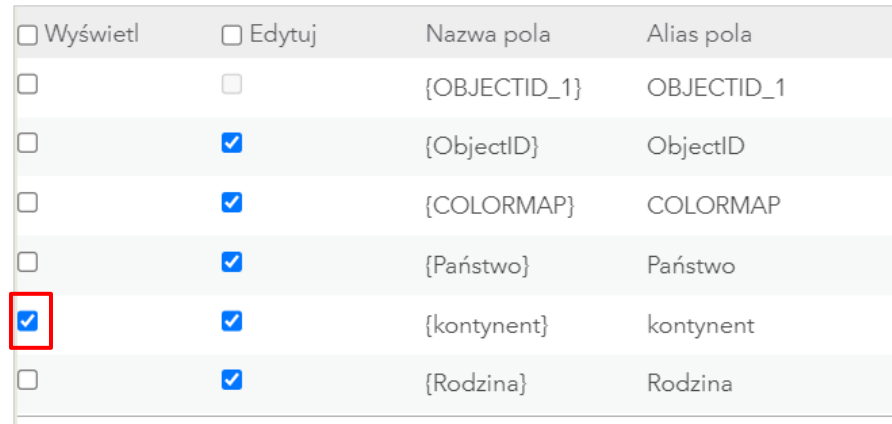

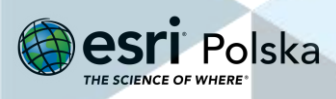

Skonfiguruj także **tytuł okna podręcznego** usuwając wyraz przed nazwą kolumny w nawiasie

{ }. Zatwierdź klikając **OK** na dole okna.

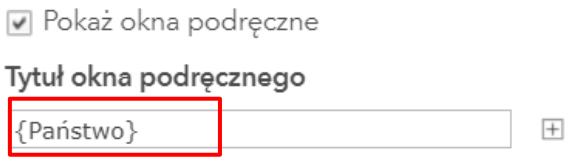

Kliknij w wybrany przez siebie obiekt na warstwie tematycznej, dla której skonfigurowane zostały okna podręczne. Zwróć uwagę na atrybut, który wyświetla się teraz w oknie oraz na tytuł okna.

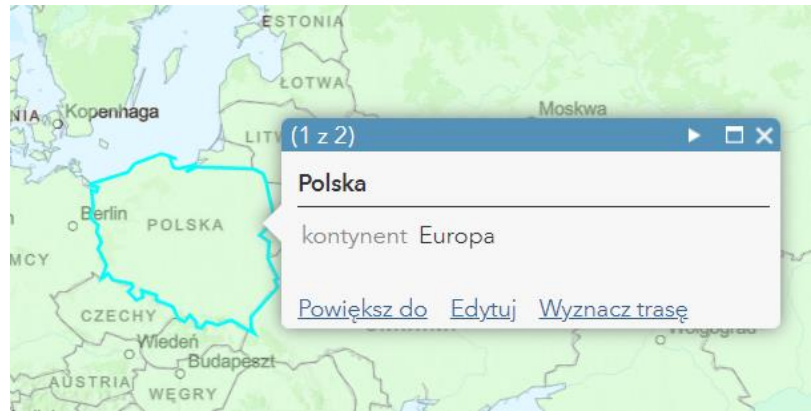

**12.** Zmień **nazwę warstwy**.

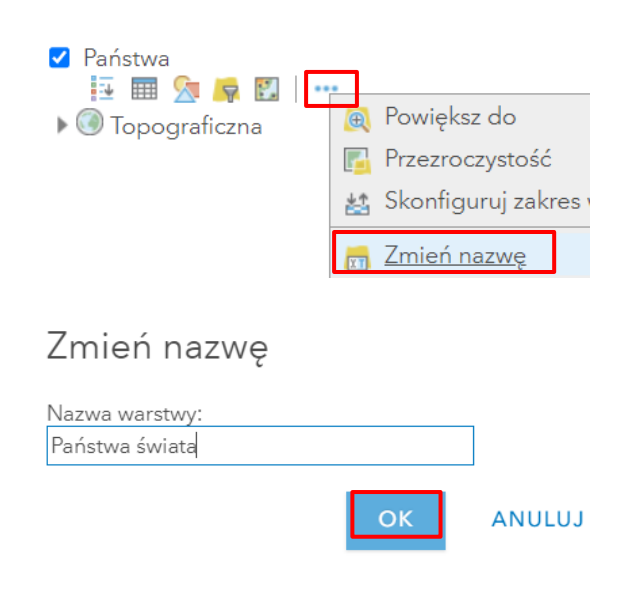

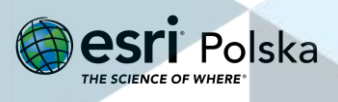

#### <span id="page-34-0"></span>**Zapis i udostępnianie mapy**

**1. Zapisz** mapę.

Wprowadź tytuł mapy, znaczniki oraz krótkie podsumowanie, co zawiera mapa.

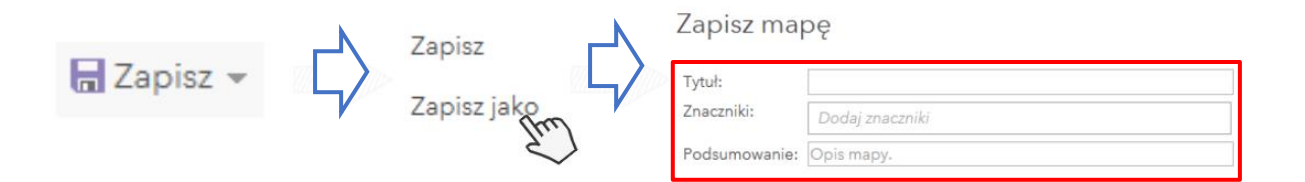

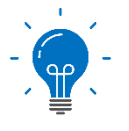

**Znaczniki** są to słowa kluczowe, które pozwalają m.in. wyszukać warstwę, mapę w serwisie ArcGIS Online lub we własnych zasobach. Wpisz takie, które charakteryzują Twoją mapę.

- **2. Udostępnij mapę.** Określ sposób udostępniania mapy:
- Publiczny
- Instytucjonalny
- Członkom określonej grupy

**Wskazówka:** Więcej informacji o udostępnianiu dowiesz się z sekcji "Zasoby".

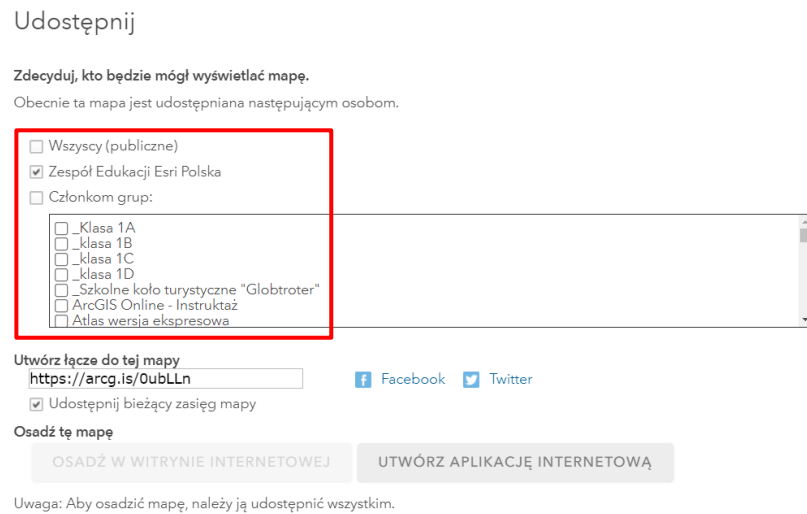

#### Kliknij na **GOTOWE** na dole okna.

**3.** Odszukaj utworzoną mapę w swoich zasobach.

Autor: Zespół Edukacji Esri Polska / Education Team Esri Poland © by Esri Polska, 2023

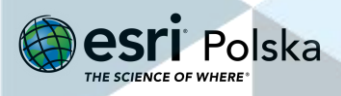

Strona | 35

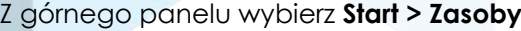

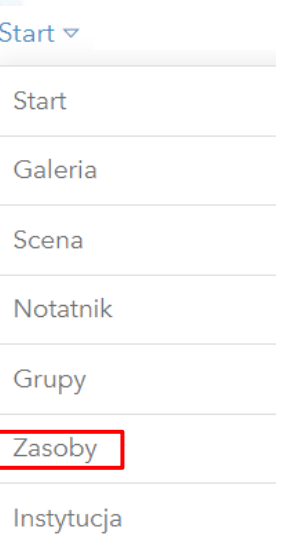

W zakładce **Moje zasoby** odszukaj mapę.

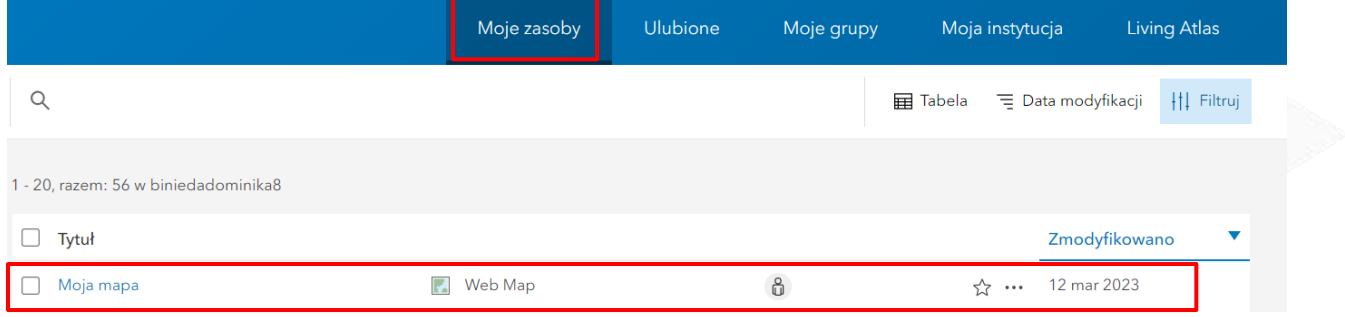

#### Wyświetl szczegóły elementu

Kliknij na symbol trzech kropek i wyświetl szczegóły odnoszące się do utworzonej mapy.

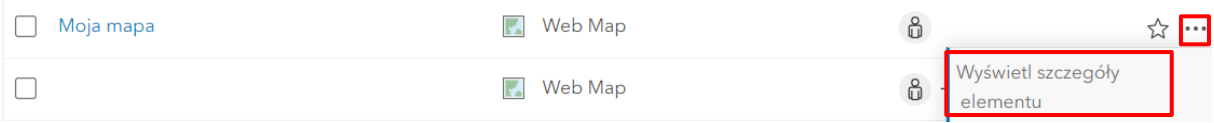

W każdej chwili możesz zmienić **sposób udostępniania elementów.**

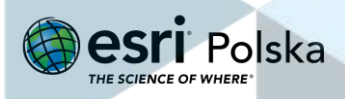
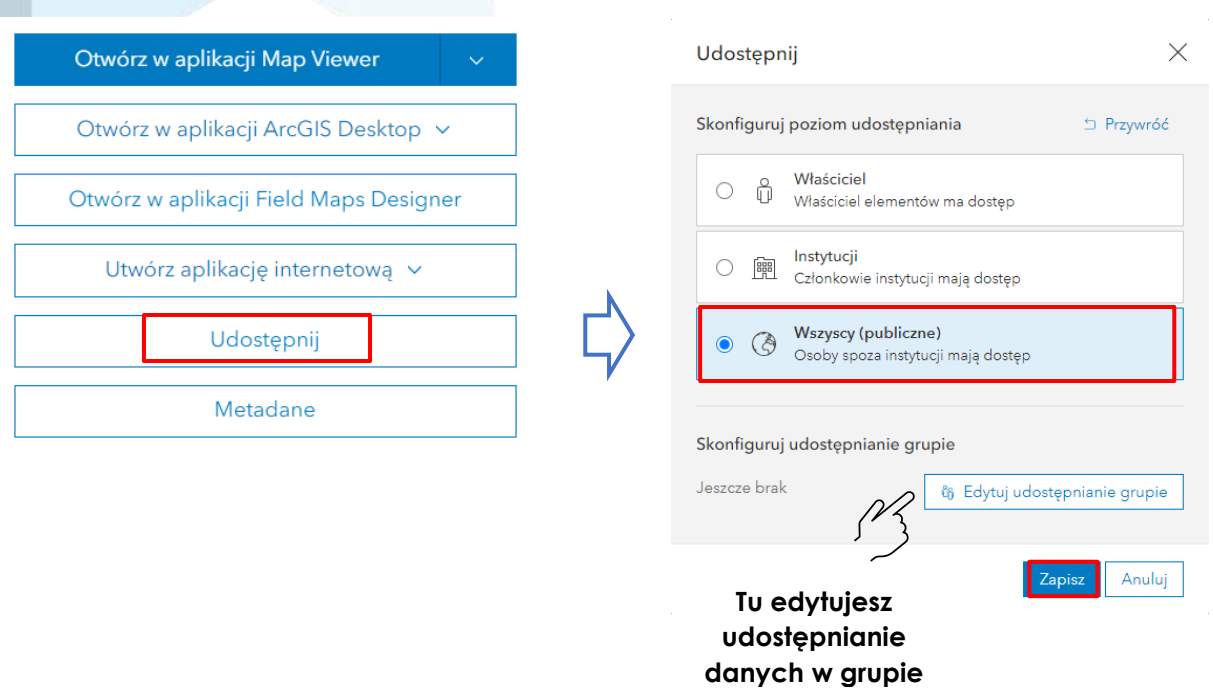

Poniżej strony znajdziesz **bezpośredni link** do utworzonej przez siebie mapy – możesz go skopiować i udostępnić.

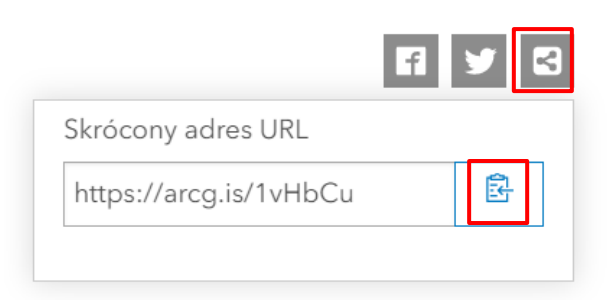

Pamiętaj, że widoczność Twojej mapy jest uzależniona od poziomu udostępnienia mapy (tylko właściciel, członkowie grupy, członkowie instytucji, wszyscy użytkownicy).

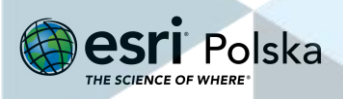

#### **Tworzenie aplikacji mapowej**

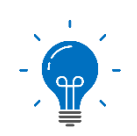

**Aplikacje mapowe** (webowe, internetowe) są aplikacjami, które można uruchamiać w przeglądarce internetowej. Zapewniają funkcjonalności przydatne do wykonywania określonych zadań. Podstawą każdej aplikacji jest mapa, na której umieszone są dane (warstwy).

Oprogramowanie ArcGIS dostarcza kilka **konfiguratorów aplikacji internetowych.** Najprostszym

konfiguratorem są **Aplikacje błyskawiczne** , które umożliwiają tworzenie prostych aplikacji "błyskawicznych". Wymagają wprowadzenia zaledwie kilku ustawień, które w rezultacie pozwalają cieszyć się w pełni funkcjonalną aplikacją internetową. Taka aplikacja może być udostępniona publicznie dla wszystkich, nawet dla osób nieposiadających dostępu do

oprogramowania ArcGIS. Innym kreatorem są np. **Aplikacje konfigurowalne** . Kreator ten tworzy aplikację w oparciu o ukierunkowany szablon.

### **Ćwiczenie 4**

1. Przejdź do zakładkę **Zasoby** i w wyszukiwarce wpisz nazwę "**Bałtyk**".

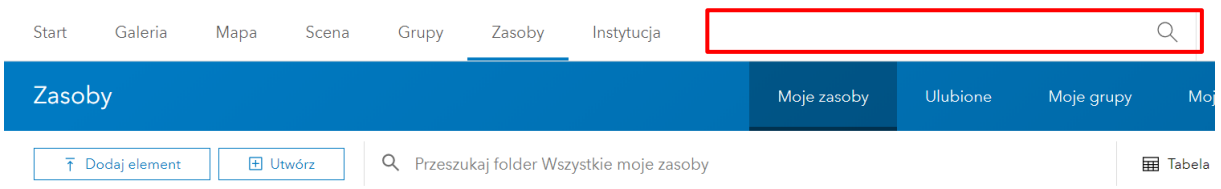

**2.** W opcjach wyszukiwania **wyłącz filtr**, który wyszukuje tylko w **Twoich zasobach** (opcja po lewej stronie). Kliknij w kartę Lekcja Edu.esri.pl Bałtyk.

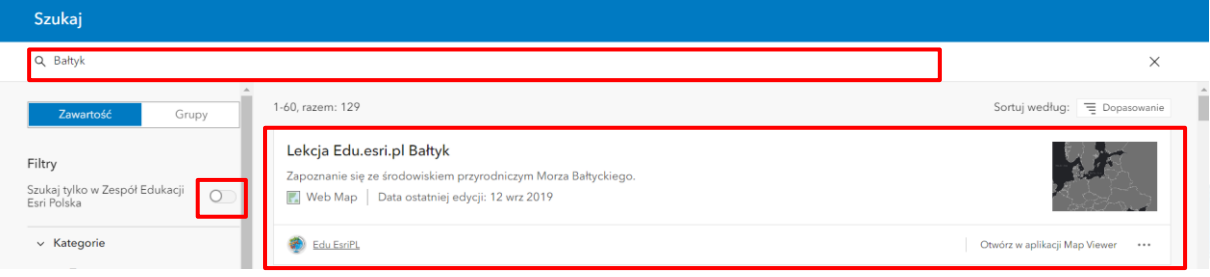

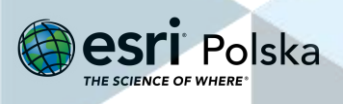

**3.** Po otworzeniu lekcji, kliknij na opcję **Utwórz aplikację internetową**, następnie na **Aplikacje konfigurowane** (umożliwia korzystanie z gotowych szablonów).

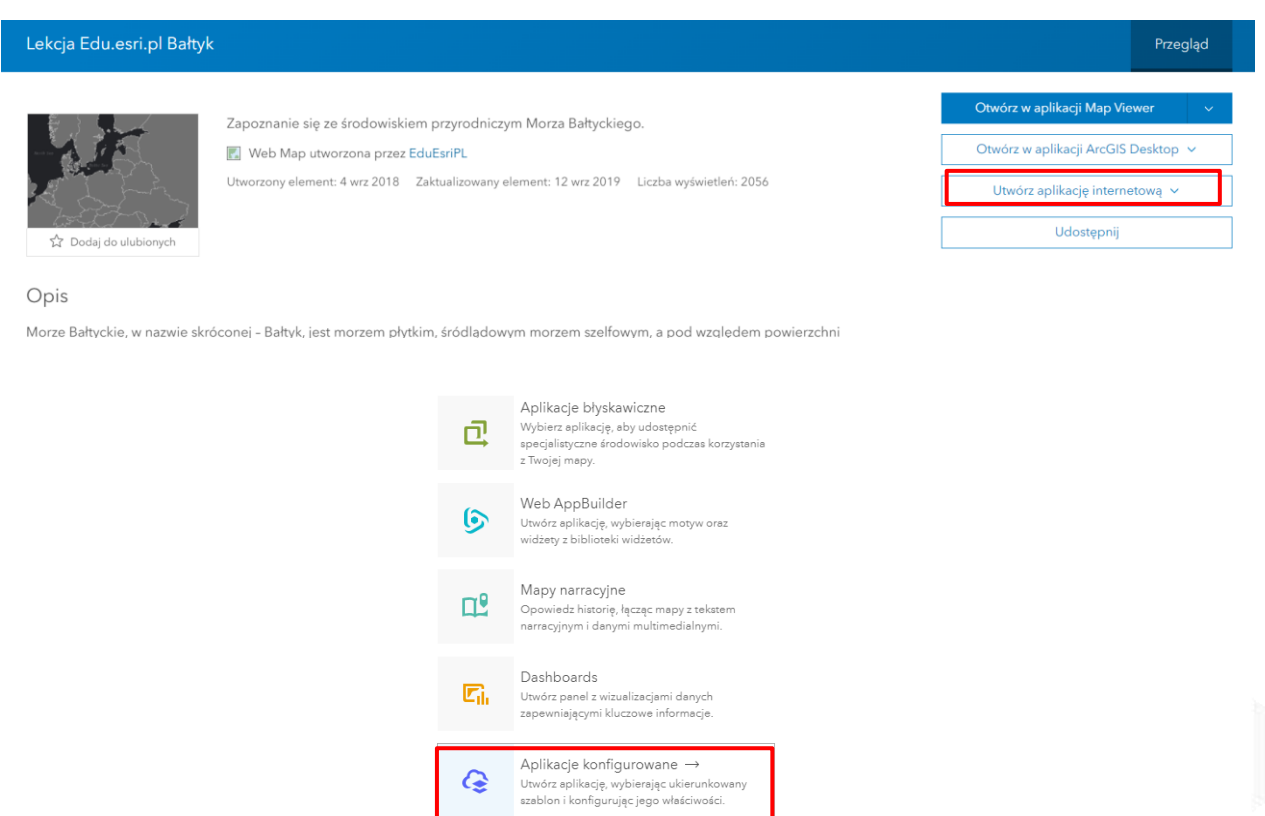

**a.** W zależności od Twoich preferencji, dopasuj szablon. W przykładzie wykorzystany zostanie szablon **Przeglądarka podstawowa**.

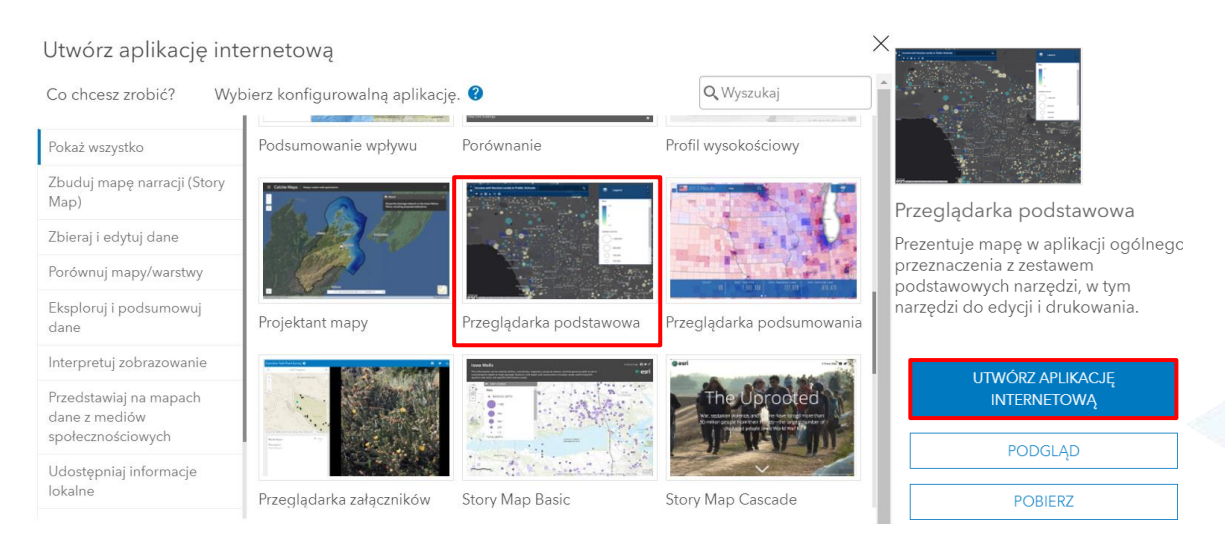

Strona | 39

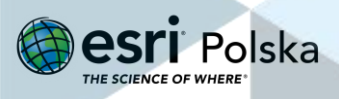

#### Utwórz aplikację internetową

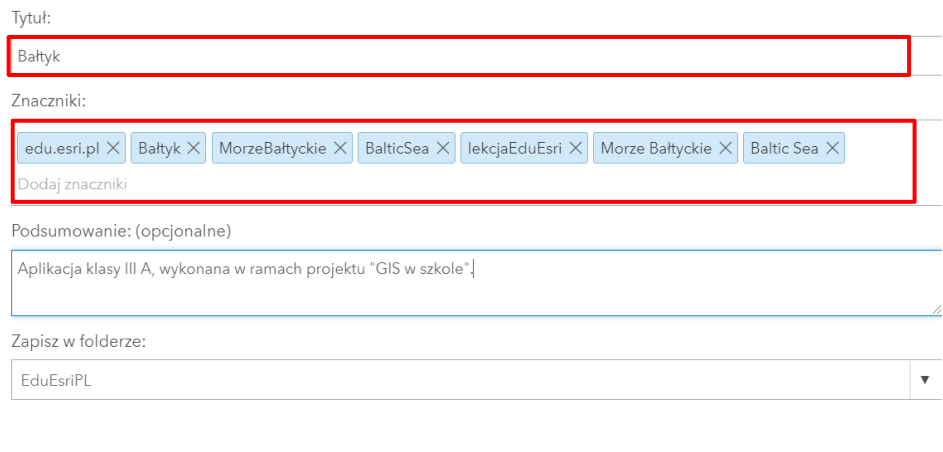

K Wstecz

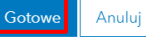

#### **b.** Na karcie **General** zmień nazwę aplikacji:

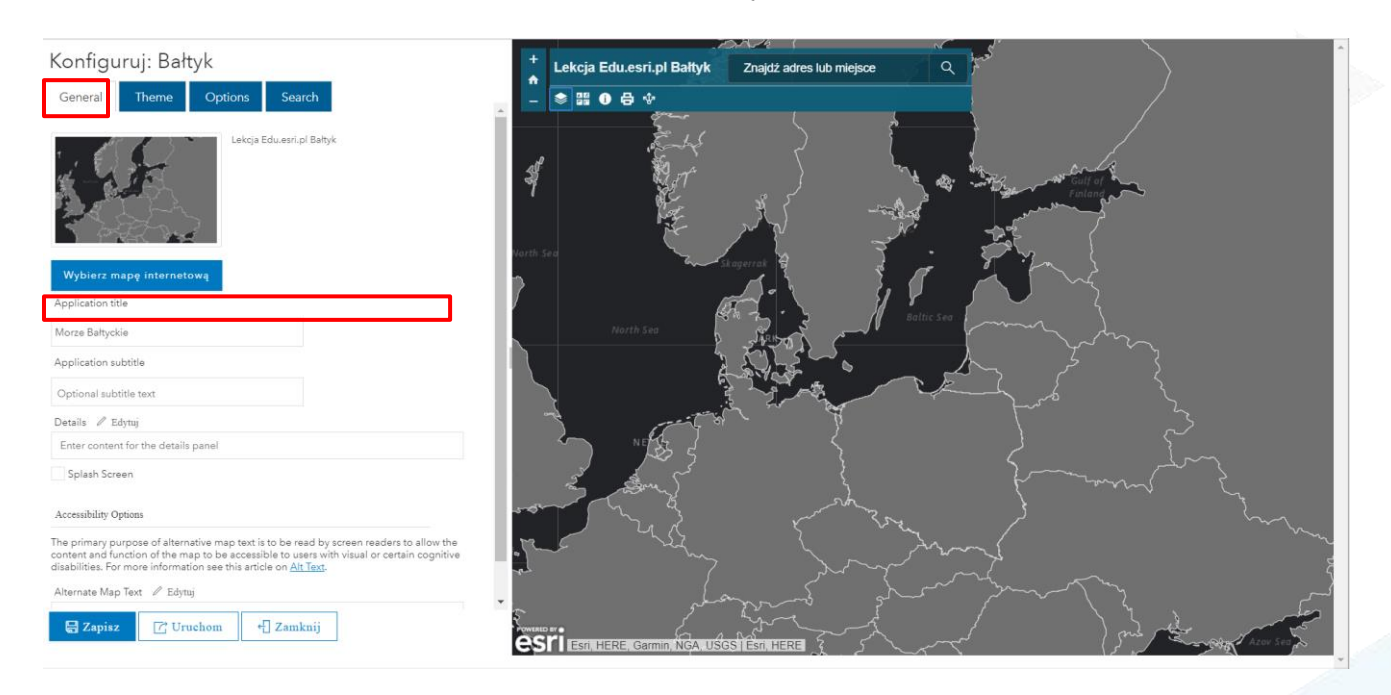

**c.** Na karcie **Theme** możesz zmienić motyw – **kolory** pojedynczych elementów aplikacji.

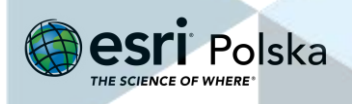

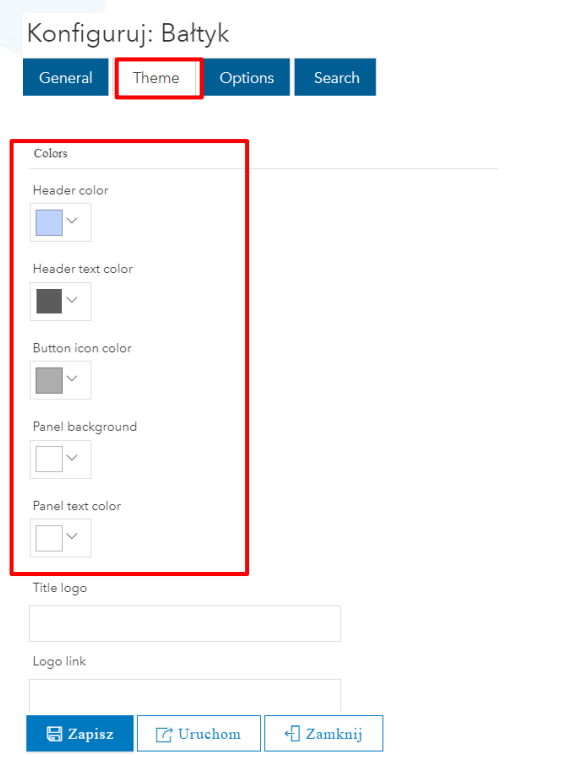

**d.** Na karcie **Search**:

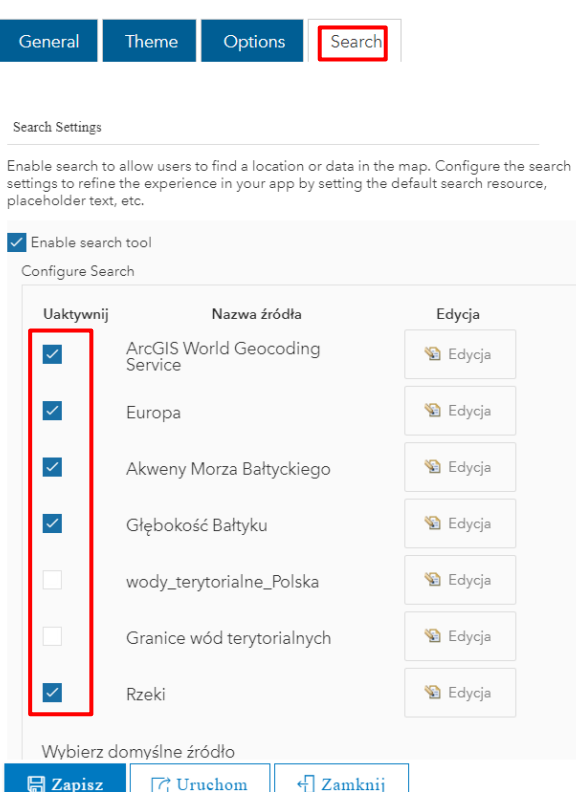

**e.** Po zakończonej edycji **Zapisz** i **Uruchom** swoją aplikację.

Autor: Zespół Edukacji Esri Polska / Education Team Esri Poland © by Esri Polska, 2023

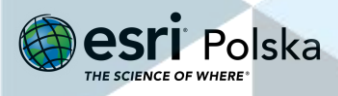

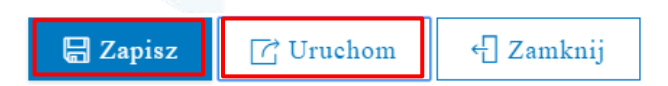

**f.** Po uruchomieniu aplikacji, kliknij na ikonę **Warstwy** i **włącz** wszystkie warstwy mapy, następnie kliknij na ikonę **Mapy bazowe** i wybierz **Oceany**. Na koniec **udostępnij mapę**, kopiując Łącze do mapy i wysyłając innemu użytkownikowi.

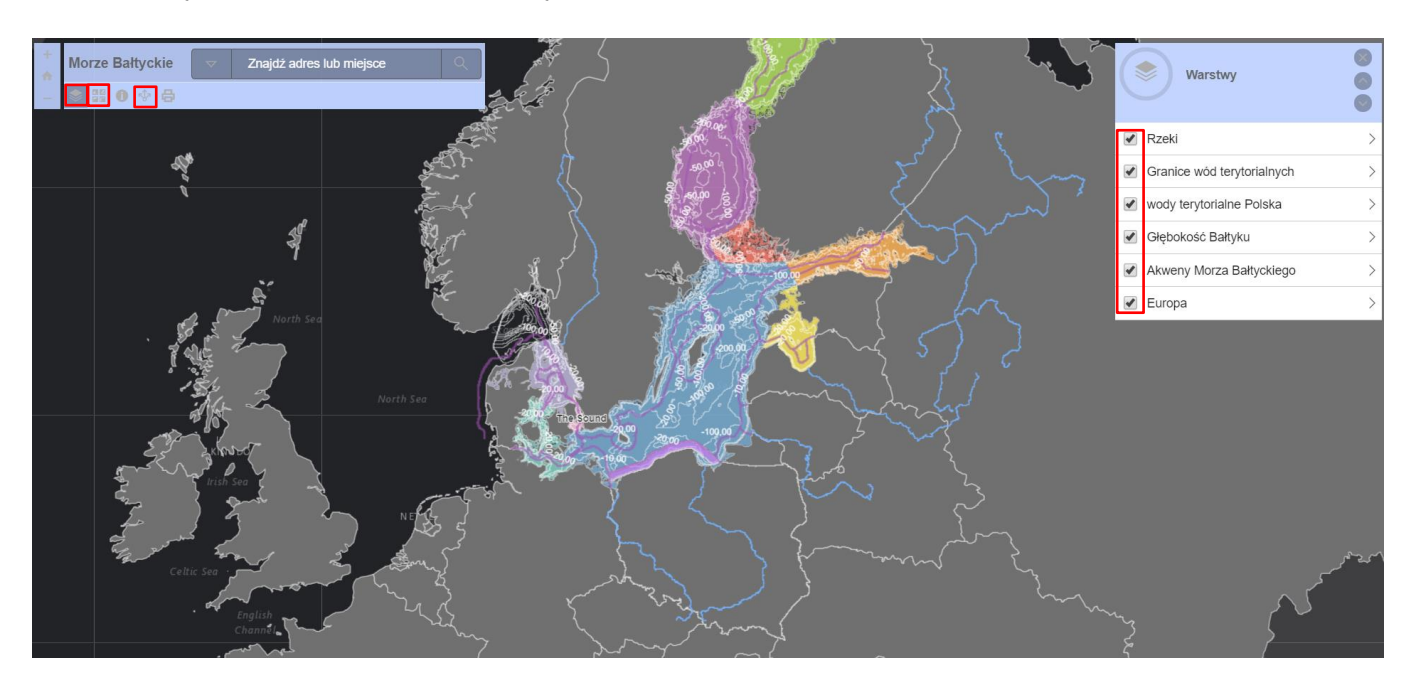

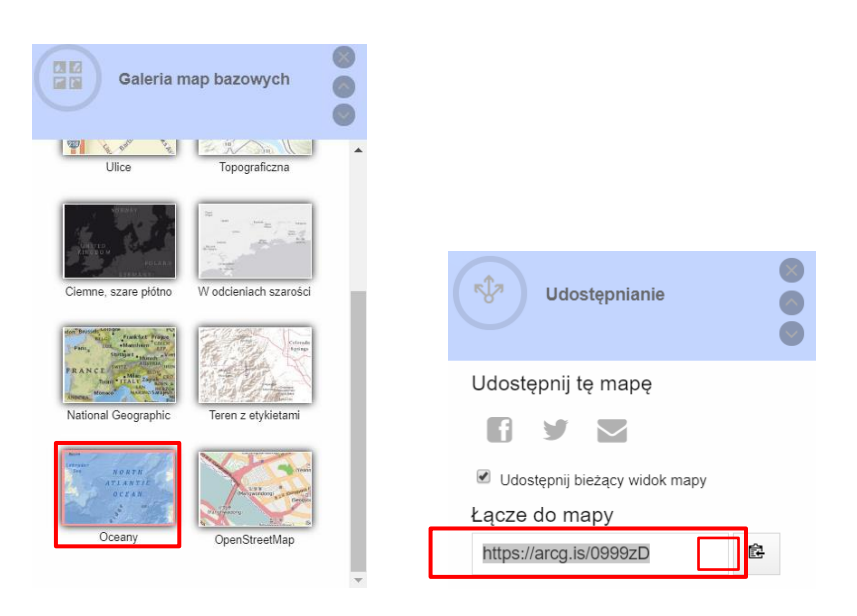

Autor: Zespół Edukacji Esri Polska / Education Team Esri Poland © by Esri Polska, 2023

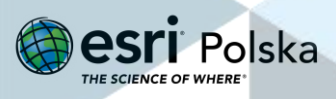

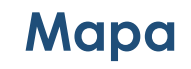

#### Przeglądarka Map Viewer

#### **Narzędzia mapy**

**1.** Z górnego menu wybierz zakładkę **Mapa**.

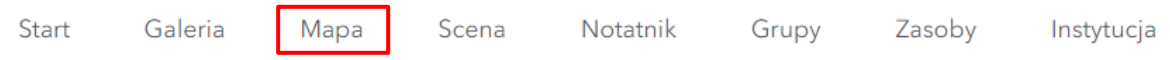

**Główne funkcjonalności** przeglądarki Map Viewer zebrane są w dwa pionowe panele – po lewej i prawej stronie:

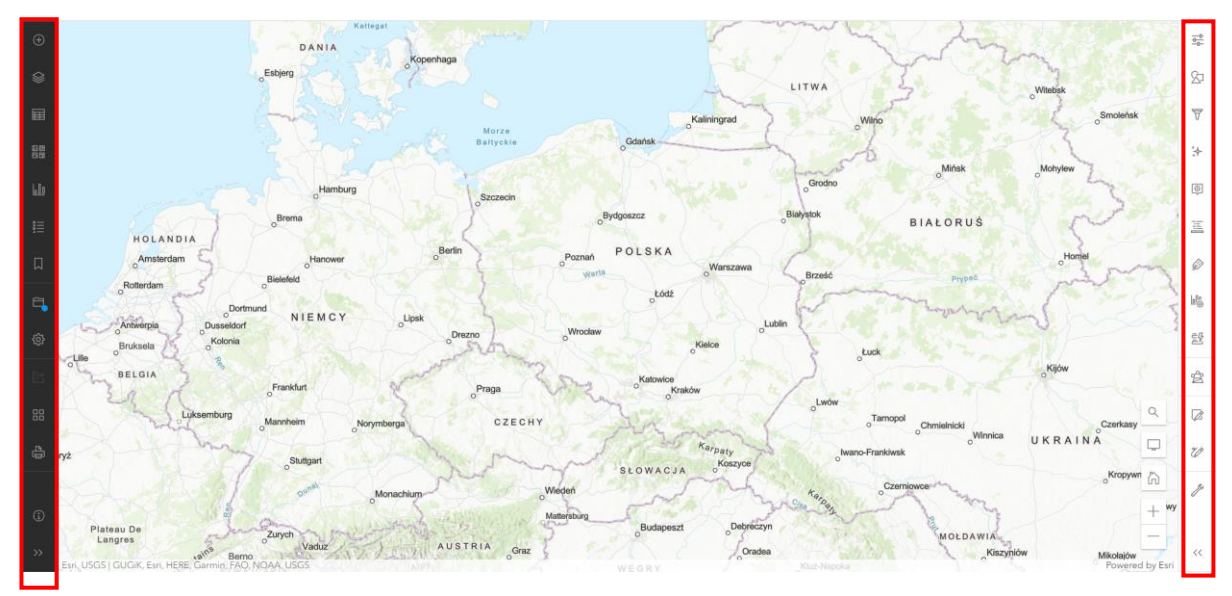

**Uwaga**: Niektóre z narzędzi mogą być wygaszone do czasu dodania danych do mapy.

**Wskazówka**: Oba panele możesz rozwinąć korzystając z przycisku **Rozwiń** na samym dole panelu, aby poza symbolami wyświetlić także nazwy narzędzi.

#### **Lewy panel narzędzi przeglądarki Map Viewer**

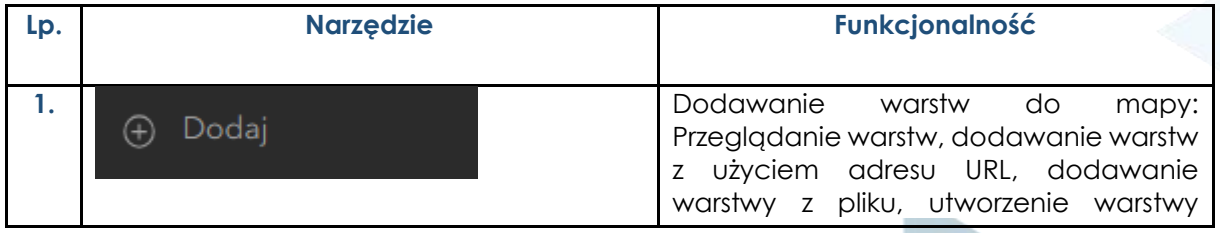

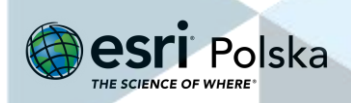

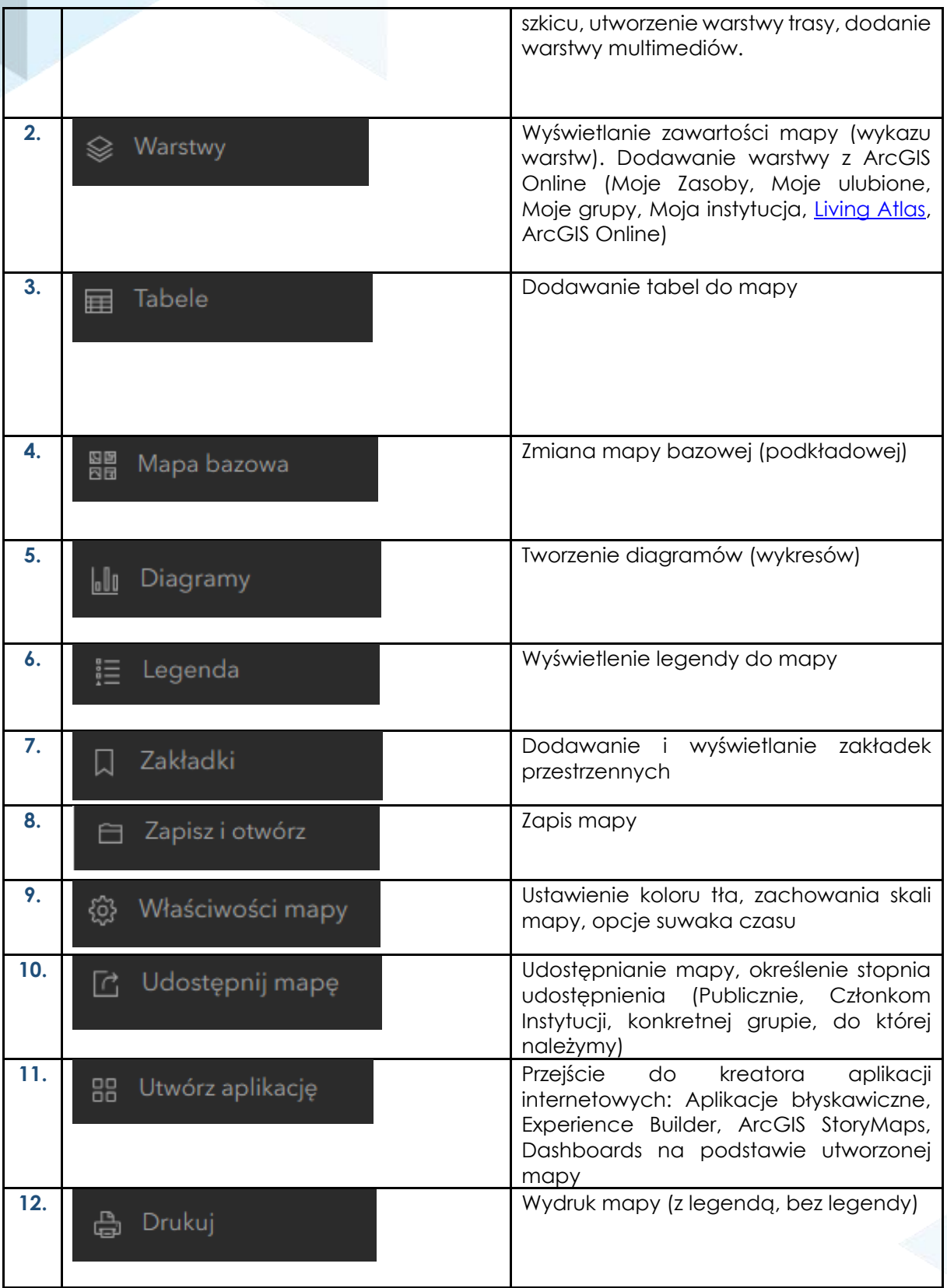

![](_page_43_Picture_3.jpeg)

### **Ćwiczenie 1**

 $\Omega$ **9.** W prawym dolnym rogu mapy wybierz ikonę narzędzia **Szukaj** . Zostanie wyświetlone nowe okno wyszukiwania. Wpisz adres, nazwę miejscowości lub nazwę obiektu (np. "PGE Narodowy" lub "Spodek Katowice") **w oknie wyszukiwarki** w celu zlokalizowania na mapie tych miejsc.

![](_page_44_Figure_3.jpeg)

**10.** Z lewego panelu wybierz narzędzie **Mapa bazowa**. Zmień mapę bazową na **"Zobrazowania".**

![](_page_44_Picture_5.jpeg)

![](_page_44_Picture_7.jpeg)

![](_page_45_Picture_1.jpeg)

**11. Odszukaj swoją lokalizację.** Możesz skorzystać z wyszukiwarki lub narzędzi przybliżania/oddalania.

![](_page_45_Figure_3.jpeg)

**12.** Wybierz dowolny budynek na zobrazowaniu i wyznacz jego **powierzchnię** za pomocą narzędzia **Pomiar**. W tym celu na pasku narzędzi z prawej strony wybierz narzędzie

![](_page_45_Picture_5.jpeg)

**Krok 1.** Wskaż punkty wzdłuż obrysu za pomocą pojedynczego kliknięcia.

![](_page_46_Picture_2.jpeg)

**Krok 3.** Automatyczne wyświetlenie powierzchni

**Krok 2.** Zakończ pomiar klikając dwukrotnie na ostatni punkt.

**13.** Wyszukaj najlepszą trasę przejazdu. Z prawego panelu wybierz **Narzędzia mapy** ,

<br />
Wskazówki

![](_page_46_Picture_6.jpeg)

a następnie **Wskazówki .**

![](_page_46_Picture_8.jpeg)

![](_page_46_Picture_10.jpeg)

![](_page_47_Figure_0.jpeg)

**14.** Wyznacz współrzędne miejsca, do którego kieruje Cię trasa. W tym celu z prawego panelu wybierz ponownie **Narzędzia mapy**, a następnie **Lokalizacja**.

![](_page_47_Picture_3.jpeg)

![](_page_48_Picture_1.jpeg)

Dodaj konwersję i wskaż odpowiedni format (np. DMS). Wskaż **tryb przechwytywania**, aby wskazywać punkt na mapie i zachować wyświetlone współrzędne.

![](_page_48_Picture_66.jpeg)

#### **15.** Zmień mapę bazową na którąś z poniższych:

Autor: Zespół Edukacji Esri Polska / Education Team Esri Poland © by Esri Polska, 2023

![](_page_48_Picture_6.jpeg)

![](_page_49_Picture_1.jpeg)

**16.** Użyj **zakładek przestrzennych** w celu zapisania widoku mapy dla dowolnego obszaru.

Wpisz w wyszukiwarce (patrz pkt. 1) "Morskie Oko", a następnie przybliż widok do wyszukanego obszaru.

![](_page_49_Picture_72.jpeg)

Następnie z lewego panelu wybierz **Zakładki**, kliknij na **Dodaj zakładkę**, a następnie zmień jej tytuł.

![](_page_49_Picture_7.jpeg)

![](_page_50_Picture_81.jpeg)

**17.** W identyczny sposób dodaj kolejną zakładkę (np. Czarny Staw).

#### Sprawdź sposób **przemieszczania się pomiędzy zakładkami**, wybierając ponownie **Zakładki**

Dodaj

⊕

i klikając na nazwy zapisanych zakładek.

#### **Wyszukiwanie i dodawanie warstw tematycznych**

Za dodawanie danych odpowiada narzędzie **Dodaj** , znajdujące się w lewym panelu. Istnieją następujące **opcje** dodawania danych:

![](_page_50_Picture_7.jpeg)

**Uwaga**: Użytkownik niezalogowany lub użytkownik zalogowany przy użyciu konta publicznego będzie widział tylko niektóre z tych opcji.

Autor: Zespół Edukacji Esri Polska / Education Team Esri Poland © by Esri Polska, 2023

![](_page_50_Picture_10.jpeg)

#### • **Przeglądaj warstwy**

Jedną z opcji dodawania danych do naszej mapy jest wyszukiwanie istniejących warstw w lokalizacjach, w których zostały utworzone, w tym w zasobach, które należą do użytkownika:

- **Moje zasoby** zawiera warstwy należące do użytkownika;
- **Moje ulubione** zawiera warstwy oznaczone przez użytkownika jako ulubione;
- **Moje grupy** zawiera warstwy zapisane w grupach, do których należy użytkownik;
- **Moja instytucja** zawiera wszystkie warstwy udostępnione w instytucji;

- **Living Atlas** — zawiera wybrane warstwy z atlasu ArcGIS Living Atlas of the World, w tym np. warstwy ruchu drogowego, warstwy danych demograficznych i z pokryciem terenu.

- **ArcGIS Online** – zawiera wszystkie warstwy zapisane w ArcGIS Online, udostępnione jako publiczne.

- **Dodaj warstwę z użyciem adresu URL**  za pomocą tej opcji użytkownicy mogą dodać dane z ArcGIS Server lub dane udostępnione w formacie WMS, WMTS i WFS poprzez wprowadzenie odpowiedniego linku (odnośnika) do danych.
- **Dodaj warstwę z pliku**  za pomocą tej opcji użytkownicy mogą dodać swoje dane w formacie Shapefile (archiwum ZIP zawierające wszystkie pliki shapefile), własne pliki CSV lub TXT z opcjonalnymi lokalizacjami adresu, miejsca lub współrzędnych.
- **Utwórz warstwę szkicu**  opcja ta umożliwia tworzenie własnych danych bezpośrednio na mapie poprzez utworzenie notatek. Notatki są przydatne, gdy chcemy szybko zaprezentować obiekty na mapie.
- **Utwórz warstwę trasy**  opcja ta umożliwia wygenerowanie wskazówek trasy pomiędzy zadanymi punktami, generowanymi na podstawie adresu lub wskazania na miejsce na mapie.
- **Dodaj warstwę multimediów**  opcja ta umożliwia dodawanie plików JPG lub PNG z dysku komputera i umieszczania ich na mapie.

![](_page_51_Picture_15.jpeg)

### **Ćwiczenie 2**

**1.** Dodaj warstwę z **zasobów ArcGIS Online.**

Z górnego panelu wybierz **Dodaj** > **Przeglądaj warstwy** > Zmień sposób wyszukiwania na "**ArcGIS Online**" > w wyszukiwarce wpisz nazwę warstwy "**Stolice państw**" > Dodaj warstwę za pomocą symbolu **+ Dodaj**.

![](_page_52_Picture_115.jpeg)

**2.** Dodawanie warstwy szkicu. Z lewego panelu wybierz **Dodaj**, a następnie **Utwórz warstwę szkicu**:

![](_page_52_Picture_6.jpeg)

Na warstwie szkicu można dodawać m.in. znaczniki, kształty czy tekst. Elementy umieszczamy

poprzez wybranie interesującego nas kształtu, np.  $\Box$ , a następnie umieszczenie go na mapie klikając w miejscu, gdzie chcemy go umieścić. Dodane elementy zawarte są na oddzielnej warstwie szkicu.

Funkcja ta jest przydatna, gdy chcemy szybko zaprezentować obiekty na mapie, np. szkoły w Twoim mieście lub punkty szkolnej wycieczki.

![](_page_52_Picture_11.jpeg)

![](_page_53_Picture_94.jpeg)

W przykładzie jako mapę bazową zastosowano OpenStreetMap.

**Uwaga:** Wczytywanie innych typów danych zostało przedstawione w instrukcji do Map Viewer Classic.

#### **Praca z warstwami**

Gdy do mapy mamy dodane warstwy, należy przejść do sekcji **Warstwy** i zaznaczyć warstwę, dla której chcemy uruchomić dodatkowe narzędzia. Po kliknięciu na warstwę,

w panelu po prawej stronie pojawią się dodatkowe narzędzia dotyczące konkretnej warstwy.

#### **Prawy panel narzędzi przeglądarki Map Viewer**

**Uwaga**: Niektóre z narzędzi mogą być wygaszone do czasu dodania danych do mapy.

![](_page_53_Picture_95.jpeg)

Strona | 54

Autor: Zespół Edukacji Esri Polska / Education Team Esri Poland © by Esri Polska, 2023

![](_page_53_Picture_11.jpeg)

❀

![](_page_54_Picture_153.jpeg)

![](_page_54_Picture_3.jpeg)

# **Ćwiczenie 3**

**1.** Dodaj warstwę z **zasobów ArcGIS Online.**

Z górnego panelu wybierz **Dodaj** > **Przeglądaj warstwy** > Zmień sposób wyszukiwania na "**ArcGIS Online**" > w wyszukiwarce wpisz nazwę warstwy "**Stolice państw**" > Dodaj warstwę za pomocą symbolu **+ Dodaj**.

![](_page_55_Picture_81.jpeg)

![](_page_56_Picture_77.jpeg)

**3.** Kliknij na opcję **Pokaż tabelę**, aby otworzyć tabelę atrybutów warstwy.

Zapoznaj się z tabelą. Każda z kolumn ma dostępną opcję ... Po kliknięciu w przycisk z symbolem trzech kropek można m.in. sortować dane w tabeli, uzyskać informacje o kolumnie czy ukryć widoczność danej kolumny.

**4.** Zmień symbolizację warstwy. Kliknij na nazwę warstwy, a następnie w panelu po prawej

![](_page_56_Picture_78.jpeg)

Wybierz z listy atrybut do przedstawienia: **LICZBA**\_**MIESZKAŃCÓW**, następnie kliknij **Dodaj**.

![](_page_56_Picture_8.jpeg)

![](_page_57_Picture_96.jpeg)

Następnie zatwierdź poprzez kliknięcie **. Wykonano** 

.<br>Arktyczny Arklyczny **AMERYKA** PÓŁNOCNA **Północny** Północny<br>Ocean<br>Spokojny Ocean<br>Atlantycki MERYKA Ocean<br>Indyjski AUSTRALIA Południowy Południowy Ocean<br>Spokojny Ocean<br>Atlantycki

**5.** Skonfiguruj zakres widoczności warstwy. W tym celu w prawym panelu wybierz

륣

Właściwości , a następnie dostosuj zakres.

![](_page_57_Figure_7.jpeg)

Podczas powiększania i pomniejszania mapy obiekty na warstwie będą włączane i wyłączane zależnie od ich sugerowanych zakresów widoczności. Mapa może zawierać wiele warstw, dla których zdefiniowano inne zakresy widoczności.

Zauważ, że warstwa **Stolice państw** przestaje być widoczna przy dużym powiększeniu mapy.

Stolice\_państw Świadczy o tym wyszarzona nazwa warstwy.

**6.** Utwórz etykiety. Kliknij w prawym panelu na warstwę **Etykiety** .

**Etykiety** to krótkie informacje tekstowe opisujące obiekty w warstwie. Źródłem tekstu etykiet są atrybuty warstwy. Należy wybrać co najmniej jeden atrybut, który ma być widoczny na ekranie. Kliknij na przycisk **+ Dodaj klasę etykiet**.

![](_page_58_Picture_102.jpeg)

Odpowiednio jako tekst wybierz **NAZWA**, edytuj styl etykiet oraz skonfiguruj zakres widoczności.

![](_page_58_Picture_103.jpeg)

Zmień skalę mapy zgodnie z własnymi ustawieniami zakresu widoczności, aby zobaczyć etykiety.

**7.** Dodaj do mapy nową warstwę "**Państwa**" z zasobów **ArcGIS Online**.

![](_page_58_Picture_11.jpeg)

![](_page_58_Picture_12.jpeg)

 $\sim 0.001$ 

![](_page_59_Picture_91.jpeg)

**8.** Zmień kolejność wyświetlania warstw.

Wróć do panelu **Warstwy | Najedź kursorem na warstwę "Państwa**", zaznacz warstwę lewym przyciskiem myszy, a następnie przeciągnij ją poniżej warstwy "**Stolice państw**":

![](_page_59_Picture_92.jpeg)

#### **9. Zmień przezroczystość warstwy**

Zmiana przezroczystości warstwy na mapie umożliwia zmniejszenie lub zwiększenie widoczności warstw znajdujących się pod nią. Istnieje możliwość dostosowania przezroczystości dowolnej warstwy w zakresie od 0 do 100 procent.

Upewnij się, że zaznaczona jest warstwa Państwa, następnie kliknij na **Właściwości** . W ustawieniach zmień zakres przeźroczystości za pomocą przesunięcia paska:

![](_page_59_Figure_8.jpeg)

Przezroczystość warstwy **Państwa** ustaw na 30%, a następnie na 50%. Im większa jest przezroczystość warstwy, tym lepiej widoczna jest mapa bazowa.

Autor: Zespół Edukacji Esri Polska / Education Team Esri Poland © by Esri Polska, 2023

![](_page_59_Picture_11.jpeg)

![](_page_60_Picture_75.jpeg)

**10.** Usuń warstwę **Stolice państw**, klikając na **Opcje,** a następnie wybierz **Usuń.**

**11.** Dokonaj konfiguracji okien podręcznych

**Okna podręczne** zawierają informacje opisowe dotyczące obiektów w poszczególnych warstwach mapy. W oknie podręcznym wyświetlany jest nagłówek (tytuł) oraz informacje o atrybutach, uzyskane na podstawie kolumn i wierszy z tabeli z danymi. Sposób prezentacji informacji w oknach podręcznych można zmieniać, modyfikując nagłówek i określając, które pola mają być wyświetlane. Okna podręczne są wyświetlane po kliknięciu obiektu na mapie.

![](_page_60_Picture_76.jpeg)

Kliknij na warstwę **Państwa** w wykazie Warstw > Z prawego panelu wybierz **Okna podręczne**

![](_page_60_Picture_7.jpeg)

Z listy atrybutów wybierz te, które będą wyświetlane w oknie podręcznym na mapie. Odznacz atrybuty klikając na symbol X obok nazwy atrybutu, który chcesz usunąć. Pozostaw jedynie **KONTYNENT**.

![](_page_61_Picture_71.jpeg)

Skonfiguruj także **tytuł okna podręcznego**. Rozwiń aktualnie istniejący tytuł oraz usuń wyraz przed nazwą kolumny w nawiasie { }.

![](_page_61_Picture_72.jpeg)

Kliknij w wybrany przez siebie obiekt na warstwie tematycznej, dla której skonfigurowane zostały okna podręczne. Zwróć uwagę na atrybut, który wyświetla się teraz w oknie oraz na tytuł okna.

![](_page_61_Picture_73.jpeg)

**12.** Zmień nazwę warstwy. Kliknij na symbol trzech kropek obok nazwy warstwy i wybierz **Zmień nazwę**.

![](_page_61_Picture_9.jpeg)

![](_page_62_Picture_55.jpeg)

# **Zapis i udostępnianie mapy**

**4.** Zapisz mapę. W lewym panelu kliknij na opcję **Zapisz i otwórzch podst**ala następnie **Zapisz** 

![](_page_62_Picture_4.jpeg)

© by Esri Polska, 2023

Wprowadź tytuł mapy, znaczniki oraz krótkie podsumowanie, co zawiera mapa.

![](_page_62_Picture_56.jpeg)

![](_page_62_Picture_7.jpeg)

![](_page_63_Picture_1.jpeg)

**Znaczniki** są to słowa kluczowe, które pozwalają m.in. wyszukać warstwę, mapę w serwisie ArcGIS Online lub we własnych zasobach. Wpisz takie, które charakteryzują Twoją mapę.

 $\vec{r}$ 

**5.** Udostępnij mapę. Z lewego panelu wybierz przycisk **Udostępnij .**

Określ sposób udostępniania mapy:

- Prywatny
- **Instytucjonalny**
- Publiczny
- Członkom określonej grupy

![](_page_63_Picture_9.jpeg)

#### Skonfiguruj udostępnianie grupie

![](_page_63_Picture_11.jpeg)

Kliknij na **Zapisz** na dole okna.

**6.** Odszukaj utworzoną mapę w swoich zasobach.

Z górnego panelu wybierz **Start > Zawartość**

![](_page_63_Picture_16.jpeg)

![](_page_64_Picture_48.jpeg)

W zakładce **Moje zasoby** odszukaj mapę.

![](_page_64_Picture_49.jpeg)

Wyświetl szczegóły elementu. Kliknij na symbol trzech kropek i wyświetl szczegóły odnoszące się do utworzonej mapy.

![](_page_64_Picture_50.jpeg)

W każdej chwili możesz zmienić **sposób udostępniania elementów.**

Autor: Zespół Edukacji Esri Polska / Education Team Esri Poland © by Esri Polska, 2023

![](_page_64_Picture_8.jpeg)

![](_page_65_Picture_58.jpeg)

Poniżej znajdziesz **bezpośredni link** do stworzonej przez siebie mapy – możesz go skopiować i udostępnić.

![](_page_65_Picture_3.jpeg)

Pamiętaj, że widoczność Twojej mapy jest uzależniona od poziomu udostępnienia mapy (tylko właściciel, członkowie grupy, członkowie instytucji, wszyscy użytkownicy).

![](_page_65_Picture_6.jpeg)

Scena 3D

# **Scena 3D**

#### **Narzędzia Sceny**

**1.** Z górnego menu wybierz zakładkę **Scena**

Scena to "wirtualny globus", gdzie możesz wizualizować dane w środowisku 3D.

![](_page_66_Picture_5.jpeg)

**2.** Wybierz "**Nowa scena**".

Po otworzeniu sceny w prawym górnym rogu rozwiń opcję **Nowa scena** i w zależności od zasięgu sceny wybierz **Nowa scena globalna** lub **Nowa scena lokalna**.

![](_page_66_Picture_8.jpeg)

### Scena 3D

**Wskazówka:** Do nawigacji po scenie służą następujące narzędzia:

![](_page_67_Picture_100.jpeg)

**Główne funkcjonalności** sceny zebrane są w dwa pionowe panele – po lewej i prawej stronie:

![](_page_67_Figure_4.jpeg)

**Wskazówka**: Możesz rozwinąć lewy panel, by poznać nazwy narzędzi, za pomocą kliknięcia na

symbol na dole panelu.

#### **Główne funkcjonalności Sceny**

![](_page_67_Picture_101.jpeg)

![](_page_67_Picture_10.jpeg)

![](_page_68_Picture_138.jpeg)

![](_page_68_Picture_139.jpeg)

# **Ćwiczenie**

**1.** Po utworzeniu nowej sceny wyszukaj obiekty za pomocą **wyszukiwarki.** Wyszukaj piramidę Cheopsa – możesz wpisać adres lub nazwę miejsca.

![](_page_68_Picture_5.jpeg)

![](_page_69_Picture_93.jpeg)

**2.** Zmień **mapę bazową**. Wybierz odpowiednią mapę bazową, aby zobaczyć dokładny obrys obiektu.

![](_page_69_Picture_2.jpeg)

**3.** Ustaw **światło dzienne/pogodę**.

÷òʻ

Wybierz opcję . Ustaw datę i godzinę. Zauważ, jak o wybranej porze jest widoczna piramida, jak pada światło i cienie. Wykonaj animację.

![](_page_69_Picture_6.jpeg)

**4.** Wykorzystaj **narzędzia pomiaru**.

![](_page_69_Picture_8.jpeg)

Wybierz opcję . W scenie mamy możliwość zmierzenia długości odcinka, powierzchni terenu oraz wykonania cięcia obiektów i profilu terenu.

![](_page_69_Picture_11.jpeg)

![](_page_70_Picture_0.jpeg)

**Wskazówka:** Aplikacja w czasie rzeczywistym pokazuje również poziomicę odpowiadającą położeniu kursora.

![](_page_70_Picture_2.jpeg)

Pomierz odcinek na mapie w wybranej jednostce.

![](_page_70_Picture_4.jpeg)

**Krok 1.** Dodaj pierwszy punkt - kliknij kursorem

![](_page_70_Picture_7.jpeg)

#### Scena 3D

Analogicznie pomierz powierzchnię piramidy u jej podstawy.

#### **5.** Wykonaj **profil terenu.**

Narysuj lub wybierz spośród istniejących linii taką, wzdłuż której ma przebiegać profil wysokościowy. Można dokonywać wyboru na podstawie jakich warstw ma zostać utworzony wykres. Ponadto na interaktywnym profilu można sprawdzić dokładną wysokość oraz odległość od początku profilu dla interesującego nas punktu.

![](_page_71_Picture_4.jpeg)

**6.** Dodaj **slajdy.**

![](_page_71_Picture_6.jpeg)

Wybierz narzędzie **Slajdy** . Narzędzie działa bardzo podobnie jak narzędzie **Zakładki** w mapie. Stwórz klika slajdów i sprawdź sposób przemieszczania się pomiędzy slajdami.

![](_page_71_Picture_8.jpeg)

**7.** Z lewego panelu wybierz **Dodaj** <sup>(+)</sup>, a następnie **Roda Przeglądaj warstwy** . Z zasobów

ArcGIS Online odszukaj warstwę "Kompleks piramid" użytkownika EduEsriPL. Dodaj ją do sceny za pomocą **symbolu plusa**.

![](_page_71_Picture_14.jpeg)
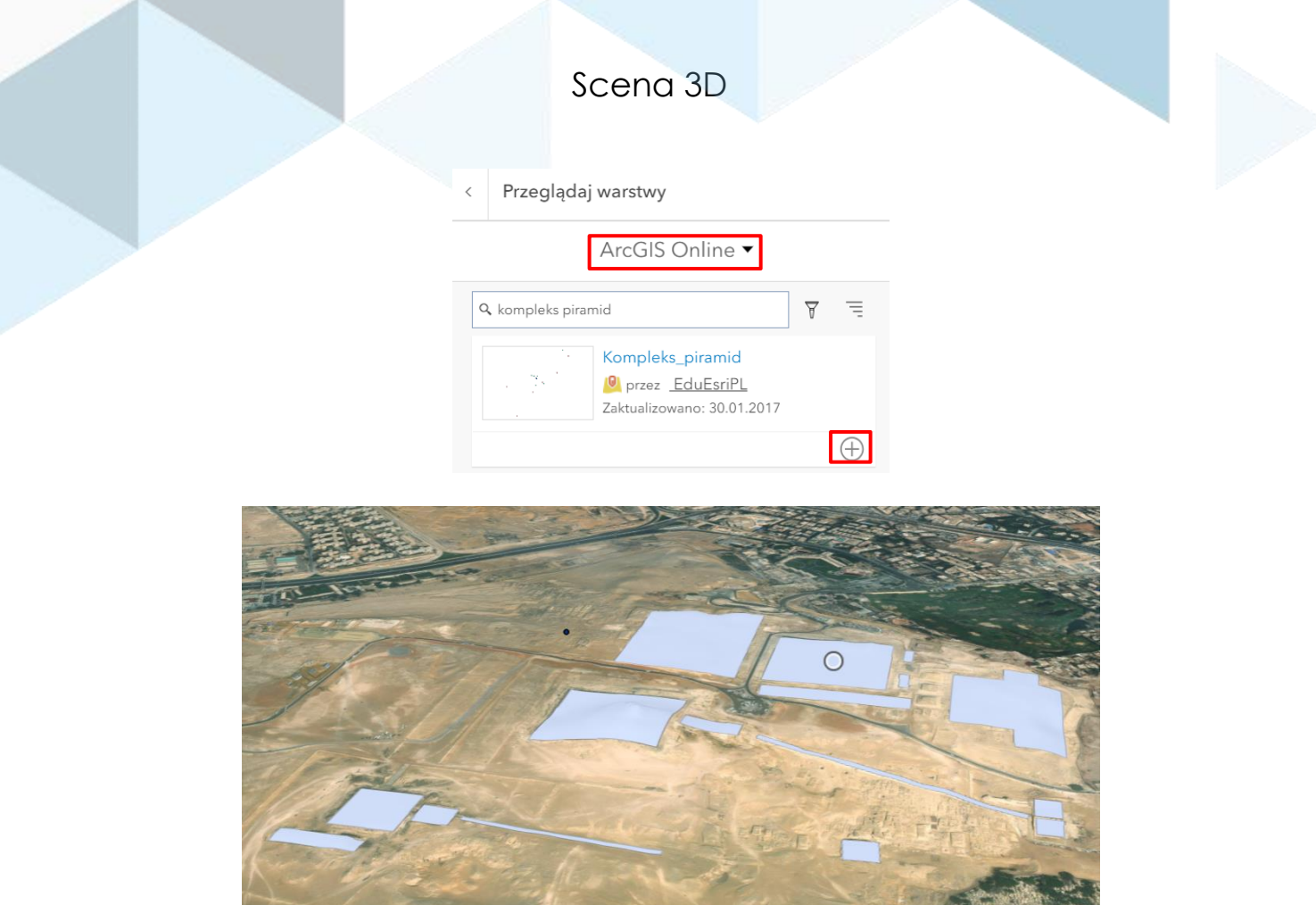

**8.** Z prawego panelu wybierz narzędzie **Warstwy** .

**Wskazówka**: Możesz wyłączyć widoczność pojedynczych obiektów za pomocą odznaczenia kwadratu przy nazwie warstwy. Za pomocą symbolu lupy możesz przybliżyć widok sceny.

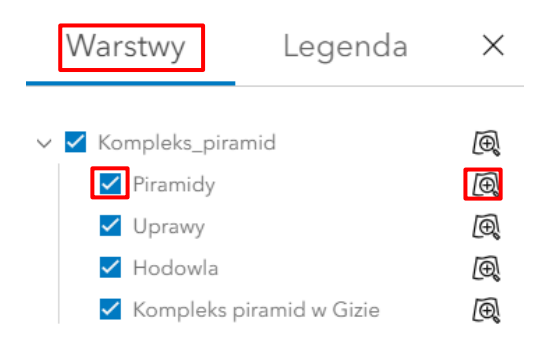

**9.** Zapoznaj się z **oknami podręcznymi** dołączonymi do obiektów, aby odczytać informacje o nich. Kliknij na wybrany obiekt, aby go wyświetlić.

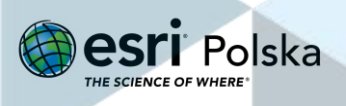

## Scena 3D

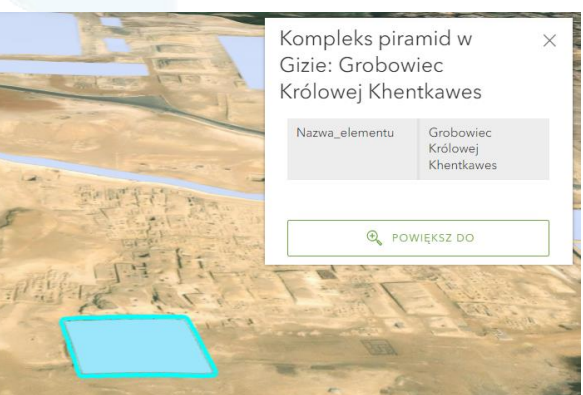

**10.** Do sceny dodaj kolejne **slajdy** obrazujące dodane dane (punkt 6).

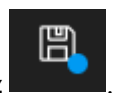

**11.** Zapisz scenę. Wybierz narzędzie **Zapisz** .

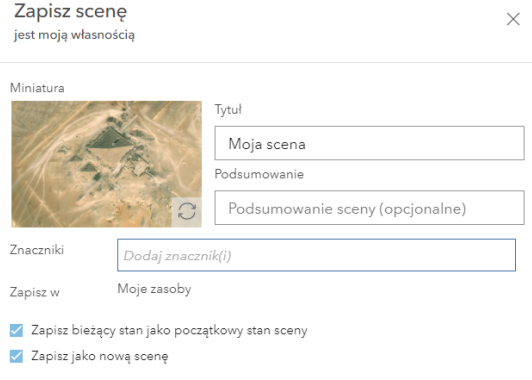

- **12.** Wprowadź wszystkie parametry i **zapisz** scenę.
- **13. Udostępnianie** sceny.

W swoich **zasobach** odszukaj utworzoną scenę. Tak jak każdy inny zasób możesz udostępnić ją członkom grupy, instytucji lub innym osobom publicznie, przekazując link:

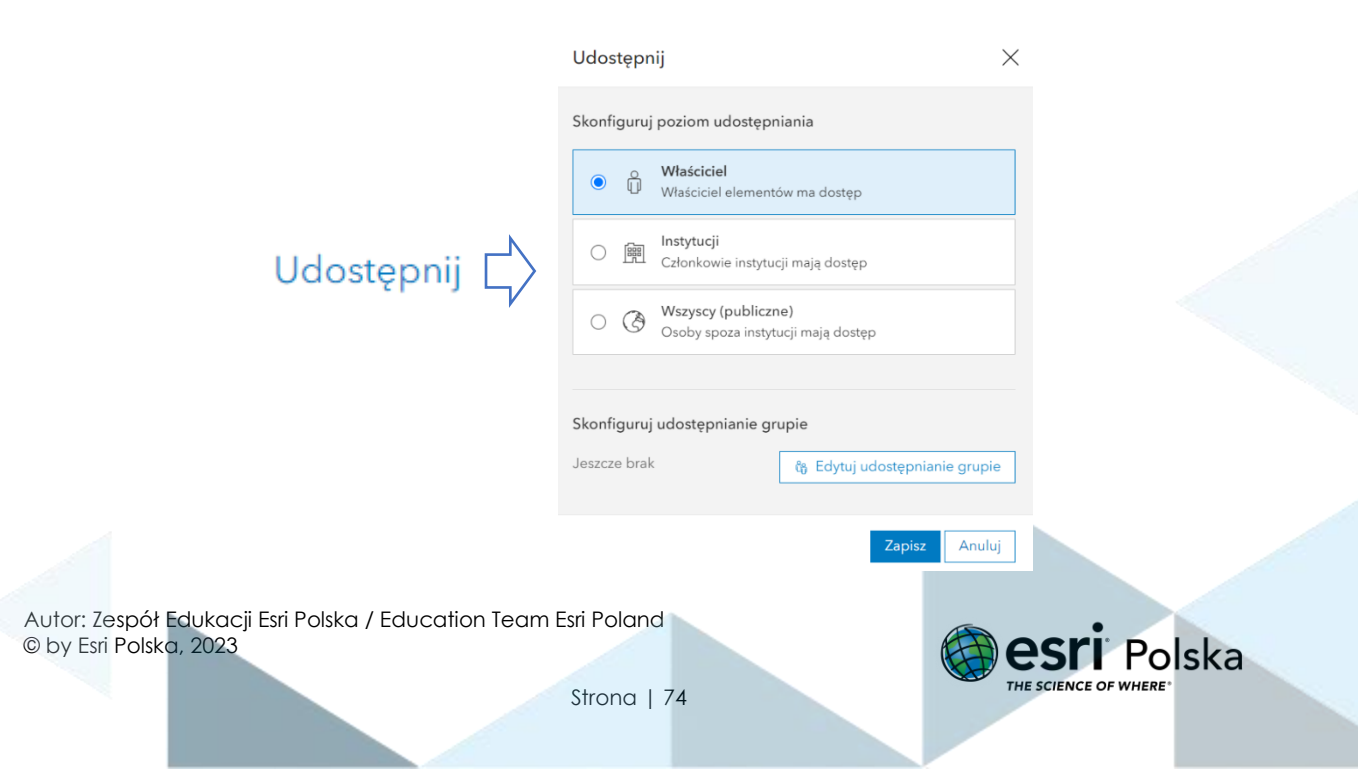

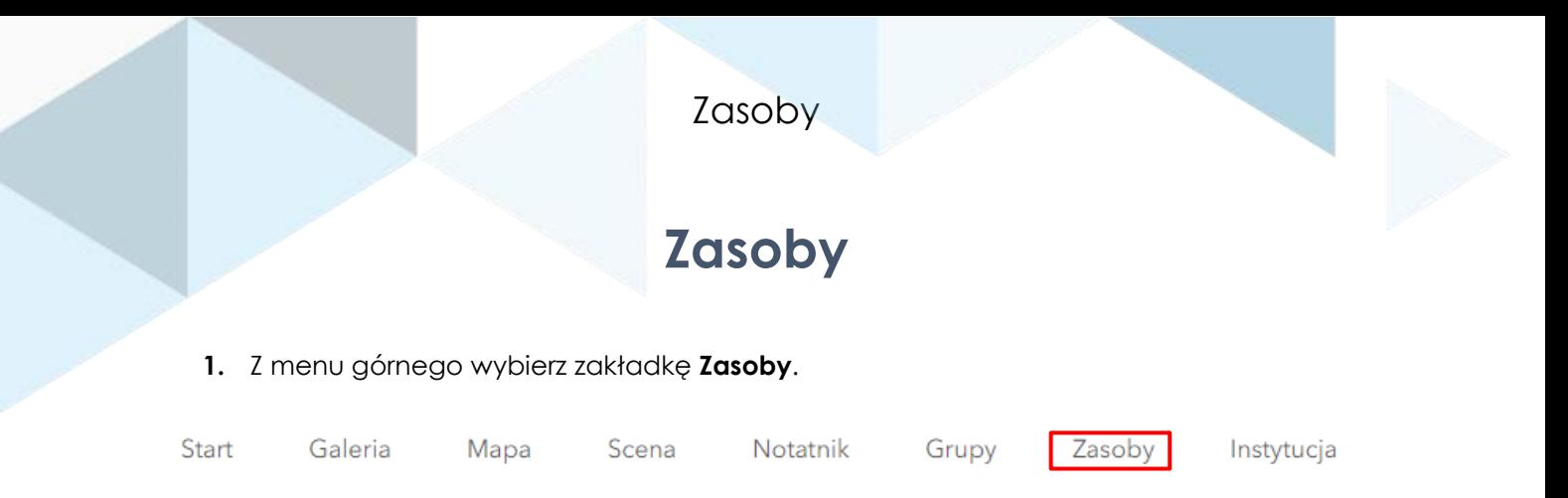

**Uwaga:** Każda karta pozwala na przeglądanie i wyszukiwanie zasobów w danym obszarze. Wyświetlane karty oraz niektóre informacje i opcje zawarte na tych kartach zależą od typu konta (instytucji lub publicznego), od tego, czy użytkownik jest zalogowany i od jego uprawnień.

#### **2.** Automatycznie otworzy się zakładka **Moje zasoby**.

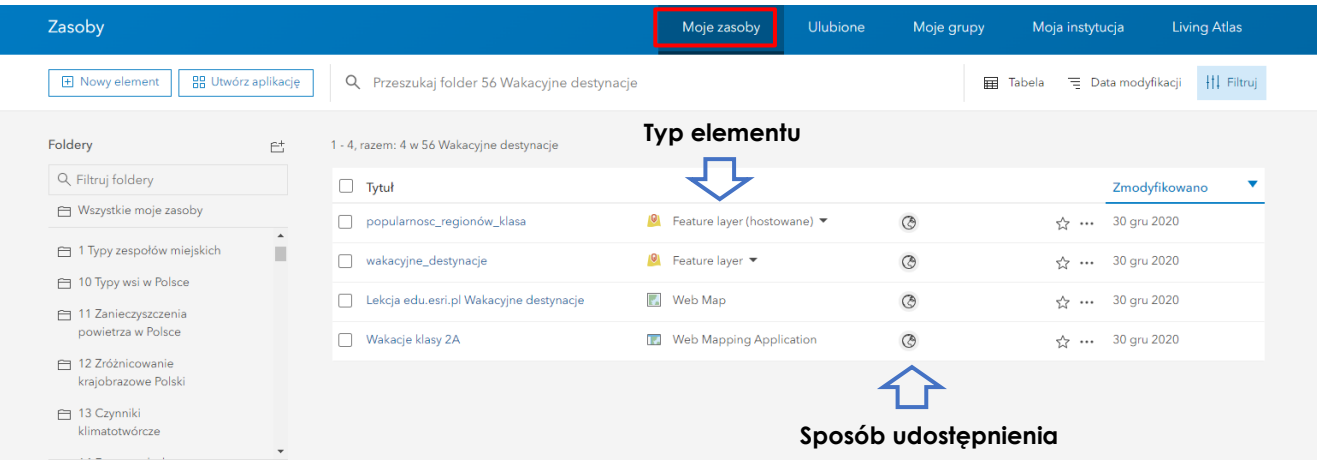

W zakładce **Moje zasoby** znajdują się wszystkie utworzone przez Ciebie elementy.

**Typy elementu** charakteryzują jakiego rodzaju jest dany element. Możesz znaleźć tam np.:

- **Web Map** mapa, utworzona w zakładce Mapa;
- **Web Scene** scena 3D, utworzona w zakładce Scena;
- **Feature Layer (hostowane)** warstwa, która została dodana do Twoich zasobów;
- **Web Mapping Application** aplikacja, która umożliwia pracę z mapami w szablonie aplikacji z konkretną funkcjonalnością, np. profil wysokościowy, Story Map Tour- mapa wycieczki ze zdjęciami.

**Sposób udostępnienia** decyduje o tym, kto będzie miał możliwość wyświetlenia danego elementu. W ArcGIS Online istnieją następujące sposoby udostępniania:

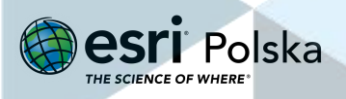

### Zasoby

- **Właściciel** element jest widoczny jedynie dla jego właściciela (twórcy);
- **Instytucja**  element jest widoczny dla jego właściciela (twórcy) oraz dla wszystkich osób, które razem z nim należą do tej samej Instytucji (np. nauczyciel i uczniowie danej szkoły);
- **Wszyscy (publiczne)**  widoczny dla wszystkich użytkowników ArcGIS Online.

កំ + **Udostępnianie w Grupie** : Istnieje możliwość dodatkowego wskazania grupy, której członkowie także będą widzieli udostępniony zasób. Więcej o tworzeniu grup, dodawaniu do niej członków oraz zasobów dowiesz się z instrukcji "Zarządzanie grupami i kontem ArcGIS Online".

#### **3.** Przejdź do zakładki **Ulubione***.*

**Wskazówka:** Ulubione to zbiór wszystkich Twoich ulubionych elementów (aby oznaczyć wybrany element jako ulubiony należy kliknąć na "gwiazdkę").

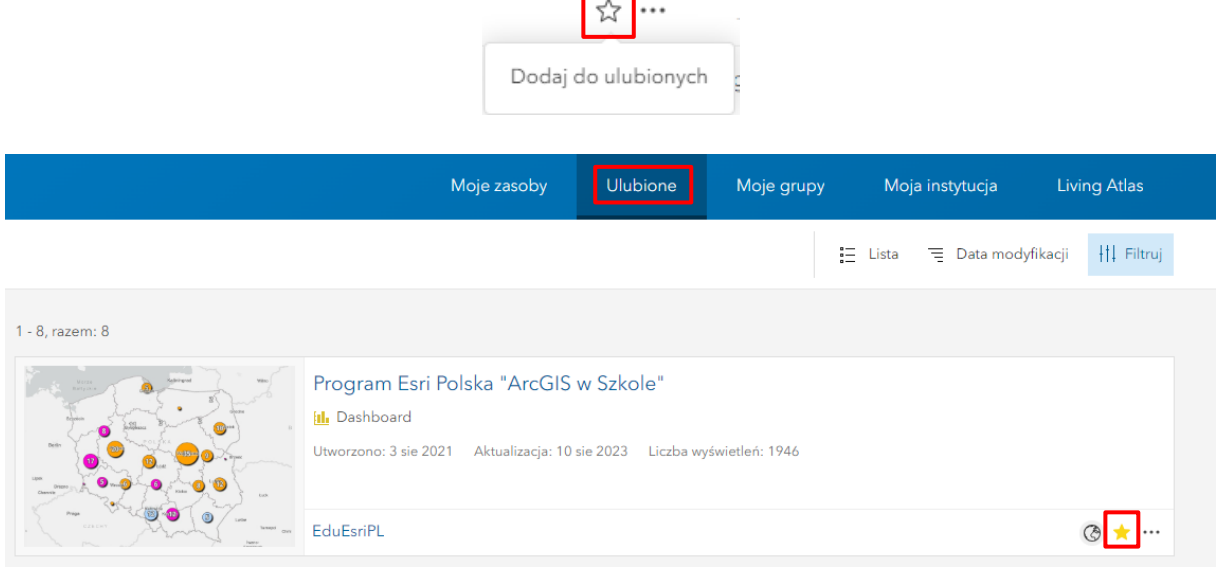

**4.** Przejdź do zakładki **Moja instytucja**.

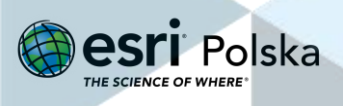

### Zasoby

**Wskazówka:** Moja instytucja - zbiór wszystkich elementów Twojej Instytucji (szkoły), które są udostępnione w Instytucji lub Publicznie. Administratorzy mają dodatkowo możliwość wyświetlenia wszystkich zasobów członków Instytucji (uczniów).

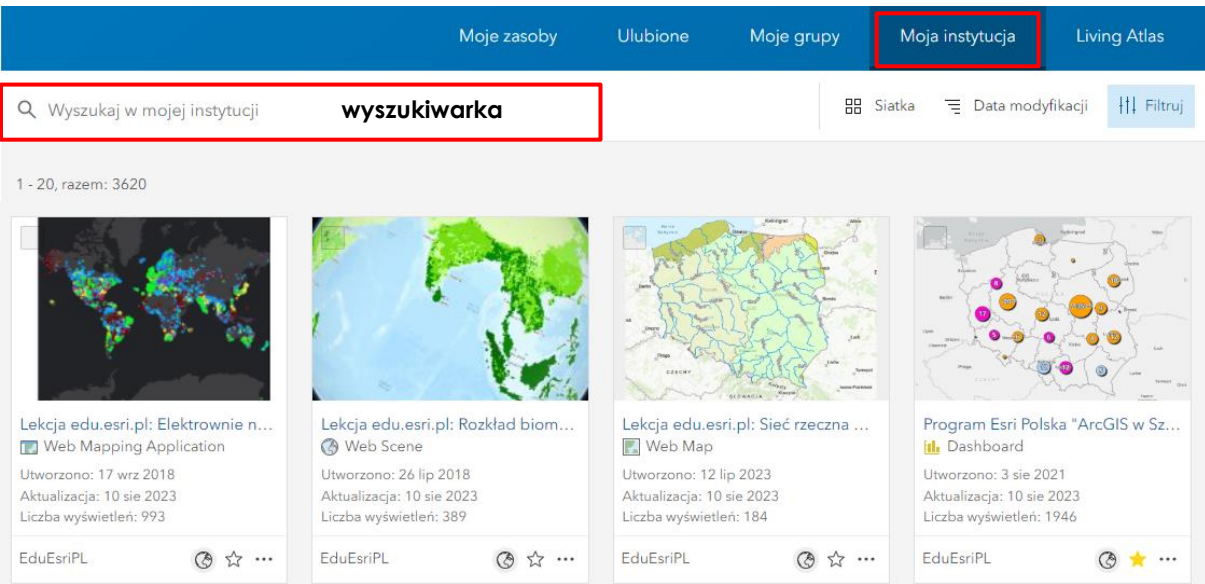

**5.** Zapoznaj się z możliwością filtrowania zasobów. W panelu po lewej stronie znajdują się filtry, które umożliwiają wyszukiwanie zasobów po typie elementu, dacie ostatniej modyfikacji i utworzenia, znacznikach i innych elementach.

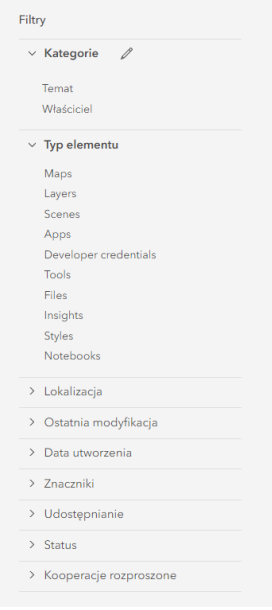

**6.** Przejdź do zakładki **Living Atlas**.

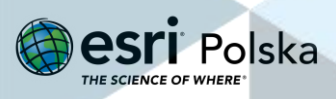

### Zasoby

**Wskazówka:** Karta **Living Atlas** jest wyświetlana tylko wtedy, gdy użytkownik jest zalogowany do konta Instytucji. Zawiera aktualne i sprawdzone dane z całego świata. Są to: mapy, aplikacje, warstwy.

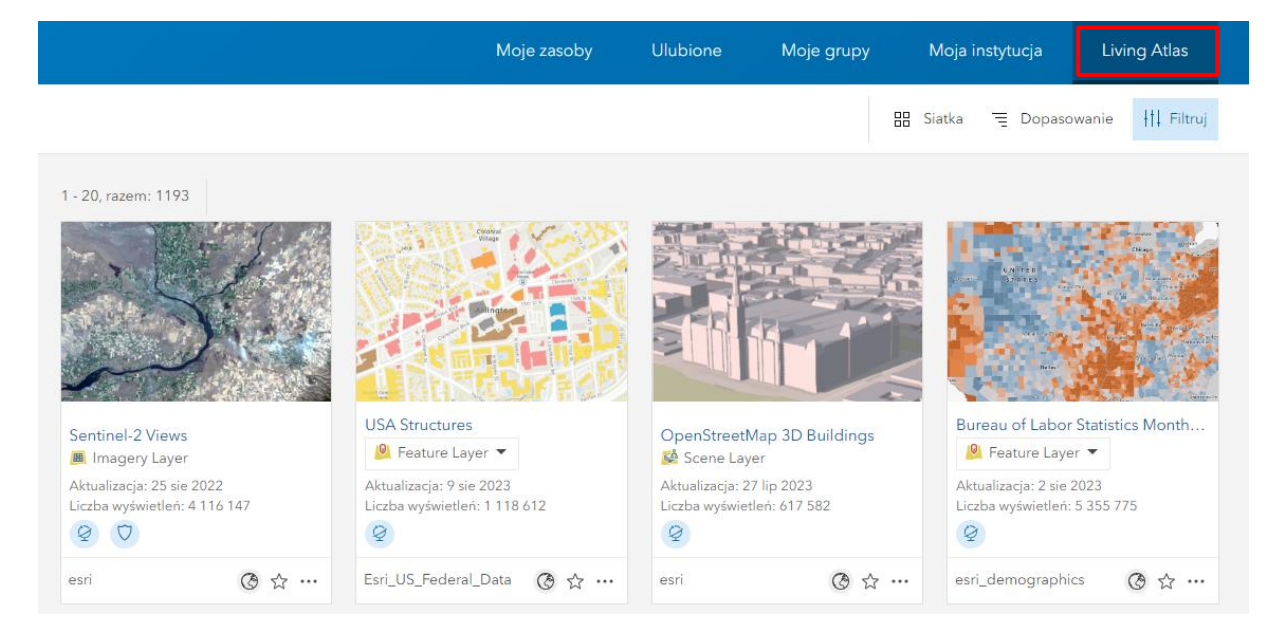

Dowiedz się więcej o "Living Atlas of the World, czyli "żyjącym atlasie świata Esri...".

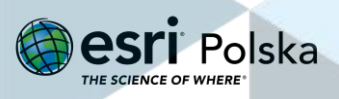

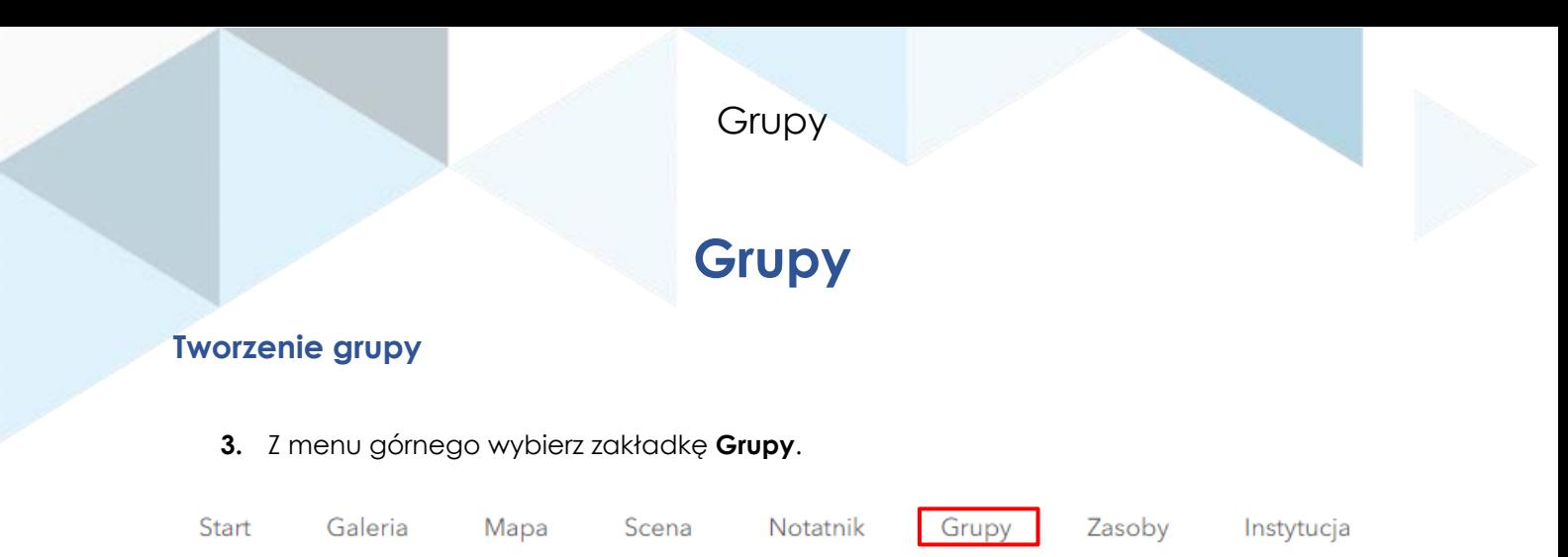

**Grupa** to zbiór elementów powiązanych z konkretnym tematem lub projektem. Właściciel grupy (osoba tworząca grupę) określa cel grupy, czyli w jaki sposób grupa będzie używana.

W zależności od pełnionej roli możesz mieć dodatkowe uprawnienia umożliwiające tworzenie zasobów i ich udostępnianie, tworzenie grup i przyłączanie się do nich, publikację warstw internetowych oraz pomaganie w zarządzaniu zasobami w instytucji. Role przydziela Administrator grupy.

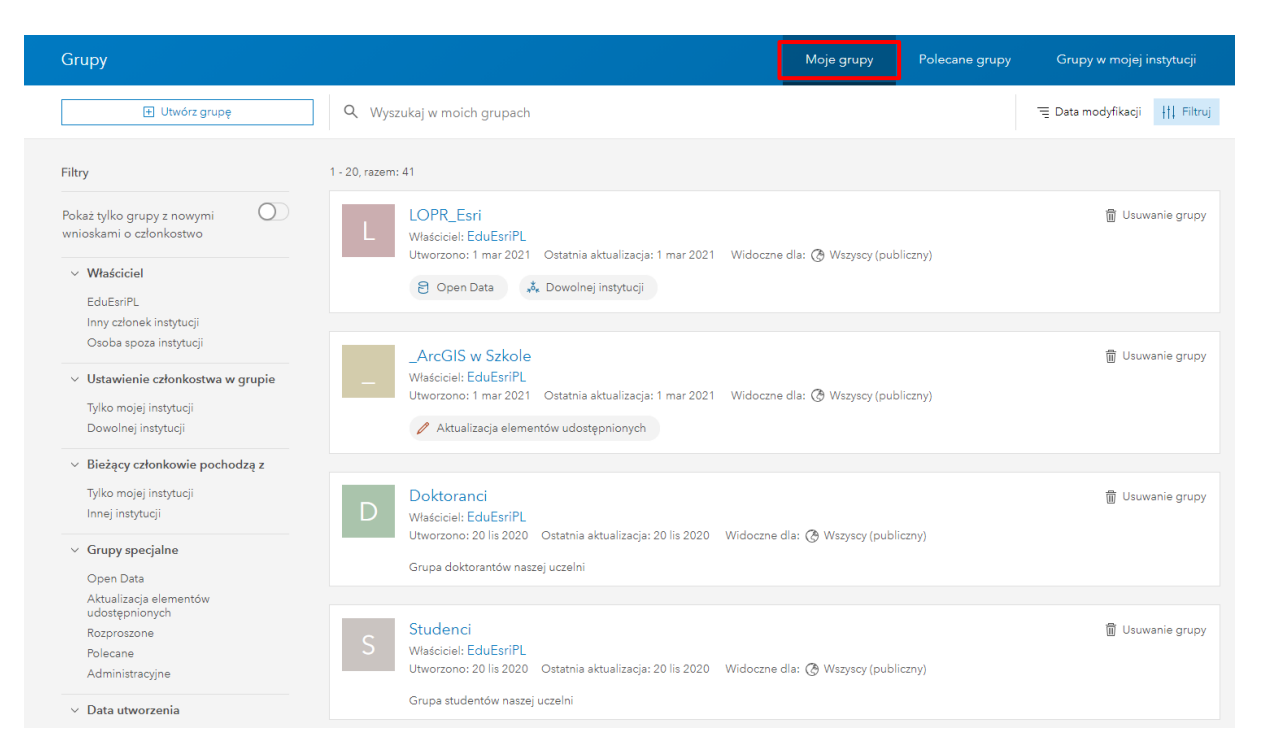

#### **4.** Utwórz grupę. W tym celu kliknij na przycisk po lewej stronie **Utwórz grupę**.

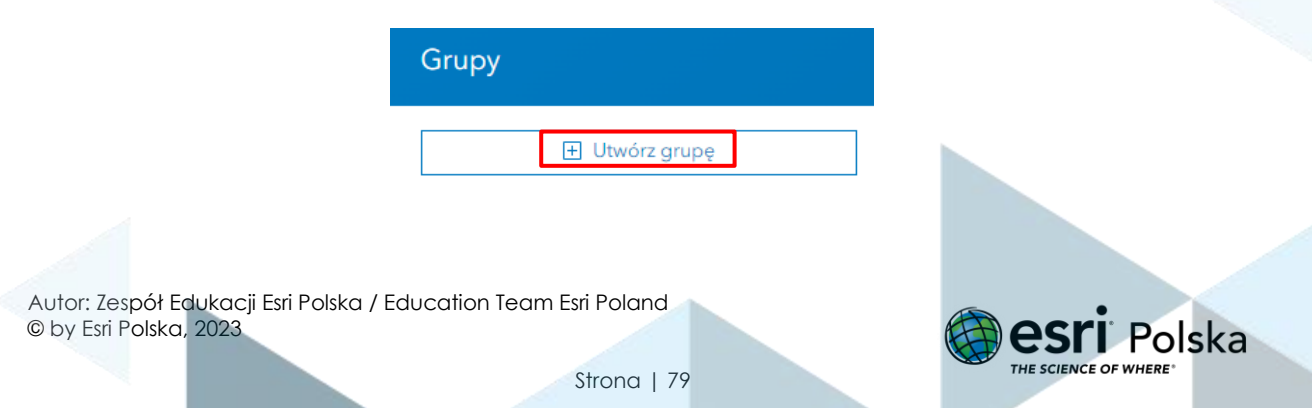

**5.** Wypełnij informacje o grupie. Poniżej zaprezentowano przykład:

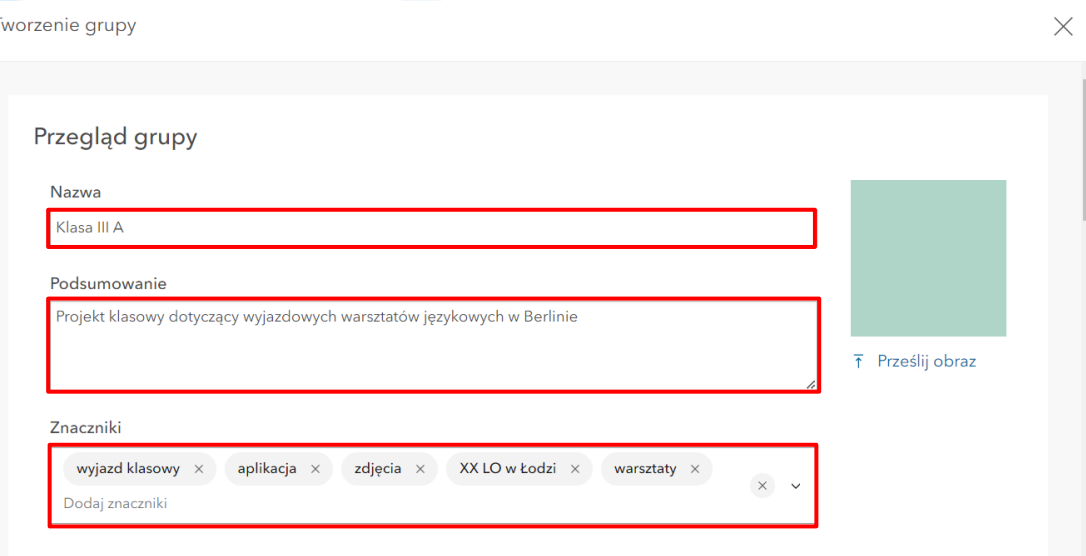

#### **6.** Zaznacz odpowiednie opcje:

#### Członkostwo w grupie

Kto może wyświetlać tę grupę?

○ Tylko członkowie grupy ● Wszyscy członkowie instytucji ○ Wszyscy (publiczne)

Kto może należeć do tej grupy?

 $\odot$  Tylko członkowie mojej instytucji ○ Tylko członkowie kooperacji partnerskiej i mojej instytucji ○ Członkowie dowolnej instytucji

Jak osoby mogą dołączać do tej grupy?

● Na zaproszenie ○ Na żądanie

O Dodając siebie

Kto może dodawać zasoby?

● Wszyscy członkowie grupy

○ Tylko menedżerowie i właściciel grupy

Kto może wyświetlać pełną listę członków na karcie Członkowie grupy? 2

● Każdy, kto może wyświetlać grupę

○ Tylko menedżerowie i właściciel grupy

W ustawieniach "**Kto może wyświetlać tę grupę?**" wybierz jedną z następujących opcji:

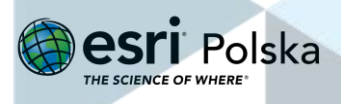

- **Tylko członkowie grupy** grupę mogą wyszukiwać i wyświetlać tylko jej członkowie. Aby przyłączyć się do grupy, członkowie muszą otrzymać zaproszenie od właściciela grupy.
- **Wszyscy członkowie instytucji** grupę mogą wyszukiwać i wyświetlać tylko członkowie instytucji. Członkowie mogą być zapraszani do grupy lub wnioskować o przyłączenie do grupy.
- **Wszyscy (publiczne)** każdy może znaleźć i wyświetlić grupę, nawet jeśli nie jest członkiem danej instytucji. Jest to opcja domyślna.

W ustawieniach "**Kto może należeć do tej grupy?***"* wybierz jedną z następujących opcji:

- **Tylko członkowie mojej instytucji** do grupy mogą należeć tylko członkowie Twojej Instytucji np. szkoły, uczelni.
- **Tylko członkowie kooperacji partnerskiej i mojej instytucji** do grupy dołączyć mogą członkowie grupy na podstawie zawartej wcześniej umowy współpracy oraz członkowie Twojej Instytucji.
- **Członkowie dowolnej instytucji –** do grupy mogą dołączać użytkownicy z każdej Instytucji.

W ustawieniach "**Jak osoby mogą dołączać do tej grupy?***"* wybierz jedną z następujących opcji:

- **Na zaproszenie** do grupy mogą dołączyć tylko członkowie, którzy zostali zaproszeni przez właściciela lub menedżera grupy.
- **Na żądanie** do grupy mogą dołączyć tylko członkowie, którzy złożą prośbę o dołączenie do grupy i prośba ta zostanie zatwierdzona przez właściciela lub menedżera grupy.
- **Dodając siebie** do grupy może dołączyć dowolny członek instytucji bez konieczności jego zapraszania ani zatwierdzania.

W ustawieniach "**Kto może dodawać zasoby?**" wybierz jedną z następujących opcji:

- **Wszyscy członkowie grupy** wszyscy członkowie grupy mogą dodawać zasoby do grupy.
- **Tylko menadżerowie i właściciel grupy** tylko właściciel grupy, menedżerowie grupy i administratorzy w instytucji mogą dodawać zasoby do grupy. Jeśli wybierzesz tę opcję,

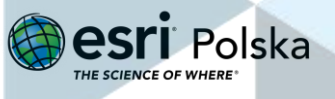

członkowie będą mieli dostęp do Twoich elementów, ale nie będą mogli udostępniać w grupie własnych.

W ustawieniach "**Kto może wyświetlać pełną listę członków na karcie Członkowie grupy?**" wybierz jedną z następujących opcji:

- **Każdy, kto może wyświetlać grupę** wszyscy członkowie grupy mogą wyświetlać pełną listę członków na karcie Członkowie grupy.
- **Tylko menadżerowie i właściciel grupy** tylko właściciel grupy, menedżerowie grupy mogą wyświetlać pełną listę członków na karcie Członkowie grupy. Po utworzeniu grupy nie można anulować wyboru tej opcji.

Jeżeli chcesz, aby elementy zawarte w określonej przez Ciebie grupie odbiorców mogły być edytowane przez każdego jej członka, przełącz przycisk znajdujący się po prawej stronie komunikatu.

Jeżeli chcesz, aby członkowie nie mogli sami opuszczać grupy, a dokonać tego mogli tylko menadżerowie lub właściciel grupy, przełącz przycisk znajdujący się po prawej stronie komunikatu.

#### Oznaczenia grup

#### Aktualizacja elementów udostępnionych

Elementy w tej grupie będą mogły być edytowane przez wszystkich członków grupy. <sup>1</sup> Członkostwo jest ograniczone do Twojej instytucji i wszystkich instytucji współpracujących.

#### Grupa administracyjna

 $\overline{\mathcal{O}}$ Członkowie nie mogą opuszczać tej grupy. Tylko menedżerowie lub właściciel grupy mogą usuwać członków z tej grupy. 2 Członkostwo jest ograniczone do Twojej instytucji.

**7.** Po wpisaniu danych grupy oraz po wyborze odpowiednich parametrów, kliknij na

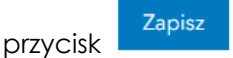

**8.** Zostaniesz przeniesiony do utworzonej przez siebie grupy. Na karcie **Przegląd** możesz dokonywać edycji grupy, np. nazwy grupy, opisu lub dodać miniaturę (zdjęcie):

Autor: Zespół Edukacji Esri Polska / Education Team Esri Poland © by Esri Polska, 2023

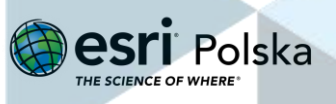

 $\sqrt{2}$ 

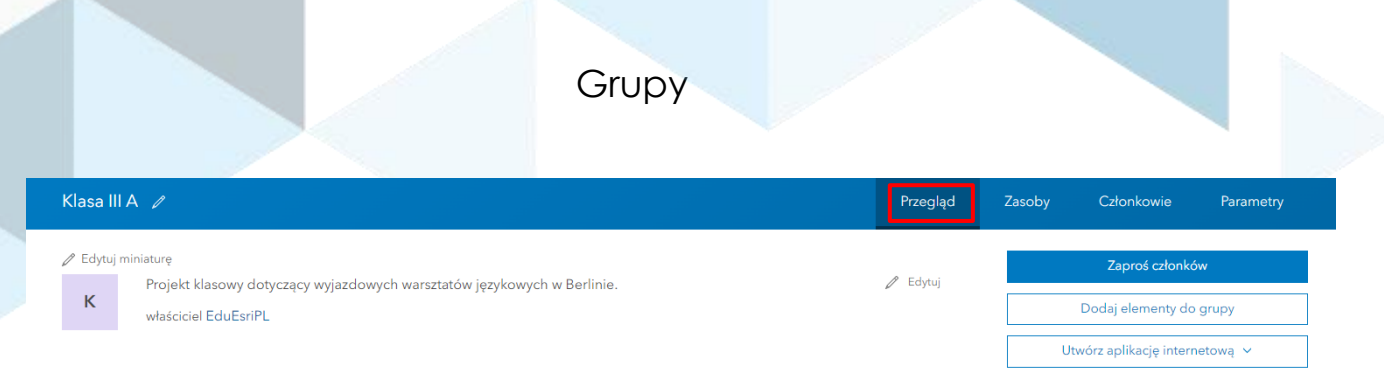

**9.** Na karcie **Przegląd** możesz również skopiować łącze do grupy, aby udostępnić go

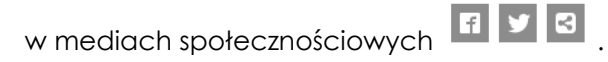

**10.** Jeżeli ktoś będzie chciał dołączyć do Twojej grupy, to na karcie **Przegląd** będzie wyświetlony komunikat  $\boxtimes$  Whioski o członkostwo 0 chrzymasz również powiadomienie na górnym panelu .

### **Dodawanie członków (uczniów) do grupy**

- **1.** Jako właściciel grupy możesz zaprosić członków, klikając na przycisk <sup>Zaproś członków</sup> który znajduje się na karcie **Przegląd** oraz na karcie **Członkowie**. Zostanie wyświetlona lista wszystkich członków Twojej Instytucji.
- **2.** Możesz wyszukać członków po nazwie użytkownika. Dodawanie odbywa się za pomocą zaznaczenia kwadratu **od polityczy** obok jego nazwy. Po zaznaczeniu odpowiednich

użytkowników, kliknij na dole na przycisk . Dodawaj członków do grupy

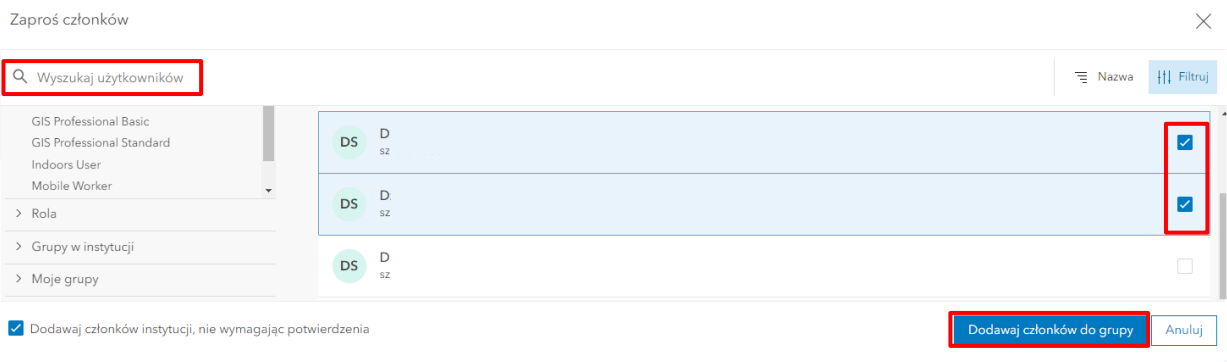

**3.** Członkowie zostaną poinformowani o dołączeniu do grupy, poprzez powiadomienie

Strona | 83

na górnym panelu ArcGIS Online .

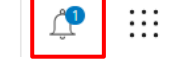

**4.** Na karcie **Członkowie** wyświetlisz informacje o uczestnikach grupy.

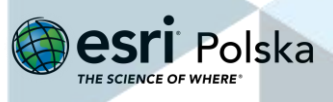

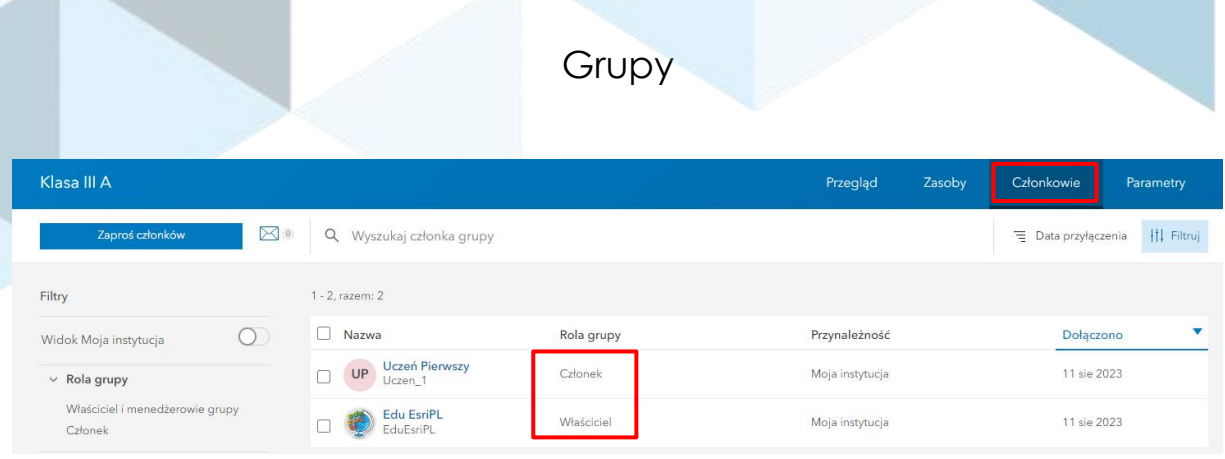

Jako właściciel będziesz zawsze widoczny w tej grupie.

### **Dodawanie zasobów do grupy**

**5.** Będąc w grupie, przejdź na kartę **Zasoby**:

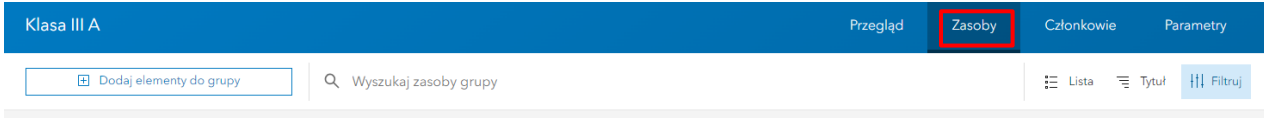

**Uwaga**: Zakładka "**Zasoby**" w górnym panelu menu nie wyświetla tych samych informacji, co karta "**Zasoby**" w ustawieniach grupy. W tym miejscu zostaną wyświetlone jedynie zasoby, które zostały udostępnione grupie. Więcej o udostępnianiu dowiesz się z instrukcji "Zasoby".

**6.** Jeżeli masz już utworzone zasoby (np. mapy, aplikacje), a chcesz je udostępnić członkom grupy, kliknij na przycisk  $\Box$  Dodaj elementy do grupy Odszukaj wybrany element, zaznacz kwadrat obok jego nazwy  $\overline{y}$  i kliknij na przycisk Dodawanie elementów

Klasa III A Przegląd Zasoby Członkowie 들 Lista - 로 Tytuł - HI Filtruj **E** Dodaj elementy do grupy Q Wyszukaj zasoby grupy 1 - 1, razem: 1 Filtry  $\vee$  Kategorie grup Lekcja Edu.esri.pl: Bałtyk **Neb** Map Nie ma jeszcze kategorii grup Zapoznanie się ze środowiskiem przyrodniczym Morza Bałtyckiego Kategorie pozwalają członkom grupy na spójne organizowanie<br>elementów i oferują prostą Utworzono: 4 wrz 2018 Aktualizacja: 10 się 2023 Liczba wyświetleń: 2085 metodę przeglądania zasobów w **EduFsriPL** 图 ☆ … grupie Konfiguruj kategorie grupy

Zasób został dołączony do grupy:

Po wejściu w informacje o elemencie, będzie widniała informacja, że jest on udostępniony

dodatkowo w tej grupie  $\left( \bigotimes \frac{1}{n} \right)^{k}$ 

Autor: Zespół Edukacji Esri Polska / Education Team Esri Poland © by Esri Polska, 2023

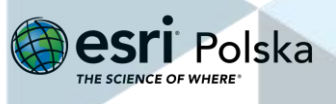

Strona | 84

### **Zmiana ustawień grupy oraz jej usuwanie**

**1.** Będąc w grupie, przejdź na kartę **Parametry**:

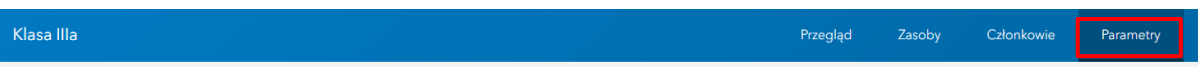

**2.** W tej karcie możesz włączyć opcję ochrony przed przypadkowym usunięciem lub usunąć grupę:

#### Ochrona przed usunięciem

Ochrona przed usunięciem Zapobiegaj przypadkowemu usunięciu tej grupy.

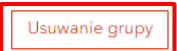

#### **3.** Możesz także zmienić niektóre parametry grupy

#### Członkostwo w grupie

Kto może wyświetlać tę grupę?  $\bigcirc$  Tylko członkowie grupy ● Wszyscy członkowie instytucji  $\bigcirc$  Wszyscy (publiczne) Kto może należeć do tej grupy? ● Tylko członkowie mojej instytucji ○ Tylko członkowie kooperacji partnerskiej i mojej instytucji ○ Członkowie dowolnej instytucji Jak osoby mogą dołączać do tej grupy? ● Na zaproszenie ○ Na żądanie  $\bigcirc$  Dodając siebie Kto może dodawać zasoby? ● Wszyscy członkowie grupy

 $\bigcirc$  Tylko menedżerowie i właściciel grupy

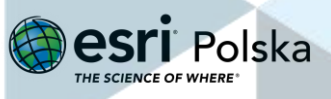

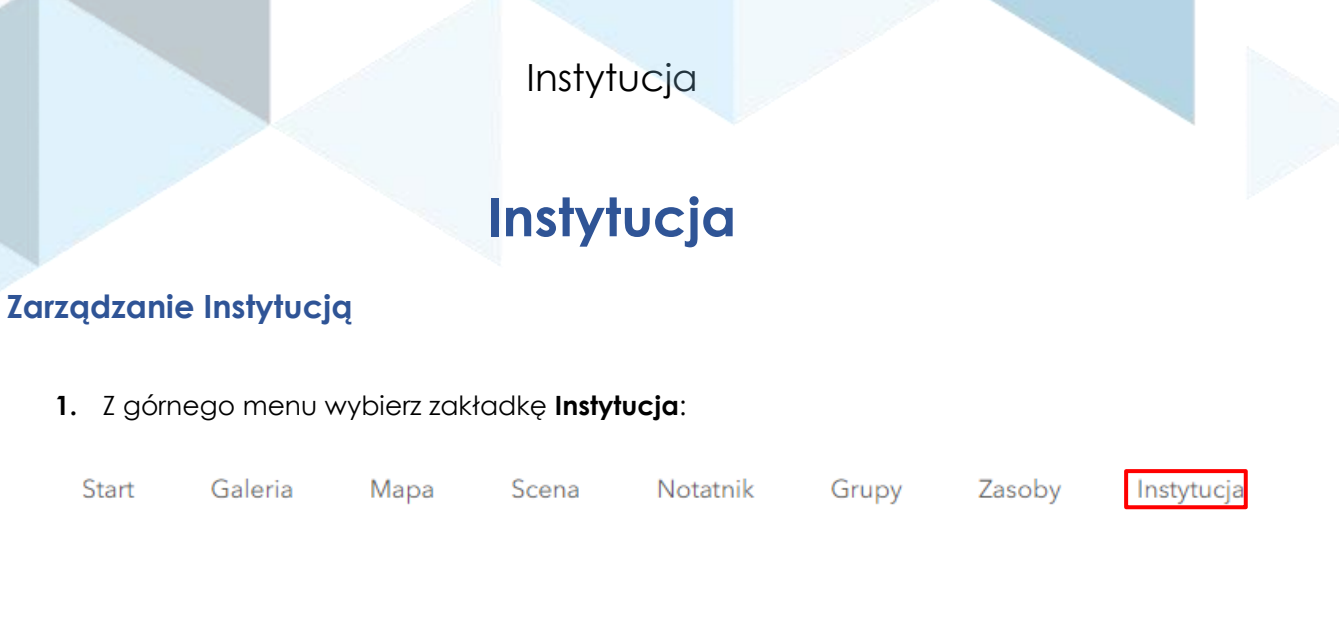

**2.** Automatycznie zostaniesz przeniesiony na kartę **Przegląd.** W tym miejscu możesz zmodyfikować nazwę Twojej instytucji, np. na nazwę szkoły.

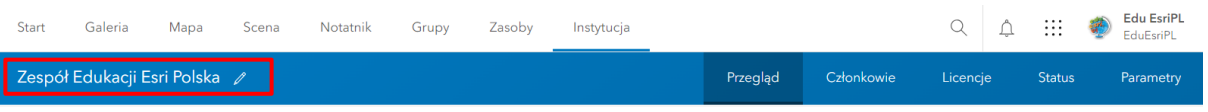

**3.** W tej karcie Administratorzy mogą wyświetlać status licencji (subskrypcji) i zarządzać kredytami.

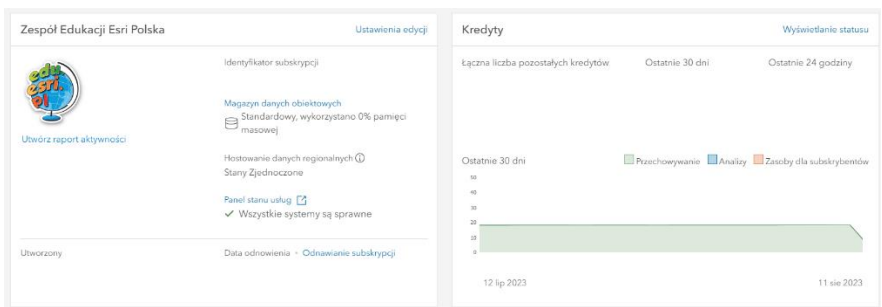

**Uwaga:** Widok tej karty różni się w zależności od roli użytkownika. Osoby, które nie są Administratorami, będą miały ograniczony widok w tej karcie.

**4.** Więcej informacji o kredytach Administratorzy wyświetlą, przechodząc na kartę **Status**:

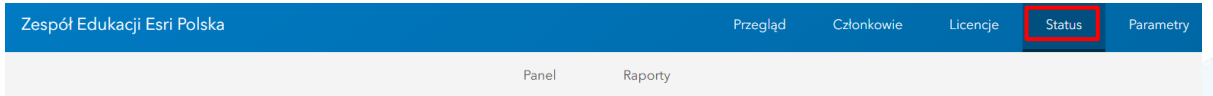

Zakładka informuje o raportach i danych statystycznych dotyczących użytkowania aplikacji, takich jak posiadane kredyty, zasoby, aktywności aplikacji, ilości członków i nowo utworzonych grupach.

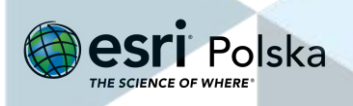

### Instytucja

### **Zarządzanie członkami (uczniami): dodawanie, zmiana roli i typu użytkownika**

**1.** Przejdź na kartę **Członkowie**. Zostanie wyświetlona lista osób należących do Twojej instytucji. Możesz sprawdzić rolę pełnioną przez danego członka Instytucji.

**Uwaga**: Typy użytkowników i ich role zamieszczono na poniższych stronach.

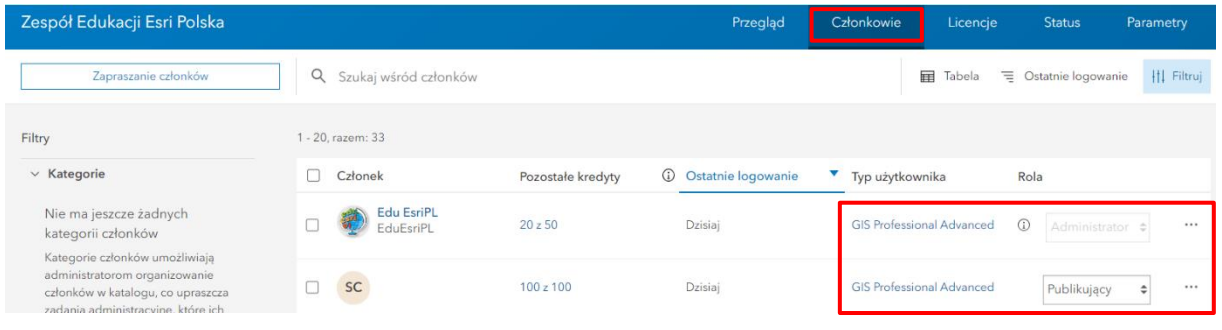

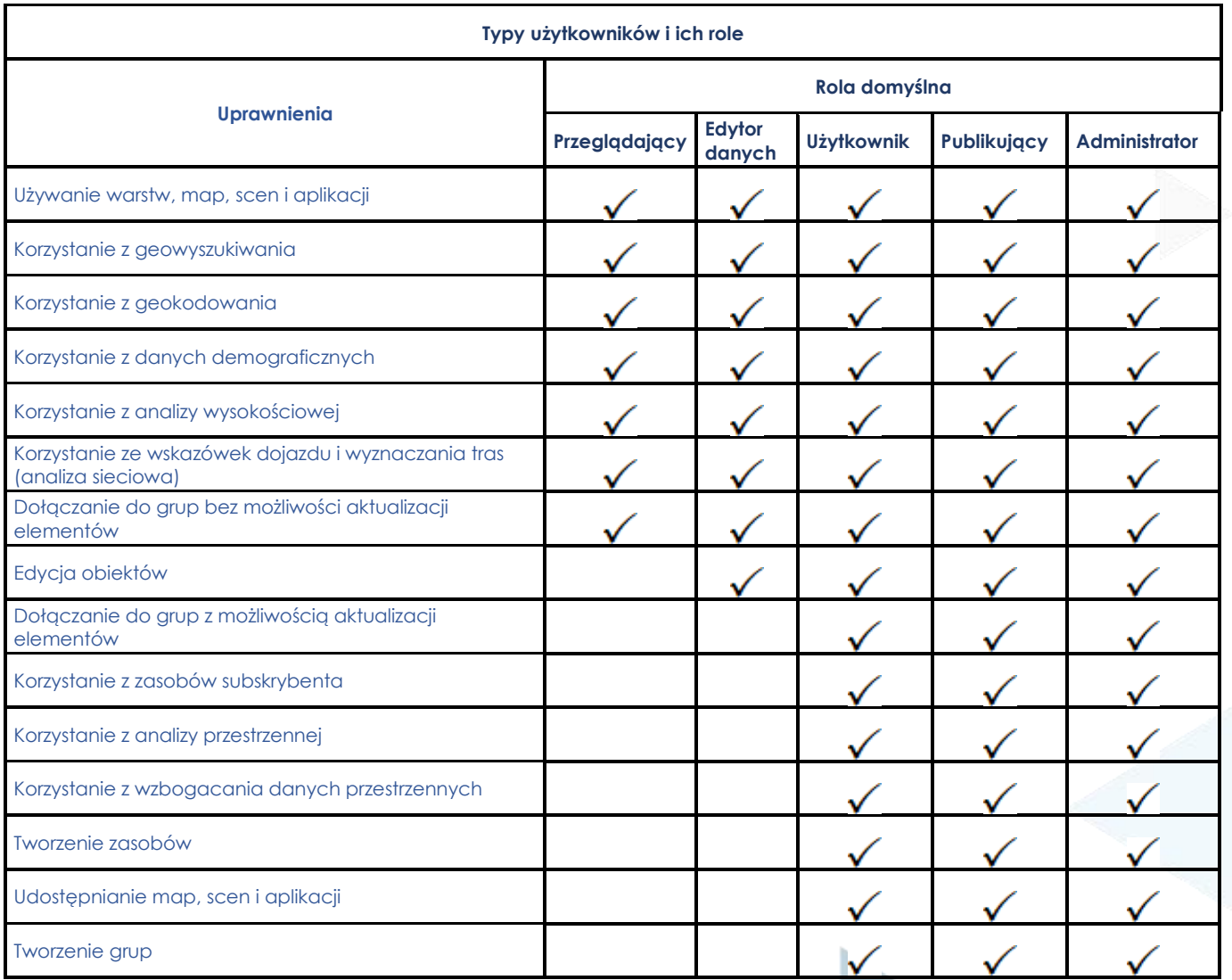

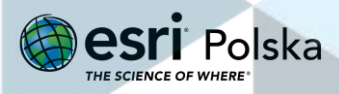

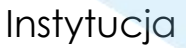

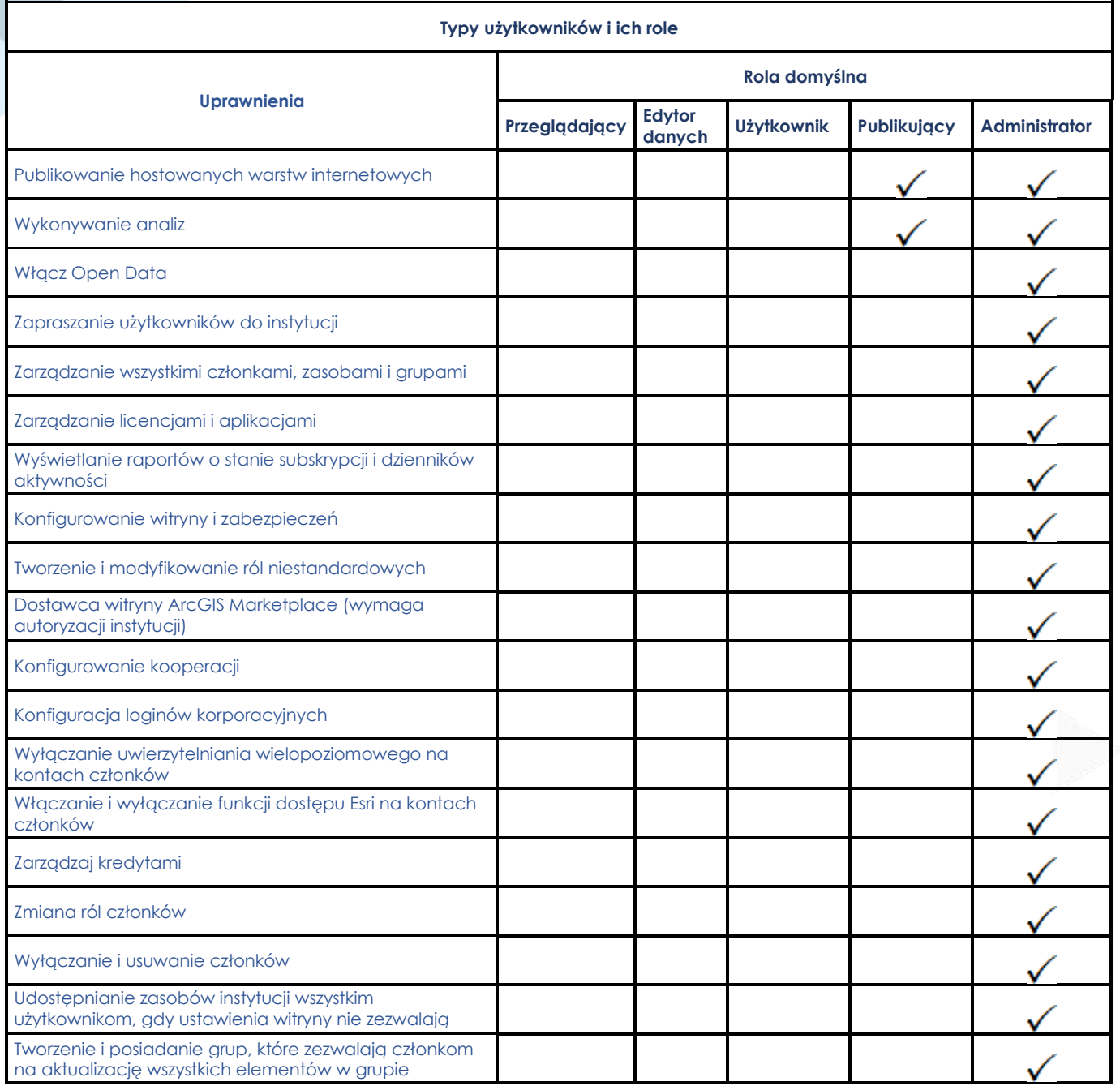

**Wskazówka**: Jeśli jesteś nauczycielem, proponujemy rolę **Administratora**, dla uczniów zaś rolę **Publikującego**.

- **2.** Jeżeli jesteś Administratorem i chcesz dodać członków (uczniów) do swojej Instytucji, wybierz przycisk Zapraszanie członków . Następnie [obejrzyj film](https://youtu.be/WoknS2yQaIA) prezentujący dodawanie członków z pliku CSV.
- **3.** W każdej chwili możesz zmienić typ użytkownika oraz jego rolę na karcie **Członkowie**.

Zmiana **roli** (wybór z rozwijalnej listy):

Autor: Zespół Edukacji Esri Polska / Education Team Esri Poland © by Esri Polska, 2023

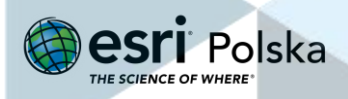

Strona | 88

### Instytucja

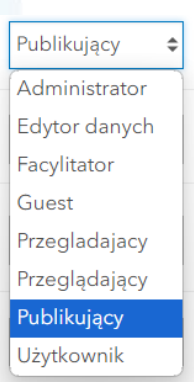

#### Zmiana **typu użytkownika**:

• Kliknij na aktualny typ użytkownika obok jego nazwy:

Creator

• Ponownie kliknij na aktualny typ:

Typ użytkownika

Creator dostępne: 10

• Z listy wybierz nowy typ użytkownika: **GIS Professional Advanced** Dostępne: 1

**Uwaga:** Zalecany jest typ użytkownika: **GIS Professional Advanced.**

• Zatwierdź zmiany poprzez kliknięcie .

### **Zarządzanie licencjami na aplikacje dodatkowe**

**1.** Przejdź do zakładki **Licencje**:

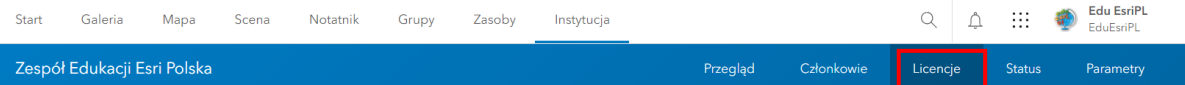

Zapisz

Zakładka informuje o posiadanych przez użytkownika licencjach, ustawieniach aplikacji, typach użytkowników oraz rozszerzeniach, jakie posiada Twoja instytucja. Pozwala także na zarządzanie dostępem do wybranych aplikacji dodatkowych (ArcGIS Pro).

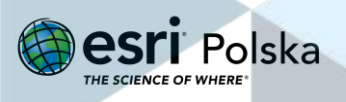

### Instytucja

**2.** Jeżeli chcesz włączyć możliwość używania aplikacji dodatkowej lub rozszerzenia dla danego członka, należy przy danym programie wybrać opcję **Zarządzaj**, a następnie włączyć dostęp dla danego użytkownika poprzez przełączenie przycisku obok jego

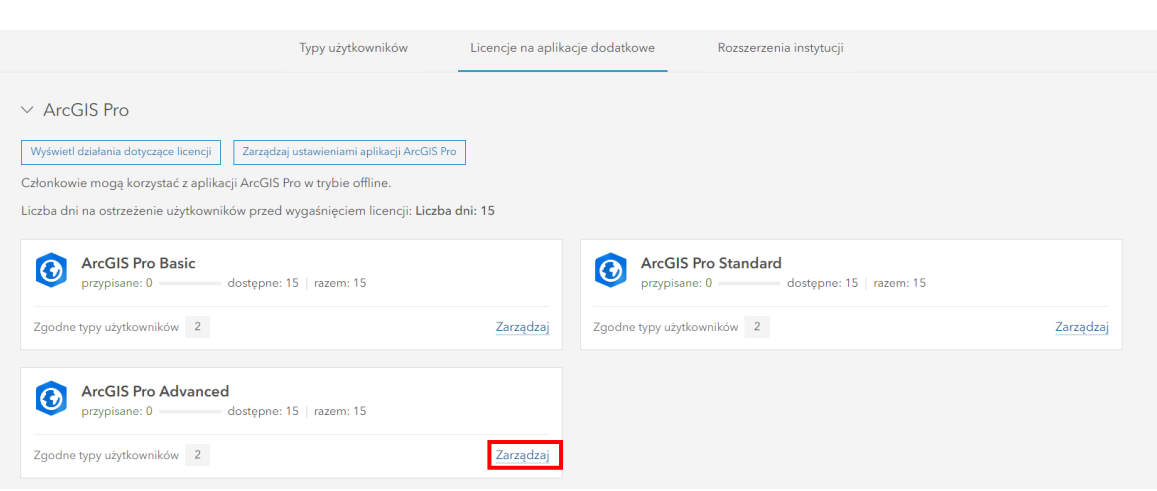

**Wskazówka**: Więcej informacji dowiesz się z filmu [Pobieranie pliku instalacyjnego i przydzielenie](https://youtu.be/rXxZ7VvNHeU)  [licencji ArcGIS Pro.](https://youtu.be/rXxZ7VvNHeU)

#### **Parametry**

**1.** Przejdź do zakładki **Parametry**:

nazwy:  $\mathbb{O}$  ,  $\mathbb{O}$ .

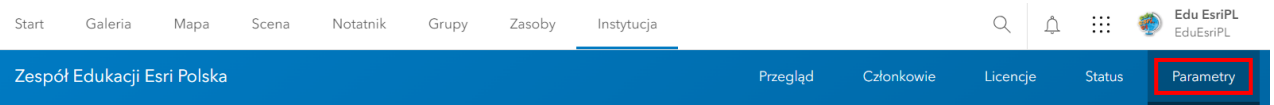

Zakładka informuje o ogólnych ustawieniach profilu twojej instytucji, jej weryfikacji czy łączach kontaktu i wartościach domyślnych oraz kontaktach administracyjnych.

**Uwaga**: Widok i uprawnienia do edycji ustawień różnią się w zależności od roli członka.

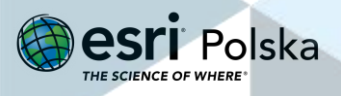

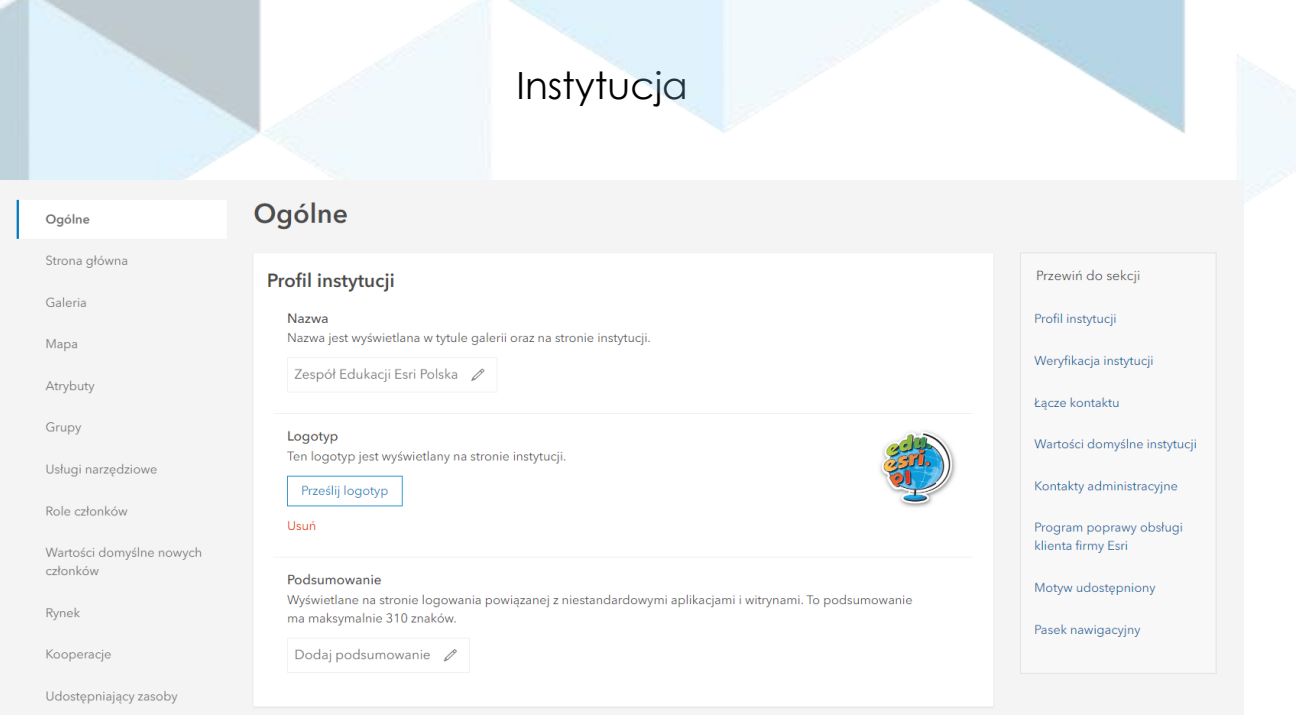

**2.** Na górnym panelu kliknij na swoją nazwę użytkownika. W zakładkach: **Mój profil** i **Moje ustawienia** znajdziesz także dodatkowe ustawienia związane z Twoim kontem.

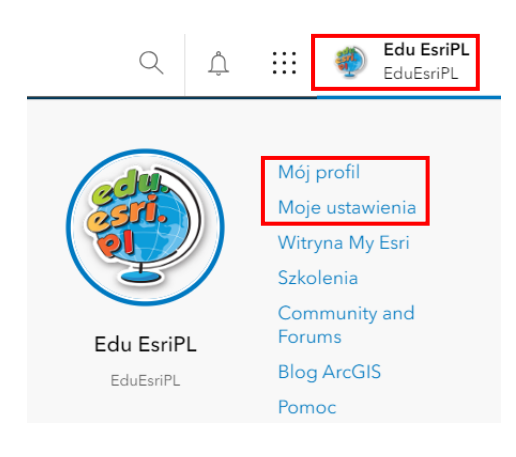

**3.** Zapoznaj się z dostępnymi opcjami. Możesz np. zmienić język, format daty i liczb oraz ustawić, która przeglądarka mapowa ma się otwierać po wybraniu karty **Mapa** z menu górnego.

**Wskazówka:** Więcej o karcie Mapa dowiesz się z dwóch sekcji instrukcji: "Mapa (Przeglądarka Map Viewer Classic)" oraz "Mapa (Przeglądarka Map Viewer").

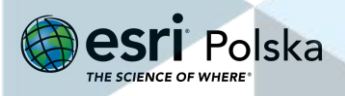

Wsparcie

# **Wsparcie**

W niniejszej instrukcji zostały przedstawione podstawowe funkcjonalności platformy ArcGIS Online. Na wypadek problemów zachęcamy do skorzystania z **dokumentacji** [dedykowanej](https://doc.arcgis.com/pl/arcgis-online/reference/faq.htm)  [ArcGIS Online.](https://doc.arcgis.com/pl/arcgis-online/reference/faq.htm)

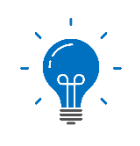

Przypominamy, że w ramach dostępu do licencji na oprogramowanie ArcGIS można skorzystać z **bezpłatnych kursów na dwóch platformach: Esri [Training](https://www.esri.com/training/catalog/search/)** oraz **Learn [ArcGIS](https://learn.arcgis.com/en/gallery/)**.

### **Zespół Edukacji Esri Polska**

Jesteśmy dla Państwa dostępni na wypadek ewentualnych pytań, problemów lub wniosków związanych z instrukcją i naszymi innymi materiałami edukacyjnymi. Zachęcamy do kontaktu z nami poprzez **skrzynkę mailową**: **[edukacja@esri.pl](mailto:edukacja@esri.pl)**.

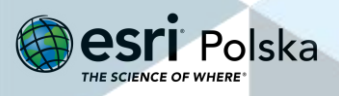

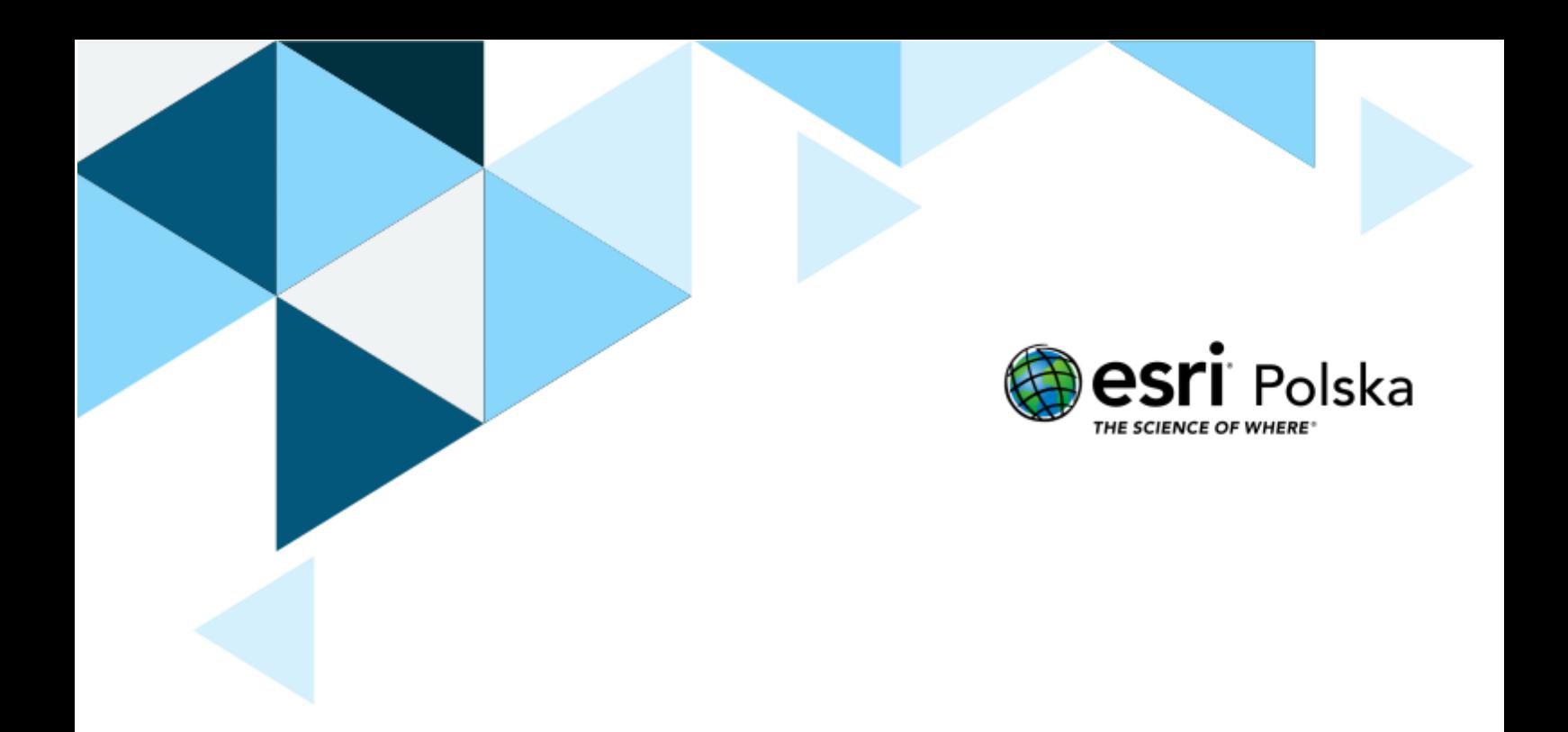

# Dziękujemy za skorzystanie z naszych materiałów.

# Zespół Edukacji Esri Polska Sp. z o.o.

OBSERWUJ NAS

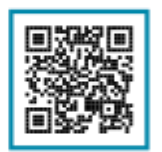

Platforma edukacyjna

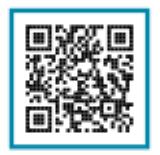

Facebook

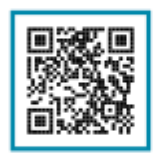

Grupa nauczycieli

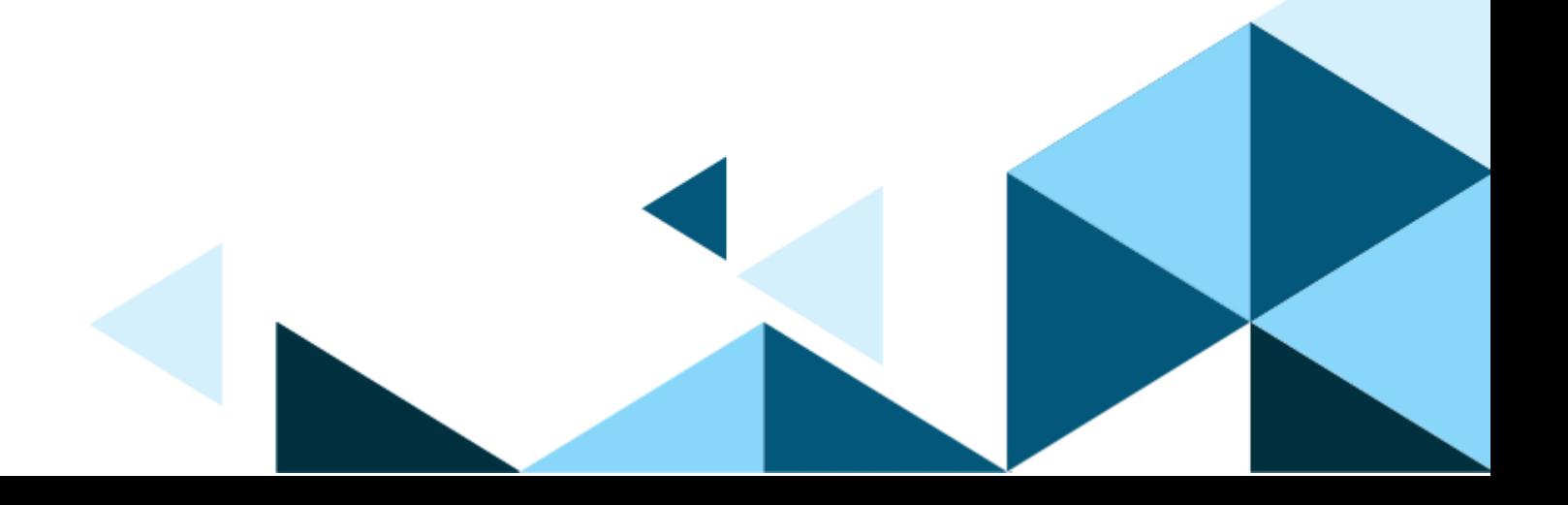